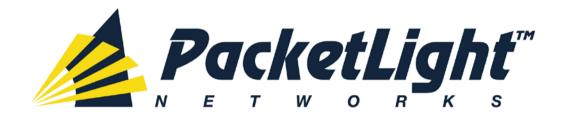

# PL-1000 3.2 Installation and Configuration Manual

#### PL-1000 3.2 Installation and Configuration Manual

The information and content contained in this document is proprietary and copyrighted to © 2012 PacketLight Networks, Ltd. All Rights Reserved. The information shall not be used, copied, reproduced, or disclosed in whole or in part without the written consent of PacketLight Networks, Ltd.

PacketLight Networks, Ltd. reserves the right, without prior notice or liability, to make changes in equipment design or specifications. Information supplied by PacketLight Networks, Ltd. is believed to be accurate and reliable. However, no responsibility is assumed by PacketLight Networks, Ltd. for the use thereof, nor for the rights of third parties which may be affected in any way by the use thereof. Any representation(s) in this document concerning performance of PacketLight Networks, Ltd.'s product(s) are for informational purposes only and are not warranties of future performance, either express or implied.

IN NO EVENT WILL PACKETLIGHT BE LIABLE FOR ANY LOST REVENUE, PROFIT, OR DATA, OR FOR SPECIAL, INDIRECT, CONSEQUENTIAL, INCIDENTAL, OR PUNITIVE DAMAGES HOWEVER CAUSED AND REGARDLESS OF THE THEORY OF LIABILITY ARISING OUT OF THE USE OF OR INABILITY TO USE HARDWARE OR SOFTWARE EVEN IF PACKETLIGHT HAD BEEN ADVISED OF THE POSSIBILITY OF SUCH DAMAGES. In no event shall PacketLight's liability to Customer, whether in contract, tort (including negligence), or otherwise, exceed the price paid by Customer. The foregoing limitations shall apply even if the above-stated warranty fails of its essential purpose. BECAUSE SOME STATES OR JURISDICTIONS DO NOT ALLOW LIMITATION OR EXCLUSION OF CONSEQUENTIAL OR INCIDENTAL DAMAGES, THE ABOVE LIMITATION MAY NOT APPLY TO YOU.

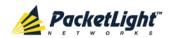

# **Contents**

| 1 | INT | RODUC              | CTION                                        | 1    |
|---|-----|--------------------|----------------------------------------------|------|
|   | 1.1 | OVERV              | IEW                                          | 1    |
|   |     | 1.1.1              | Main Features                                | 2    |
|   |     | 1.1.2              | TYPICAL APPLICATION                          | 3    |
|   |     | 1.1.3              | Physical Description                         | 4    |
|   | 1.2 | CONFIG             | GURATIONS                                    | 5    |
|   |     | 1.2.1              | PL-1000 Configurations                       | 5    |
|   |     | 1.2.2              | Example Configurations                       | 6    |
|   | 1.3 | FUNCTI             | IONAL DESCRIPTION                            | 9    |
|   |     | 1.3.1              | PL-1000 Ports                                | 9    |
|   |     | 1.3.2              | Management Ports                             | 12   |
|   |     | 1.3.3              | APS FOR PL-1000                              | 13   |
|   |     | 1.3.4              | PL-1000 Modules                              | 16   |
|   |     | 1.3.5              | MANAGEMENT FUNCTIONALITY                     | 17   |
|   | 1.4 | TECHNI             | ICAL SPECIFICATIONS                          | 18   |
| 2 | INS | TALLA              | TION                                         | . 25 |
|   | 2.1 | SAFETY             | PRECAUTIONS                                  | 25   |
|   |     | 2.1.1              | GENERAL SAFETY PRECAUTIONS                   | 25   |
|   |     | 2.1.2              | ELECTRICAL SAFETY PRECAUTIONS                | 25   |
|   |     | 2.1.3              | PROTECTION AGAINST ELECTROSTATIC DISCHARGE   | 27   |
|   | 2.2 | SITE R             | EQUIREMENTS                                  | 27   |
|   |     | 2.2.1              | PHYSICAL REQUIREMENTS                        | 27   |
|   |     | 2.2.2              | Power Requirements                           | 28   |
|   |     | 2.2.3              | Ambient Requirements                         | 28   |
|   |     | 2.2.4              | ELECTROMAGNETIC COMPATIBILITY CONSIDERATIONS | 28   |
|   | 2.3 | PL-10              | 00 Front Panel                               | 28   |
|   |     | 2.3.1              | FRONT PANEL LEDS                             | 29   |
|   |     | 2.3.2              | Example of the PL-1000 Optical Connections   | 30   |
|   | 2.4 | INSTAL             | LING THE PL-1000 UNIT                        | 30   |
|   |     | 2.4.1              | PACKAGE CONTENTS                             | 31   |
|   |     | 2.4.2              | REQUIRED EQUIPMENT                           | 31   |
|   |     | 2.4.3              | CABLE CONNECTIONS                            | 31   |
| 3 | OPE | RATIO              | N AND PRELIMINARY CONFIGURATION              | . 35 |
|   | 3.1 | Opera <sup>-</sup> | TING INSTRUCTIONS                            | 35   |

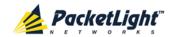

|   |     | 3.1.1   | CONNECTING AND CONFIGURING THE TERMINAL         | 35 |
|---|-----|---------|-------------------------------------------------|----|
|   |     | 3.1.2   | Turning on the PL-1000                          | 36 |
|   | 3.2 | PERFOR  | RMING PRELIMINARY CONFIGURATION                 | 36 |
|   | 3.3 | Access  | SING THE WEB APPLICATION                        | 37 |
|   |     | 3.3.1   | Web Browser Requirements                        | 37 |
|   |     | 3.3.2   | PREREQUISITES FOR ACCESSING THE WEB APPLICATION | 38 |
|   |     | 3.3.3   | LOGGING IN TO THE WEB APPLICATION               | 38 |
|   |     | 3.3.4   | NAVIGATING THE WEB APPLICATION                  | 39 |
|   |     | 3.3.5   | LOGGING OUT OF THE WEB APPLICATION              | 42 |
| 4 | SEC | URITY   | MANAGEMENT                                      | 43 |
|   | 4.1 | USER A  | Access Levels                                   | 43 |
|   | 4.2 | User A  | AUTHENTICATION METHODS                          | 43 |
|   |     | 4.2.1   | LOCAL AUTHENTICATION                            | 44 |
|   |     | 4.2.2   | REMOTE AUTHENTICATION                           | 44 |
|   | 4.3 | SECURI  | ITY SETTINGS                                    | 46 |
|   |     | 4.3.1   | USERS TAB (ADMINISTRATOR)                       | 47 |
|   |     | 4.3.2   | USERS TAB (NON-ADMINISTRATOR)                   | 50 |
|   |     | 4.3.3   | RADIUS TAB (ADMINISTRATOR)                      | 51 |
| 5 | FAU | LT MAI  | NAGEMENT                                        | 55 |
|   | 5.1 | FAULT ' | VIEWS                                           | 55 |
|   |     | 5.1.1   | ALARMS                                          | 55 |
|   |     | 5.1.2   | EVENTS                                          | 56 |
|   |     | 5.1.3   | CONFIGURATION CHANGES                           | 56 |
|   | 5.2 | GENER   | al Faults Viewing Procedure                     | 57 |
|   | 5.3 | System  | M FAULTS                                        | 58 |
|   |     | 5.3.1   | ALARMS TAB                                      | 59 |
|   |     | 5.3.2   | EVENTS TAB                                      | 61 |
|   |     | 5.3.3   | CONFIGURATION CHANGES TAB                       | 62 |
|   | 5.4 | ALL FA  | ULTS                                            | 64 |
|   |     | 5.4.1   | ALARMS TAB                                      | 65 |
|   |     | 5.4.2   | EVENTS TAB                                      | 67 |
|   |     | 5.4.3   | CONFIGURATION CHANGES TAB                       | 68 |
|   | 5.5 | LINK F  | PORT FAULTS                                     | 70 |
|   |     | 5.5.1   | ALARMS TAB                                      | 71 |
|   |     | 5.5.2   | EVENTS TAB                                      | 73 |
|   |     | 5.5.3   | CONFIGURATION CHANGES TAB                       | 74 |

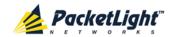

|   | 5.6  | Manag  | GEMENT PORT FAULTS          | 76  |
|---|------|--------|-----------------------------|-----|
|   |      | 5.6.1  | ALARMS TAB                  | 77  |
|   |      | 5.6.2  | EVENTS TAB                  | 79  |
|   |      | 5.6.3  | CONFIGURATION CHANGES TAB   | 80  |
|   | 5.7  | ETHER  | NET PORT FAULTS             | 82  |
|   |      | 5.7.1  | ALARMS TAB                  | 83  |
|   |      | 5.7.2  | EVENTS TAB                  | 85  |
|   |      | 5.7.3  | CONFIGURATION CHANGES TAB   | 86  |
|   | 5.8  | EDFA   | FAULTS                      | 88  |
|   |      | 5.8.1  | ALARMS TAB                  | 89  |
|   |      | 5.8.2  | EVENTS TAB                  | 91  |
|   |      | 5.8.3  | CONFIGURATION CHANGES TAB   | 92  |
|   | 5.9  | COM F  | PORT FAULTS                 | 94  |
|   |      | 5.9.1  | ALARMS TAB                  | 95  |
|   |      | 5.9.2  | EVENTS TAB                  | 97  |
|   |      | 5.9.3  | CONFIGURATION CHANGES TAB   | 99  |
|   | 5.10 | PSU F  | AULTS                       | 100 |
|   |      | 5.10.1 | 1 ALARMS TAB                | 101 |
|   |      | 5.10.2 | 2 EVENTS TAB                | 103 |
|   |      | 5.10.3 | 3 Configuration Changes Tab | 104 |
| 6 | CON  | IFIGUR | RATION MANAGEMENT           | 107 |
|   | 6.1  | CONFIC | GURATION OPERATIONS         | 107 |
|   | 6.2  | GENER  | AL CONFIGURATION PROCEDURE  | 108 |
|   | 6.3  | System | M CONFIGURATION             | 109 |
|   |      | 6.3.1  | GENERAL TAB                 | 110 |
|   |      | 6.3.2  | INVENTORY TAB               | 112 |
|   |      | 6.3.3  | LICENSE TAB                 | 113 |
|   |      | 6.3.4  | TIME TAB                    | 113 |
|   |      | 6.3.5  | IP Тав                      | 115 |
|   |      | 6.3.6  | SNMP TAB                    | 118 |
|   |      | 6.3.7  | Syslog Tab                  | 120 |
|   | 6.4  | LINK F | Port Configuration          | 122 |
|   |      | 6.4.1  | PORT TAB                    | 123 |
|   |      | 6.4.2  | XFP TAB                     | 126 |
|   |      | 6.4.3  | ALS TAB                     | 128 |
|   |      | 6.4.4  | APS Tab                     | 129 |
|   |      | 6.4.5  | OTN TAB                     | 131 |
|   |      |        |                             |     |

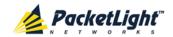

|   |      | 6.5.1  | MNG Tab                                        | . 135 |
|---|------|--------|------------------------------------------------|-------|
|   |      | 6.5.2  | SFP TAB                                        | . 137 |
|   |      | 6.5.3  | ALS TAB                                        | .138  |
|   | 6.6  | ETHERN | IET PORT CONFIGURATION                         | .140  |
|   |      | 6.6.1  | ETHERNET TAB                                   | .140  |
|   | 6.7  | MUX/E  | DEMUX CONFIGURATION                            | .142  |
|   |      | 6.7.1  | MUX/DEMUX TAB                                  | 143   |
|   | 6.8  | EDFA ( | Configuration                                  | .144  |
|   |      | 6.8.1  | EDFA TAB                                       | .145  |
|   | 6.9  | COM P  | ORT CONFIGURATION                              | .147  |
|   |      | 6.9.1  | COM Tab                                        | .148  |
|   |      | 6.9.2  | APS TAB                                        | . 150 |
|   | 6.10 | PSU Co | ONFIGURATION                                   | .152  |
|   |      | 6.10.1 | PSU TAB                                        | .152  |
|   | 6.11 | FAN U  | NIT CONFIGURATION                              | . 153 |
|   |      | 6.11.1 | FAN UNIT TAB                                   | .154  |
| 7 | PERF | ORMA   | NCE MONITORING                                 | 155   |
|   | 7.1  | ОРТІСА | L INFORMATION                                  | . 155 |
|   |      | 7.1.1  | OPTICAL INFORMATION TAB                        | .156  |
|   | 7.2  | PORT P | ERFORMANCE MONITORING                          | . 157 |
|   | 7.3  | LINK P | PORT PERFORMANCE MONITORING                    | . 158 |
|   |      | 7.3.1  | VIEWING NATIVE SIGNAL PERFORMANCE MONITORING   | . 159 |
|   |      | 7.3.2  | VIEWING OTN OTU AND ODU PERFORMANCE MONITORING | . 163 |
|   |      | 7.3.3  | VIEWING OTN FEC PERFORMANCE MONITORING         | . 166 |
|   | 7.4  | Manag  | EMENT PORT PERFORMANCE MONITORING              | . 168 |
|   |      | 7.4.1  | VIEWING OPTICAL PERFORMANCE MONITORING         | . 169 |
|   | 7.5  | EDFA F | Performance Monitoring                         | . 171 |
|   |      | 7.5.1  | VIEWING OPTICAL PERFORMANCE MONITORING         | .172  |
| 8 | MAII | NTENA  | NCE                                            | 175   |
|   | 8.1  | System | 1 MAINTENANCE                                  | 175   |
|   |      | 8.1.1  | RESTART TAB                                    | .176  |
|   |      | 8.1.2  | LOG FILES TAB                                  | . 178 |
|   |      | 8.1.3  | CONFIGURATION TAB.                             | . 179 |
|   |      | 8.1.4  | SOFTWARE TAB                                   | .182  |
|   | 8.2  | DIAGNO | OSTIC TESTS                                    | . 185 |
|   |      | 8.2.1  | FACILITY LOOPBACK TEST                         | . 185 |

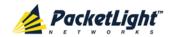

|    |        |                                                                     | ONTENTO |
|----|--------|---------------------------------------------------------------------|---------|
|    |        | 8.2.2 PRBS LOOPBACK TEST                                            | 185     |
|    | 8.3    | LINK PORT MAINTENANCE                                               | 186     |
|    |        | 8.3.1 DIAGNOSTIC TESTS TAB                                          | 187     |
|    | 8.4    | External Alarm Maintenance                                          | 189     |
|    |        | 8.4.1 EXTERNAL ALARM MAINTENANCE TAB                                | 189     |
| 9  | TOP    | OLOGY MANAGEMENT                                                    | 191     |
|    | 9.1    | NETWORK TOPOLOGY                                                    | 191     |
|    |        | 9.1.1 NETWORK TOPOLOGY TAB                                          | 192     |
|    |        | 9.1.2 ZOOMING IN AND OUT OF THE TOPOLOGY DISPLAY                    | 195     |
|    |        | 9.1.3 Browsing Other Nodes                                          | 195     |
|    |        | 9.1.4 DEFINING MULTIPLE NODES AS MULTI-CHASSIS                      | 196     |
| 10 | REM    | OTE MANAGEMENT CONFIGURATION                                        | 199     |
|    | 10.1   | REMOTE MANAGEMENT CONFIGURATION EXAMPLE                             | 199     |
|    |        | 10.1.1 SETTING UP POINT-TO-POINT MANAGEMENT                         | 199     |
|    |        | 10.1.2 CONFIGURING MANAGEMENT FOR PL-1000 A                         | 200     |
|    |        | 10.1.3 CONFIGURING MANAGEMENT FOR PL-1000 B                         | 201     |
|    |        | 10.1.4 Accessing the Web Application from Management A to PL-1000 A | 203     |
|    |        | 10.1.5 Accessing the Web Application from Management A to PL-1000 B | 203     |
|    |        | 10.1.6 Accessing the Web Application from Management B to PL-1000 B | 204     |
|    |        | 10.1.7 Accessing the Web Application from Management B to PL-1000 A | 204     |
| 11 | I CLI. |                                                                     | 207     |
|    | 11.1   | GENERAL FEATURES                                                    | 207     |
|    | 11.2   | Accessing the CLI                                                   | 207     |
|    |        | 11.2.1 USING A SERIAL PORT                                          | 208     |
|    |        | 11.2.2 USING TELNET                                                 | 208     |
|    |        | 11.2.3 Using SSH                                                    | 209     |
|    | 11.3   | CLI COMMAND TYPES                                                   | 210     |
|    | 11.4   | RUNNING CLI COMMANDS                                                | 211     |
|    |        | 11.4.1 GENERAL COMMANDS                                             | 212     |
|    |        | 11.4.2 PING COMMAND                                                 | 215     |
|    |        | 11.4.3 Interface Commands                                           | 215     |
|    |        | 11.4.4 IP SETTING COMMANDS                                          | 216     |
|    |        | 11.4.5 LOG COMMANDS                                                 | 218     |
|    |        | 11.4.6 Show Commands                                                | 218     |
|    |        | 11.4.7 Service Provisioning Command                                 | 220     |
|    |        | 11.4.8 System Restart Command                                       | 221     |
| ΑI | PPEN   | DIX A: CONNECTION DATA                                              | 223     |
|    | A.1    | CONTROL CONNECTOR                                                   | 223     |

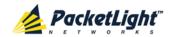

| A.2         | ALARM CONNECTOR                 | 223 |
|-------------|---------------------------------|-----|
| A.3         | ETH CONNECTOR                   | 225 |
| A.4         | OPTICAL PL-1000 CONNECTORS      | 226 |
|             | A.4.1 LINK PORTS                | 226 |
|             | A.4.2 MUX/DEMUX PORTS           | 226 |
|             | A.4.3 MNG PORTS                 | 227 |
|             | A.4.4 COM Ports                 | 227 |
| <b>A</b> .5 | Power Supply Combinations       | 227 |
| A.6         | Power Connectors                | 228 |
| A.7         | PROTECTIVE GROUND TERMINAL      | 228 |
| A.8         | FIBER SHELF                     | 229 |
| APPENI      | DIX B: ALARM AND EVENT MESSAGES | 231 |
| B.1         | ALARM MESSAGES                  | 231 |
| B.2         | CONFIGURATION EVENT MESSAGES    | 235 |
| B.3         | OTHER EVENT MESSAGES            | 236 |
| APPENI      | DIX C: TROUBLESHOOTING CHART    | 237 |
| C.1         | TROUBLESHOOTING CHART           | 237 |
| INDEX       |                                 | 2/1 |

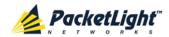

# **List of Figures**

| Figure 1: F | ront Panel of PL-1000 Unit with 8 Ports                | . 2 |
|-------------|--------------------------------------------------------|-----|
| Figure 2: T | ypical Application for PL-1000 Devices                 | 4   |
| Figure 3: G | General View of PL-1000 with 8 Ports                   | 4   |
| Figure 4: P | L-1000 8 Ports without APS                             | . 6 |
| Figure 5: P | L-1000 8 Ports with APS                                | 6   |
| Figure 6: P | L-1000 8 Ports with a Booster Amplifier without APS    | 6   |
|             | L-1000 8 Ports with Two Booster Amplifiers with APS    |     |
| Figure 8: P | L-1000 8 Ports Regenerator                             | . 7 |
| Figure 9: P | L-1000 8 Ports Regenerator with two Pre-Amp Amplifiers | . 7 |
| Figure 10:  | PL-1000 IL                                             | 8   |
| Figure 11:  | PL-1000 8 Ports ADM                                    | . 8 |
| Figure 12:  | PL-1000 8 Ports Single Fiber                           | . 8 |
| Figure 13:  | PL-1000 Optical Switch Configuration                   | 9   |
| Figure 14:  | PL-1000 with 4 Unprotected Transponders                | 11  |
| Figure 15:  | PL-1000 with Dual COM Ports                            | 11  |
| Figure 16:  | PL-1000 with Protected MUX/DEMUX Configuration         | 12  |
| Figure 17:  | PL-1000 Management Ports                               | 12  |
| Figure 18:  | PL-1000 8 Ports with APS                               | 14  |
| Figure 19:  | PL-1000 with Transponder Protection                    | 15  |
| Figure 20:  | Fiber Protection with Optical Switch                   | 15  |
| Figure 21:  | PL-1000 with Optical Switch                            | 15  |
| Figure 22:  | Class 1M Laser Warning                                 | 26  |
| Figure 23:  | Class 3B Laser Warning                                 | 26  |
| Figure 24:  | Front Panel of PL-1000 with 8 Ports                    | 28  |
| Figure 25:  | Connections between the Optical Interfaces             | 30  |
| Figure 26:  | Login Window                                           | 38  |
| Figure 27:  | System Configuration Window                            | 39  |
| Figure 28:  | PL-1000 Item Buttons                                   | 39  |
| Figure 29:  | PL-1000 Sidebar Buttons                                | 40  |
| Figure 30:  | PL-1000 Tabs (Example)                                 | 41  |
| Figure 31:  | PL-1000 Radius Tab                                     | 42  |
| Figure 32:  | Security Settings Window                               | 46  |
| Figure 33:  | Users Tab (Administrator)                              | 47  |
| Figure 34:  | Confirm Changes                                        | 48  |
| Figure 35:  | Confirm Changes                                        | 49  |
| Figure 36:  | Confirm Delete                                         | 50  |
| Figure 37:  | Users Tab (Non-Administrator)                          | 50  |
| Figure 38:  | Confirm Changes                                        | 51  |
| Figure 39:  | Radius Tab (Administrator)                             | 51  |
| Figure 40:  | Confirm Configuration                                  | 52  |
| Figure 41:  | System Fault Window                                    | 58  |

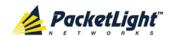

| Figure 42: | Alarms Tab                     | 59  |
|------------|--------------------------------|-----|
| Figure 43: | Events Tab                     | 61  |
| Figure 44: | Configuration Changes Tab      | 62  |
| Figure 45: | All Fault Window               | 64  |
| Figure 46: | Alarms Tab                     | 65  |
| Figure 47: | Events Tab                     | 67  |
| Figure 48: | Configuration Changes Tab      | 68  |
| Figure 49: | LINK Port Fault Window         | 70  |
| Figure 50: | Alarms Tab                     | 71  |
| Figure 51: | Events Tab                     | 73  |
| Figure 52: | Configuration Changes Tab      | 74  |
| Figure 53: | Management Port Fault Window   | 76  |
| Figure 54: | Alarms Tab                     | 77  |
| Figure 55: | Events Tab                     | 79  |
| Figure 56: | Configuration Changes Tab      | 80  |
| Figure 57: | Ethernet Port Fault Window     | 82  |
| Figure 58: | Alarms Tab                     | 83  |
| Figure 59: | Events Tab                     | 85  |
| Figure 60: | Configuration Changes Tab      | 86  |
| Figure 61: | EDFA Fault Window              | 88  |
| Figure 62: | Alarms Tab                     | 89  |
| Figure 63: | Events Tab                     | 91  |
| Figure 64: | Configuration Changes Tab      | 92  |
| Figure 65: | COM Port Fault Window          | 94  |
| Figure 66: | Alarms Tab                     | 95  |
| Figure 67: | Events Tab                     | 97  |
| Figure 68: | Configuration Changes Tab      | 99  |
| Figure 69: | PSU Fault Window               | 100 |
| Figure 70: | Alarms Tab                     | 101 |
| Figure 71: | Events Tab                     | 103 |
| Figure 72: | Configuration Changes Tab      | 104 |
| Figure 73: | System Configuration Window    | 109 |
| Figure 74: | General Tab                    | 110 |
| Figure 75: | Inventory Tab                  | 112 |
| Figure 76: | License Tab                    | 113 |
| Figure 77: | Time Tab                       | 113 |
| Figure 78: | IP Tab - Dual Networks         | 115 |
| Figure 79: | IP Tab - Single Network        | 116 |
| Figure 80: | Confirm Changes                | 117 |
| Figure 81: | SNMP Tab                       | 118 |
|            | Syslog Tab                     |     |
| •          | Confirm Configuration          |     |
| •          | Confirm Configuration          |     |
| Figure 85: | LINK Port Configuration Window | 122 |

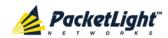

| Figure 86: Port Tab                                           | 123 |
|---------------------------------------------------------------|-----|
| Figure 87: XFP Tab                                            | 126 |
| Figure 88: ALS Tab                                            | 128 |
| Figure 89: Confirm Changes                                    | 129 |
| Figure 90: Confirm Changes                                    | 130 |
| Figure 91: OTN Tab                                            | 131 |
| Figure 92: Management Port Configuration Window               | 134 |
| Figure 93: MNG Tab                                            | 135 |
| Figure 94: Confirm Changes                                    | 135 |
| Figure 95: Confirm Changes                                    | 136 |
| Figure 96: SFP Information Tab                                | 137 |
| Figure 97: ALS Tab                                            | 138 |
| Figure 98: Ethernet Port Configuration Window                 | 140 |
| Figure 99: Ethernet Tab                                       | 140 |
| Figure 100: MUX/DEMUX Configuration Window                    | 142 |
| Figure 101: MUX/DEMUX Tab (DWDM)                              | 143 |
| Figure 102: EDFA Configuration Window                         | 144 |
| Figure 103: EDFA Tab                                          | 145 |
| Figure 104: Confirm Changes                                   | 145 |
| Figure 105: Confirm Changes                                   | 146 |
| Figure 106: COM Port Configuration Window                     |     |
| Figure 107: COM Tab                                           | 148 |
| Figure 108: Confirm Changes                                   | 148 |
| Figure 109: Confirm Changes                                   | 149 |
| Figure 110: APS Tab                                           | 150 |
| Figure 111: PSU Configuration Window                          | 152 |
| Figure 112: PSU Tab                                           |     |
| Figure 113: FAN Unit Configuration Window                     |     |
| Figure 114: FAN Unit Tab                                      | 154 |
| Figure 115: Optical Information Window                        | 155 |
| Figure 116: Optical Information Tab                           |     |
| Figure 117: LINK Port Performance Monitoring Window           | 158 |
| Figure 118: Advanced PM: LINK Port Performance Monitoring Tab | 159 |
| Figure 119: OTU and ODU Performance Monitoring                | 163 |
| Figure 120: OTN FEC Performance Monitoring                    | 166 |
| Figure 121: Management Port Performance Monitoring Window     | 168 |
| Figure 122: Optical Level Performance Monitoring              | 169 |
| Figure 123: EDFA Performance Monitoring Window                | 171 |
| Figure 124: Optical Level Performance Monitoring              | 172 |
| Figure 125: System Maintenance Window                         |     |
| Figure 126: Restart Tab                                       |     |
| Figure 127: Confirm Changes                                   |     |
| Figure 128: Confirm Changes                                   |     |
| Figure 129: Confirm Changes                                   |     |
| Figure 130: Log Files Tab                                     |     |

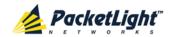

| Figure 131: | System Log Files (Example)                      | 179 |
|-------------|-------------------------------------------------|-----|
| Figure 132: | Configuration Tab                               | 179 |
| Figure 133: | Update System Configuration: Configuration File | 180 |
| Figure 134: | Confirm System Overwrite                        | 181 |
| Figure 135: | System Updating and Restarting Message          | 181 |
| Figure 136: | Opening .cfg Dialog Box                         | 182 |
| Figure 137: | Software Tab                                    | 182 |
| Figure 138: | Software Download Message                       | 183 |
| Figure 139: | Software Download Status Window                 | 183 |
| Figure 140: | Confirm Changes                                 | 184 |
| Figure 141: | Confirm Changes                                 | 184 |
| _           | Facility Loopback Test                          |     |
| Figure 143: | PRBS Loopback Test                              | 185 |
| Figure 144: | LINK Port Maintenance Window                    | 186 |
| Figure 145: | Diagnostic Tests Tab                            | 187 |
| Figure 146: | PRBS Test Results                               | 188 |
| Figure 147: | External Alarm Maintenance Window               | 189 |
| Figure 148: | External Alarm Tab                              | 189 |
| Figure 149: | Network Topology Window                         | 191 |
| Figure 150: | Network Topology Tab                            | 192 |
| Figure 151: | Linear Topology (Example)                       | 193 |
| Figure 152: | Ring Topology (Example)                         | 194 |
| •           | General Tab                                     |     |
| Figure 154: | Multi-Chassis Nodes                             | 197 |
|             | Remote Management Configuration (Example)       |     |
| Figure 156: | IP Addresses: PL-1000 A (Example)               | 200 |
| Figure 157: | SNMP Traps Table (Example)                      | 201 |
| Figure 158: | IP Addresses: PL-1000 B (Example)               | 202 |
| Figure 159: | Static Routing: PL-1000 B (Example)             | 202 |
| Figure 160: | SNMP Traps Table (Example)                      | 203 |
| Figure 161: | CLI Command Tree                                | 211 |
| Figure 162: | External ALARM Diagram                          | 224 |
| Figure 163: | DC Connector Wiring Diagram                     | 228 |
| Figure 164: | Protective Ground Terminal Wiring Diagram       | 229 |
| Figure 165: | Fiber Shelf Diagram                             | 229 |

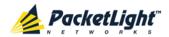

# **List of Tables**

| Table 1: LI        | NK Port Specifications                         | 9   |
|--------------------|------------------------------------------------|-----|
| Table 2: PL        | -1000 Services                                 | 10  |
| Table 3: LI        | NK Ports in Protected Configuration            | 14  |
| Table 4: PL        | -1000 Connections between the Optical Ports    | 30  |
| Table 5: Co        | onfigure Interface Ethernet IP Command Options | 37  |
| Table 6: Us        | ser Access Levels                              | 43  |
| Table 7: At        | tributes Used                                  | 44  |
| Table 8: Us        | sers Tab Parameters (Administrator)            | 48  |
| Table 9: Us        | sers Tab Parameters (Non-Administrator)        | 51  |
| Table 10: F        | Radius Tab Parameters (Administrator)          | 52  |
| Table 11: A        | Alarms Tab Parameters                          | 60  |
| Table 12: E        | Events Tab Parameters                          | 62  |
| Table 13: 0        | Configuration Changes Tab Parameters           | 63  |
| Table 14: A        | Alarms Tab Parameters                          | 66  |
| Table 15: E        | Events Tab Parameters                          | 68  |
| Table 16: 0        | Configuration Changes Tab Parameters           | 69  |
| Table 17: <i>A</i> | Alarms Tab Parameters                          | 72  |
| Table 18: E        | Events Tab Parameters                          | 74  |
| Table 19: 0        | Configuration Changes Tab Parameters           | 75  |
| Table 20: A        | Alarms Tab Parameters                          | 78  |
| Table 21: E        | Events Tab Parameters                          | 80  |
| Table 22: 0        | Configuration Changes Tab Parameters           | 81  |
| Table 23: A        | Alarms Tab Parameters                          | 84  |
| Table 24: E        | Events Tab Parameters                          | 86  |
| Table 25: 0        | Configuration Changes Tab Parameters           | 87  |
| Table 26: A        | Alarms Tab Parameters                          | 90  |
| Table 27: E        | Events Tab Parameters                          | 92  |
| Table 28: 0        | Configuration Changes Tab Parameters           | 93  |
| Table 29: A        | Alarms Tab Parameters                          | 96  |
| Table 30: E        | Events Tab Parameters                          | 98  |
| Table 31: 0        | Configuration Changes Tab Parameters           | 100 |
| Table 32: A        | Alarms Tab Parameters                          | 102 |
| Table 33: E        | Events Tab Parameters                          | 104 |
| Table 34: 0        | Configuration Changes Tab Parameters           | 105 |
| Table 35: 0        | General Tab                                    | 110 |
| Table 36: I        | nventory Tab Parameters                        | 112 |
| Table 37: 1        | Fime Tab Parameters                            | 114 |
| Table 38: I        | P Tab Parameters                               | 117 |
|                    | SNMP Tab Parameters                            |     |
| Table 40: S        | Syslog Tab Parameters                          | 121 |
| Table 41: F        | Port Tab                                       | 123 |
| Table 42: >        | KFP Tab Parameters                             | 126 |

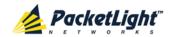

| Table 43: | ALS Tab Parameters                                    | 128 |
|-----------|-------------------------------------------------------|-----|
| Table 44: | APS Tab Parameters                                    | 130 |
| Table 45: | OTN Tab Parameters                                    | 132 |
| Table 46: | MNG Tab Parameters                                    | 136 |
| Table 47: | SFP Tab Parameters                                    | 137 |
| Table 48: | ALS Tab Parameters                                    | 139 |
| Table 49: | Ethernet Tab Parameters                               | 141 |
| Table 50: | MUX/DEMUX Tab                                         | 143 |
| Table 51: | EDFA Tab Parameters                                   | 146 |
| Table 52: | COM Tab Parameters                                    | 149 |
| Table 53: | APS Tab Parameters                                    | 150 |
| Table 54: | PSU Tab Parameters                                    | 153 |
|           | FAN Unit Tab Parameters                               |     |
| Table 56: | Optical Information Tab Parameters                    | 157 |
| Table 57: | LINK Port Performance Monitoring Tab Parameters       | 160 |
| Table 58: | LINK Port Performance Monitoring Tab Parameters       | 164 |
| Table 59: | LINK Port Performance Monitoring Tab Parameters       | 167 |
| Table 60: | Management Port Performance Monitoring Tab Parameters | 170 |
| Table 61: | EDFA Performance Monitoring Tab Parameters            | 173 |
| Table 62: | PBRS Test Results                                     | 188 |
|           | External Alarm Maintenance Tab Parameters             |     |
| Table 64: | CONTROL Connector Wiring                              | 223 |
| Table 65: | ALARM Interface, Pin Function                         | 224 |
| Table 66: | ETH Port Connector, Pin Functions                     | 225 |
| Table 67: | Uplink LINK Port Specifications                       | 226 |
| Table 68: | Service LINK Port Specifications                      | 226 |
| Table 69: | MUX/DEMUX Port Specifications                         | 227 |
| Table 70: | MNG Port Specifications                               | 227 |
| Table 71: | COM Port Specifications                               | 227 |
| Table 72: | Alarm Messages                                        | 231 |
| Table 73: | Configuration Event Messages                          | 235 |
| Table 74: | Other Event Messages                                  | 236 |
| Table 75: | Troubleshooting Chart                                 | 237 |

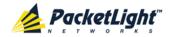

## 1 Introduction

This chapter provides an overview of the PL-1000.

#### In this Chapter

| Overview                 | 1  |
|--------------------------|----|
| Configurations           | 5  |
| Functional Description   | 9  |
| Technical Specifications | 18 |

#### 1.1 Overview

The PL-1000 is a WDM access/transport device. It can multiplex several client signals (services) on a single fiber, each with a different wavelength, and transport them over a long distance. It is typically deployed as customer premises equipment (CPE) in enterprise campus environments and in central offices.

The PL-1000 is available with four, eight, or no LINK (uplink/service) ports forming up to four transponders that can serve four high-speed 10G services. Each service is configured independently.

The PL-1000 is a highly integrated device that can incorporate up to two MUX/DEMUX modules, up to two Erbium Doped Fiber Amplifier (EDFA) modules, and one Optical Switch module for both transponder and regenerator modes.

The PL-1000 provides uplink 1+1 facility protection for the line ports.

The PL-1000 supports an optional Optical Switch that provides 1+1 facility protection for point-to-point topology.

Two additional MNG ports may be used for transmission of the management traffic over an Optical Supervisory Channel (OSC) for remote management of the PL-1000.

The PL-1000 is designed to support point-to-point, chain, and ring topologies with multiple protection schemes.

The PL-1000 can be managed using Command Line Interface (CLI) over a serial or Telnet/Secure Shell (SSH) connection, Web management over HTTP/HTTPS, or SNMP.

As with other PacketLight devices, the PL-1000 can be managed with PacketLight's LightWatch $^{\text{TM}}$  NMS/EMS (network management system). For information about LightWatch, see the *LightWatch Getting Started Guide*.

All optical transceivers, both on the service side and on the WDM-uplink side, are pluggable and fully replaceable, allowing pay-as-you-grow budget planning and simplified maintenance.

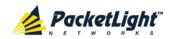

The PL-1000 unit is a 19-inch/1U ETSI compliant with dual field-replaceable AC and/or DC power supplies and a pluggable FAN unit.

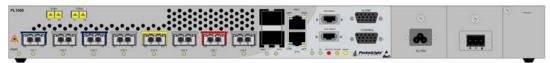

Figure 1: Front Panel of PL-1000 Unit with 8 Ports

#### 1.1.1 Main Features

The PL-1000 combines the following key features:

- Up to four transponders of 10G in any mix: 10G FC, 10GbE-LAN, 10GbE-WAN-SONET/SDH, OC-192/STM-64, and OTU-2
- Use of standard MSA pluggable optics for both the WDM side and service side, which enables any combination of single mode, multi-mode, and DWDM support, as well as easy maintenance and pay-as-you-grow architecture
- Supports tunable XFP based 50 GHz/100GHz DWDM uplinks
- Provides optional OTN XFP optics on the WDM side to support applications that require transport over longer distances
- Optional integrated Dispersion Compensation Module (DCM)
- One or two optional integrated EDFA modules and/or one or two optical MUX/DEMUX modules
- An optional Optical Switch module
- Facility 1+1protection
- Two 100M Optical Supervisory Channel (OSC) management channels based on SFP optics for remote management
- Automatic Laser Shutdown (ALS) on all optical ports
- Provides the following management protocols for configuration, monitoring, and service provisioning:
  - CLI over a serial or Telnet/SSH connection
  - Web-based HTTP/HTTPS management
  - SNMP management interface
  - Remote Authentication Dial In User Service (Radius) protocol for centralized remote user authentication
  - Syslog protocol
  - Simple Network Time Protocol (SNTP) for network timing
  - TFTP and FTP for file upload and download
- Supports Operations, Administration, and Maintenance (OAM) functions:

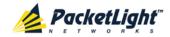

- Alarm and Event fault management
- Performance monitoring (PM)
- Facility loopback
- Diagnostic Pseudo Random Binary Sequence (PRBS)
- External alarms
- Operates on single or dual fiber solutions
- Pluggable FAN unit
- AC and DC, single or dual pluggable power supply units (PSUs)

## 1.1.2 Typical Application

Designed as an access/transport node, the PL-1000 is typically deployed as a CPE in enterprise campus environments. It offers the optical functionality of multiplexing, transponding, and amplifying.

The PL-1000 is highly suitable for applications such as:

- Extension of 10GbE services
- Interconnection of SAN and LAN islands over remote metro sites
- OC-192/STM-64 SONET/SDH transport
- · Fiber relief for high-capacity multi-tenant buildings and campuses

The PL-1000 can also be installed as an adjunct to MSPPs, Metro DWDM, and Metro Ethernet in the central offices of the carriers, storage service providers, and multi-service operations (MSOs).

The following figure illustrates a typical application for standalone PL-1000 units. They are deployed as CPE in enterprise campus environments, and connect the local SANs in the two campuses across a fiber connection or via a DWDM public network.

The application can provide the following services:

- **Disaster recovery**: Locating backup storage at a remote site offers disaster-proof data protection.
- **Shared information**: The network enables sharing of information between different sites; for example, print processing centers, which are often located miles away from their processor host.

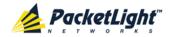

• **Data Storage Facilities**: This type of solution offers scalability, centralization, and high availability.

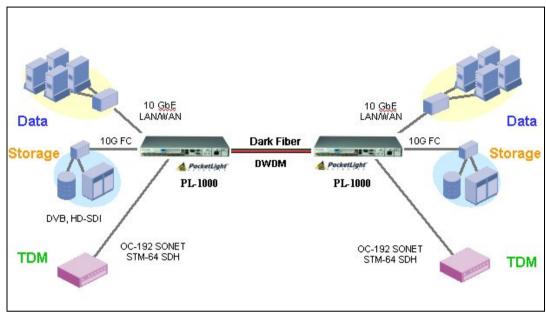

Figure 2: Typical Application for PL-1000 Devices

#### 1.1.3 Physical Description

The PL-1000 is a compact 1U unit intended for installation in 19-inch or 23-inch racks or placed on desktops or shelves.

All connections are made to the front panel. The PL-1000 front panel also includes LEDs that indicate its operating status.

The PL-1000 is cooled by free air convection and a pluggable cooling FAN unit. The air intake vents are located on the right side. The PL-1000 employs a fan speed control mechanism for lower noise, improved mean time between failures (MTBF), and power save.

The following figure shows a general view of the PL-1000 with eight ports.

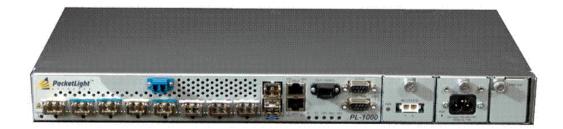

Figure 3: General View of PL-1000 with 8 Ports

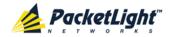

## 1.2 Configurations

The PL-1000 is designed in a modular way, thereby enabling many configurations and applications.

## 1.2.1 PL-1000 Configurations

The PL-1000 can be ordered with the configurations described in this section.

#### 1.2.1.1 LINK Port Configurations

The PL-1000 can be ordered with four, eight, or no LINK ports, with or without OTN support, configured as follows:

- Four LINK ports with up to two 10G services.
- Eight LINK ports with up to four 10G services.
- No LINK ports (PL-1000 IL configuration), which is used to amplify the optical signal without terminating the individual participating optical channels.
- Optional OTN support for the LINK port

When the OTN XFP is installed, the LINK port uses the OTU-2 bit rates to wrap the original client service signal.

A major advantage of the OTN XFP over the regular XFP is the support for FEC, which allows greater reach between optical nodes and higher bit rates on the same fiber. Such improvement may be required for certain network configurations.

When the optional OTN XFP transceiver is used, the LINK port provides full support for the standard OTN performance monitoring and alarms.

#### 1.2.1.2 MUX/DEMUX Configurations

The PL-1000 can be ordered with two, one, or no DWDM MUX/DEMUX modules. No MUX/DEMUX module is required for the 4-port configuration. Each MUX/DEMUX module can support up to eight channels. Single fiber MUX/DEMUX modules are also supported.

#### 1.2.1.3 EDFA Module Configurations

The PL-1000 can be ordered with two, one, or no EDFA modules. Each EDFA can be a Booster or Pre-Amp.

#### 1.2.1.4 Optical Switch Configurations

The PL-1000 can be ordered with or without an Optical Switch module.

#### 1.2.1.5 DCM Configurations

The PL-1000 can be ordered with or without a DCM module.

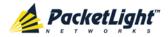

## 1.2.2 Example Configurations

The following are some examples of the available configurations of the PL-1000:

PL-1000 8 ports without Automatic Protection Switching (APS) configuration:
 A single MUX/DEMUX module with four channels.

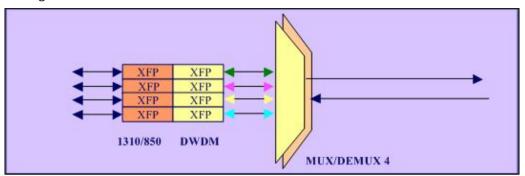

Figure 4: PL-1000 8 Ports without APS

• PL-1000 8 ports with APS configuration:

Two MUX/DEMUX modules with two channels each.

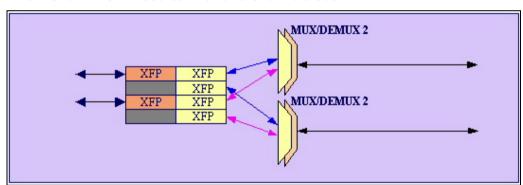

Figure 5: PL-1000 8 Ports with APS

• PL-1000 8 ports with a Booster Amplifier without APS configuration:

A single MUX/DEMUX module with four channels and a single integrated Booster EDFA Amplifier.

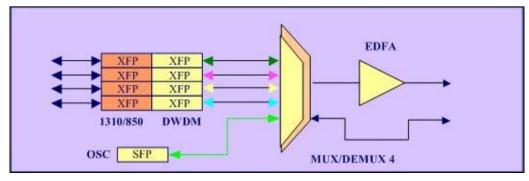

Figure 6: PL-1000 8 Ports with a Booster Amplifier without APS

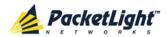

 PL-1000 8 ports with two Booster Amplifiers with APS configuration:
 Two MUX/DEMUX modules with two channels each and two integrated Booster EDFA Amplifiers.

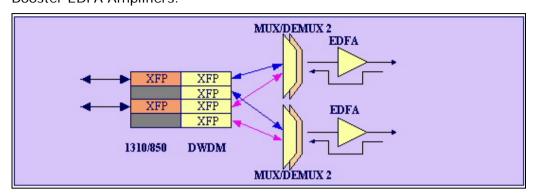

Figure 7: PL-1000 8 Ports with Two Booster Amplifiers with APS

• PL-1000 8 ports regenerator configuration:

The PL-1000 can perform 3R regeneration (reamplification, reshaping, and retiming) of up to four channels.

**Note:** For regenerator configuration, there is no difference between the service and the uplink roles since both LINK optics are DWDM.

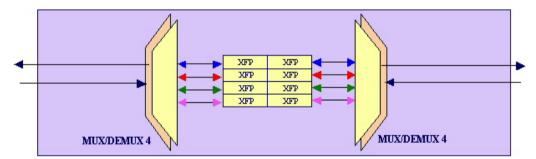

Figure 8: PL-1000 8 Ports Regenerator

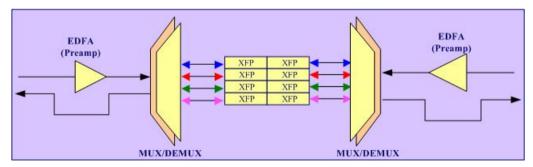

Figure 9: PL-1000 8 Ports Regenerator with two Pre-Amp Amplifiers

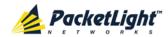

• PL-1000 IL (inline) configuration:

Two EDFAs are used to amplify the optical signal between two far sites.

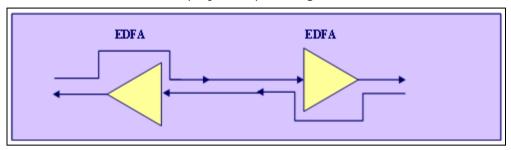

Figure 10: PL-1000 IL

• PL-1000 Add Drop Multiplexer (ADM) configuration:

This configuration enables adding and dropping of up to four services in a chain (linear Add and Drop) topology.

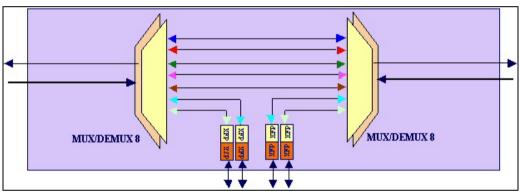

Figure 11: PL-1000 8 Ports ADM

• PL-1000 single fiber configuration (same fiber is used for Tx and Rx):

This configuration enables you to transfer up to four bidirectional services over a single fiber. Different wavelengths are used for transmission (Tx) and reception (Rx).

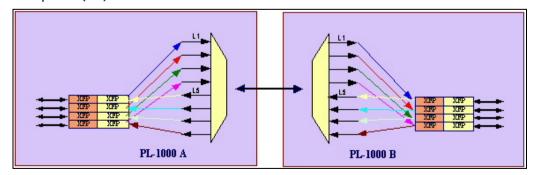

Figure 12: PL-1000 8 Ports Single Fiber

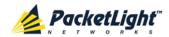

PL-1000 with an optical switch:

This configuration provides facility 1+1 protection for four services.

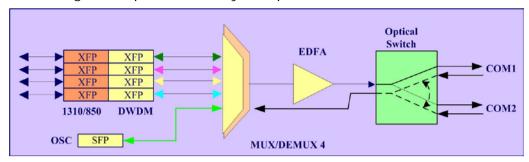

Figure 13: PL-1000 Optical Switch Configuration

## 1.3 Functional Description

This section describes the functionality of the PL-1000.

#### 1.3.1 PL-1000 Ports

This section describes the PL-1000 ports.

#### 1.3.1.1 LINK Ports

The LINK ports are labeled "LINK1" through "LINK8" and function as the uplink and service ports. These ports accept XFP optical transceivers.

A LINK port is part of a protected or unprotected transponder. The PL-1000 transponders are used to transparently connect between the service interface and the DWDM uplink interface.

For more information, see Connection Data (p. 223).

**Table 1: LINK Port Specifications** 

| Uplink | Ports            | Unprotected: • 4-port configuration: LINK 1, LINK 3 • 8-port configuration: LINK 1, LINK 3, LINK 5, LINK 7 Protected: • 4-port configuration: LINK 1/LINK 3 • 8-port configuration: LINK 1/LINK 3, LINK 5/LINK 7 |
|--------|------------------|----------------------------------------------------------------------------------------------------|
|        | Transceiver Type | DWDM XFP                                                                                                    |
|        | Wavelengths      | DWDM ITU G.694.1 Grid Channels 15 to 60 C-Band                                                                                                    |
|        | Spacing          | 50/100 GHz                                                                                                    |

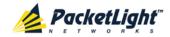

| Service | Ports            | Unprotected:  • 4-port configuration: LINK 2  • 8-port configuration: LINK 2, LINK 4, LINK 6, LINK8  Protected:  • 4-port configuration: LINK 2  • 8-port configuration: LINK 2, LINK 6                                                                                                    |
|---------|------------------|----------------------------------------------------------------------------------------------------|
|         | Transceiver Type | SFP                                                                                                    |
|         | Wavelengths      | 850 nm multi-mode or 1310 nm single mode                                                                                                    |
|         | Service Types    | <ul> <li>10G FC</li> <li>10GbE-LAN</li> <li>10GbE-WAN-SONET/SDH</li> <li>OC-192/STM-64</li> <li>OTU-2         When an optional OTN XFP is used for the WDM side, the service client signal is mapped onto the OTU-2 uplink signal. This increases the transport distance by utilizing the forward error correction (FEC) mechanism embedded in the OTN layer.     </li> </ul> |

#### 1.3.1.1.1 PL-1000 Services

The following table describes the PL-1000 services.

Table 2: PL-1000 Services

| Service Type    | Bit Rate | Standard              |
|-----------------|----------|-----------------------|
| 10G-FC          | 10.518G  | T11 FC-PI-3           |
| 10GbE-LAN       | 10.31G   | IEEE 802.3ae          |
| 10GbE-WAN-SONET | 9.953G   | IEEE 802.3-2005       |
| 10GbE-WAN-SDH   | 9.953G   | IEEE 802.3-2005       |
| OC-192          | 9.953G   | Telcordia GR-253-CORE |
| STM-64          | 9.953G   | ITU-T G.707           |

#### 1.3.1.1.2 Unprotected Transponders

The PL-1000 can be configured with up to four **unprotected transponders** as follows:

- 4-port configuration (uplink/service):
  - LINK1/LINK2
  - LINK3/LINK4
- 8-port configuration (uplink/service):
  - LINK1/LINK2
  - LINK3/LINK4

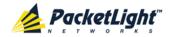

- LINK5/LINK6
- LINK7/LINK8

The following figure shows a PL-1000 with four unprotected transponders.

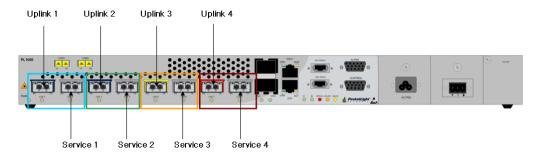

Figure 14: PL-1000 with 4 Unprotected Transponders

#### 1.3.1.2 COM Ports

The COM ports are duplex LC connectors placed on the front panel of the PL-1000. These ports are connected to the networks and are used to convey the aggregated optical signal.

The following are the available COM port configurations:

- No COM ports: When there are no COM ports, the uplink ports of the PL-1000 are connected to the network via external MUX/DEMUX modules.
- **Single COM port**: The single COM port is used for the unprotected configuration of PL-1000.
- Dual COM ports: The dual COM ports may be used for:
  - Regenerator application
  - Add/Drop application
  - Uplink Protection application
  - Optical Switch Protection application

For more information, see Connection Data (p. 223).

The following figure illustrates a PL-1000 with dual COM ports.

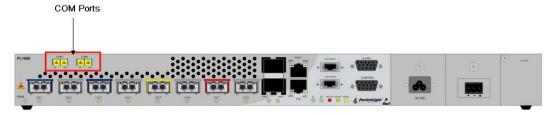

Figure 15: PL-1000 with Dual COM Ports

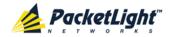

#### 1.3.1.3 MUX/DEMUX Ports

The MUX/DEMUX ports are one or two Multifiber Pull Off (MPO) connectors.

The MUX/DEMUX port, together with the ribbon cable attached to it, is used to connect the uplink ports and OSC to the passive MUX/DEMUX module. For more information, see Connection Data (p. 223).

There are two configurations of the MUX/DEMUX ports: Single and Dual.

- **Single**: In a single port configuration, there is one port labeled "MUX/DEMUX".
- **Dual**: In a dual port configuration, the front panel has two ports labeled "MUX" and "DEMUX".

For more information, see Connection Data (p. 223).

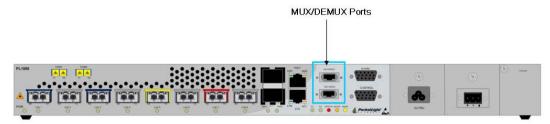

Figure 16: PL-1000 with Protected MUX/DEMUX Configuration

#### 1.3.1.4 ALARM Port

The PL-1000 has an ALARM (or External Alarm) port for the environmental alarm. This port supports one input and one output.

For more information, see Connection Data (p. 223).

## 1.3.2 Management Ports

This section describes the PL-1000 management ports.

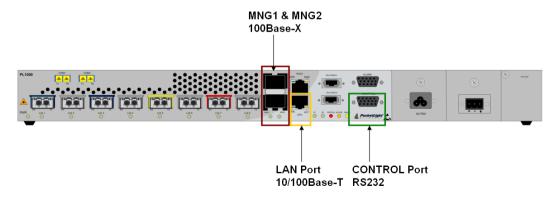

Figure 17: PL-1000 Management Ports

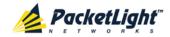

#### 1.3.2.1 Control Port

The RS-232 asynchronous supervisory port has a DCE interface that supports a data rate of 9600 bps.

Initial configuration of PL-1000 is performed using the CLI management interface from any ASCII terminal (dumb terminal or personal computer (PC) running a terminal emulation program) directly connected to the PL-1000 serial control connector.

After the initial configuration, the PL-1000 may be managed, supervised, and configured by a Web browser or an SNMP network management system.

For more information, see Connection Data (p. 223).

#### 1.3.2.2 ETH Port

The PL-1000 can be accessed through the 10/100 Base-T management port using any of the following:

- CLI over a serial or Telnet/SSH connection
- Web management over HTTP/HTTPS
- SNMP over UDP

For more information, see Connection Data (p. 223).

#### 1.3.2.3 MNG Ports

The PL-1000 is equipped with two SFP based MNG ports labeled "MNG 1" and "MNG 2". These ports enable remote management of a PL-1000 unit or local cascading in a multi-chassis application.

This management channel may be multiplexed as an extra OSC wavelength by the optical MUX/DEMUX. The PL-1000 supports two OSC channels for multi-chassis application and for remote management with facility protection. The facility protection is for the management network when the two management ports are active and there is more than one management route between the nodes. In point-to-point topology without protection, only one OSC port is needed on each side (it can be either of the two). For a protected point-to-point or ring topology, both OSC ports should be used.

The PL-1000 uses the standard Rapid Spanning Tree Protocol (RSTP) protocol to uniquely determine the route for the management traffic between the nodes, and to dynamically change the management route should a facility failure occur.

For more information, see Connection Data (p. 223).

#### 1.3.3 APS for PL-1000

In protected configuration, the PL-1000 supports unidirectional, non-revertive, 1+1 facility protection.

• Unidirectional: Each side selects the Active line independently.

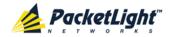

- **Non-revertive**: To reduce the number of traffic hits, no switching occurs if the traffic is restored on the Standby line while there are no faults on the Active line.
- 1+1 facility: The transmitted traffic is copied to both fibers.

The PL-1000 provides two types of Automatic Protection Switching (APS):

- **Transponder protection**: Protects the optical fiber and transponder uplink transceiver.
- Fiber protection: Protects the optical fiber.

#### 1.3.3.1 Transponder Protection

The PL-1000 can be configured with up to two **protected transponders**.

The transponder protection ensures service continuity in case of a fiber break or a failure of an uplink XFP.

The APS is supported for both point-to-point and ring topologies. The uplink port APS is usually provided by PL-1000 with 2 x MUX/DEMUX modules. See the following example.

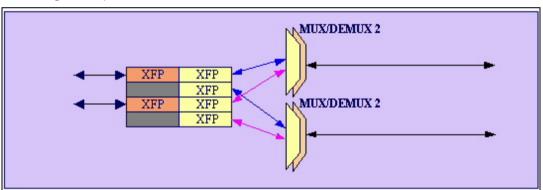

Figure 18: PL-1000 8 Ports with APS

For protected transponders, four LINK ports function as a single protected transponder as follows.

**Table 3: LINK Ports in Protected Configuration** 

| Protection Group | Port   | Role              | Transceiver Type |
|------------------|--------|-------------------|------------------|
| Group 1          | LINK 1 | Working uplink    | XFP              |
|                  | LINK 2 | Service port      | XFP              |
|                  | LINK 3 | Protection uplink | XFP              |
|                  | LINK 4 | Unused            | -                |
| Group 2          | LINK 5 | Working uplink    | XFP              |
|                  | LINK 6 | Service port      | XFP              |
|                  | LINK 7 | Protection uplink | XFP              |

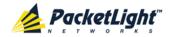

| Protection Group | Port   | Role   | Transceiver Type |
|------------------|--------|--------|------------------|
|                  | LINK 8 | Unused | -                |

The figure below shows a PL-1000 with two APS groups marked with colors.

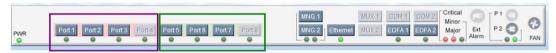

Figure 19: PL-1000 with Transponder Protection

#### 1.3.3.2 Fiber Protection

The PL-1000 may be ordered with an Optical Switch module to provide fiber protection.

When an Optical Switch module is installed, its input is connected to the output of the MUX/DEMUX module, and its two outputs are connected internally to two COM ports.

The Optical Switch performs APS based on the received optical power level of the incoming aggregated optical signal. Therefore, the Optical Switch can be used to protect against cable break, but not against uplink transceiver failure.

The facility protection ensures service continuity in case of a fiber break. The fiber protection based on the Optical Switch module is supported only for point-to-point topologies.

The following figure shows an Optical Switch Protection application.

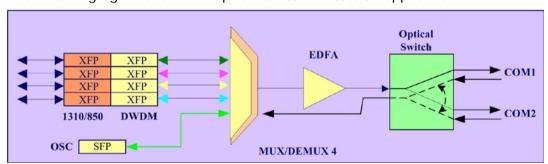

Figure 20: Fiber Protection with Optical Switch

When an Optical Switch is installed, the COM1 and COM2 buttons are shown and enabled in the Web application. In this case, the protection is done on the entire optical signal, which includes all channels.

The following figure shows the front panel of the PL-1000 as displayed in the Web application.

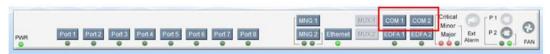

Figure 21: PL-1000 with Optical Switch

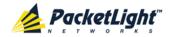

#### 1.3.4 PL-1000 Modules

This section describes the PL-1000 modules.

#### 1.3.4.1 MUX/DEMUX Modules

The PL-1000 supports up to two optical MUX/DEMUX modules.

The MUX/ DEMUX modules are connected externally by a ribbon to the uplink ports on one side via the MUX/DEMUX port and to the WDM network/fiber (or internally to the Optical Amplifier Input, if present) on the other side via the COM port.

The LC connectors of the ribbon cable are marked " $\lambda$ 1", " $\lambda$ 2", and so on, and "MNG".  $\lambda$ 1 corresponds to the lowest ITU channel number of the MUX/DEMUX,  $\lambda$ 2 to the next channel, and so on.

**Note:** With the use of a PL-300 device, several PL-1000 devices can be connected, providing expanded capabilities to aggregate up to 40 channels.

#### 1.3.4.2 EDFA Modules

The PL-1000 may be ordered with one or two optional EDFA modules that are used to amplify the optical power of the DWDM signal. The EDFA modules can be used as a Booster and/or Pre-Amp.

- Booster EDFA: It is used on the Tx optical path. It can be connected
  externally to the front panel LC adapter if the MUX is not installed in the
  PL-1000 or internally between the output fiber of the MUX and the COM port
  on the front panel.
- **Pre-Amp EDFA**: It is used on the Rx optical path. It can be connected externally to the front panel LC adapter if the DEMUX is not installed in the PL-1000 or internally between the COM port on the front panel and the input fiber of the DEMUX.

#### 1.3.4.3 Optical Switch Module

The PL-1000 may be ordered with an optional Optical Switch module.

On the input side, the Optical Switch enables incoming signals in optical fiber to be selectively switched from one fiber to another.

On the output side, the optical signals are duplicated to both fibers.

The optical switch is applicable only to point-to-point topology.

The Optical Switch performs APS based on the received optical power level of the incoming aggregated optical signal. Therefore, the Optical Switch can be used to protect against cable break but not against uplink transceiver failure.

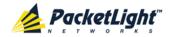

#### 1.3.4.4 **DCM Module**

The PL-1000 may be ordered with a DCM.

The DCM module provides compensation for a fixed amount of chromatic dispersion caused by the optical fiber, wavelength spacing and the range traversed by the optical signal.

Note: The PL-1000 can be ordered with several configurations of the DCM module according to actual requirements.

#### 1.3.4.5 **Power Supply Unit**

PL-1000 is available with AC and DC power supplies:

- AC: 100 to 240 VAC, 50/60 Hz, 1.5A maximum
- DC: -48 VDC, 3A maximum

The maximum power consumption of the PL-1000 is 83W.

The PL-1000 may be ordered with one or two AC and/or DC power supply units. The power supplies are redundant and replaceable without causing traffic interference.

Note: Both AC and DC PSUs can be used in the same unit.

The unit does not have a power ON/OFF switch, and therefore starts operating as soon as the power is connected.

#### 1.3.4.6 **FAN Unit**

The PL-1000 is available with a pluggable and replaceable FAN unit. The air intake vents are located on the right side. The FAN unit has an automatic speed control mechanism that supports lower noise, improved MTBF and power saving.

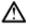

CAUTION: Air intake vents should be clear of obstruction.

#### 1.3.5 Management Functionality

The management functionality includes:

- Fault management for displaying alarms and events detected during PL-1000 operation
- Configuring device parameters
- Status monitoring
- Viewing PL-1000 performance monitoring statistics
- User management for user and password authentication
- Maintenance functions, including performing port loopbacks, software upgrade, and system restart
- Displaying the network topology

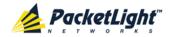

#### 1.3.5.1 Management Protocols

This section describes the management protocols.

#### 1.3.5.1.1 CLI Management

For initial IP configuration and several other management tasks, the PL-1000 supports CLI ASCII management. CLI management is accessible via the CONTROL serial port or Telnet/SSH connection.

For more information, see <u>CLI</u> (p. <u>207</u>).

#### 1.3.5.1.2 Web-based Management

The PL-1000 supervision and configuration functions can be performed using a standard Web browser.

For detailed information on Web-based management, see <u>Configuration Management</u> (p. 107).

#### 1.3.5.1.3 SNMP Management

PL-1000 units can also be managed by PacketLight's LightWatch<sup> $^{\text{TM}}$ </sup> NMS/EMS, by RADview<sup> $^{\text{TM}}$ </sup>, or by other third-party SNMP-based management systems.

For more information about available PL-1000 MIBs and LightWatch<sup>™</sup>, contact PacketLight Technical Support.

## 1.4 Technical Specifications

| Uplink Ports  | Number of Ports      | 2 or 4                                                                    |
|---------------|----------------------|---------------------------------------------------------------------------|
|               | Wavelength           | DWDM ITU G.694.1 Grid Channels 15 to 60<br>C-Band with 50/100 GHz spacing |
|               | Optical Reach        | 40 km, 80 km, 120 km, 200 km                                              |
|               | Optical Output Power | -1 to +2 dBm                                                              |
|               | Sensitivity          | -24 dBm APD                                                               |
|               | Connectors           | XFP transceiver                                                           |
| Service Ports | Number of Ports      | 2 or 4                                                                    |
|               | Service Types        | • 10G FC                                                                  |
|               |                      | • 10GbE-LAN                                                               |
|               |                      | • 10GbE-WAN-SONET                                                         |
|               |                      | • 10GbE-WAN-SDH                                                           |
|               |                      | • OC-192                                                                  |
|               |                      | • STM-64                                                                  |
|               |                      | • OTU-2                                                                   |
|               | Data Rate            | 9.95328 Gbps to 10.709255 Gbps                                            |
|               | Connectors           | XFP transceiver                                                           |

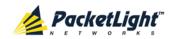

| OTN Uplink Ports     | Number of Ports           | 2 or 4                                                                                      |
|----------------------|---------------------------|---------------------------------------------------------------------------------------------|
| (Optional)           | Wavelength                | DWDM ITU G.694.1 Grid Channels 15 to 60<br>C-Band with 100 GHz spacing                      |
|                      | Optical Reach             | 80 km                                                                                       |
|                      | Optical Power Output      | 0 to +3 dBm                                                                                 |
|                      | Sensitivity               | -5 to -25 dBm APD                                                                           |
|                      | Bit Rate                  | 11.3176 Gbps (bit rate of OTU-2f)                                                           |
|                      | Connector                 | OTN XFP transceiver                                                                         |
| MUX/DEMUX<br>Modules | Number of Modules         | 0, 1, or 2                                                                                  |
|                      | Channels                  | 4 or 8                                                                                      |
|                      | Wavelength                | DWDM ITU G.694.1 Channels 15 to 60 C-Band                                                   |
|                      | Express Channel           | 1511 +/-6.5 nm                                                                              |
|                      | Link Loss (MUX+DEMUX)     | < 6 dB                                                                                      |
|                      | Spacing                   | 50/100 GHz                                                                                  |
|                      | Express Channel Link Loss | < 1.5 dB                                                                                    |
| Optical              | Number of Modules         | 0, 1, or 2                                                                                  |
| Amplifiers<br>(EDFA) | Output Power              | <ul> <li>Booster: 14 dBm, 17 dBm, 20 dBm, 23 dBm</li> <li>Pre-Amp: +5 dBm</li> </ul>        |
|                      | Optical Gain              | <ul> <li>Booster: +10 to +22 dB</li> <li>Pre-Amp: +18 dB</li> </ul>                         |
|                      | Input Power               | • Booster: -24 to +16 dBm<br>• Pre-Amp: -36 to -15 dBm                                      |
|                      | AGC                       | Keeps the amplifier gain fixed without dependency when adding or removing services.         |
|                      | APC                       | Keeps the amplifier output power fixed without dependency when adding or removing services. |
|                      | Eye Safety                | Automatic laser power reduction upon fiber cut or disconnection.                            |
| Optical Switch       | Number of Modules         | 0 or 1                                                                                      |
|                      | Switching Time            | < 50 ms                                                                                     |
|                      | Protection Type           | 1+1 Non-Revertive Fiber Protection                                                          |
| DCM                  | Number of Modules         | 0 or 1                                                                                      |
|                      | Fiber Type                | ITU G.652                                                                                   |
|                      | Spacing                   | 50/100 GHz                                                                                  |
|                      | Range                     | Up to 200 km                                                                                |

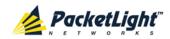

| Supervisory and<br>Management Port | CONTROL Port               | Used for initial configuration of the node IP or for local access to CLI.    |
|------------------------------------|----------------------------|------------------------------------------------------------------------------|
|                                    |                            | • Interface: RS-232                                                          |
|                                    |                            | Connector: 9-pin D-type, female                                              |
|                                    |                            | • Format: Asynchronous                                                       |
|                                    |                            | Baud rate: 9600 bps                                                          |
|                                    |                            | Word format: 8 bits, no parity, 1 stop bit,<br>and 1 start bit               |
|                                    |                            | • Flow control: None                                                         |
|                                    | ETH Port                   | Management LAN port for out-of-band access.                                  |
|                                    |                            | Interface: 10/100 Base-T                                                     |
|                                    |                            | • Connector: RJ-45                                                           |
|                                    |                            | <b>NOTE:</b> Initial IP configuration can be done via RS-232.                |
|                                    | MNG1 and MNG2 Ports        | 2 Optical management ports                                                   |
|                                    |                            | Interface: 100 Base-FX                                                       |
|                                    |                            | Connector: SFP transceiver                                                   |
|                                    |                            | Single mode:                                                                 |
|                                    |                            | ■ CWDM: 1290 nm or 1310 nm                                                   |
|                                    |                            | ■ <b>DWDM</b> : 1490 nm or 1510 nm                                           |
|                                    |                            | • Multi-mode: 850 nm                                                         |
|                                    |                            | <b>Note:</b> IP of the MNG port can be configured using the Web application. |
| COM Ports                          | COM1 and COM2 (in a        | 1 or 2 fixed duplex LC connectors                                            |
|                                    | configuration with two COM | • Fiber type: Single mode                                                    |
|                                    | ports)                     | • Fiber size: 2 mm optical                                                   |
|                                    |                            | Connector type: LC with or without                                           |
|                                    |                            | protective shutters                                                          |
|                                    |                            | Port type: Optical COM port                                                  |
| Environment                        | ALARM Port                 | Used for external office alarms.                                             |
| Alarm                              |                            | • Connector: DB-9, female                                                    |
|                                    |                            | Environmental: 1 input and 1 output                                          |
| System LEDs                        | PWR                        | Green blinking: Power-up stage                                               |
|                                    |                            | Green: Normal operation                                                      |
|                                    | CRT                        | OFF: No Critical alarm detected                                              |
|                                    | CKI                        | Red: Critical alarm detected                                                 |
|                                    |                            |                                                                              |
|                                    | MAJ                        | OFF: No Major alarm detected                                                 |
|                                    |                            | Red: Major alarm detected                                                    |
|                                    | MIN                        | OFF: No Minor alarm detected                                                 |
|                                    |                            | Red: Minor alarm detected                                                    |
|                                    |                            |                                                                              |

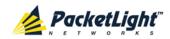

| LINK Port LEDs        | LINK1 to LINK4 or<br>LINK1 to LINK8                                            | OFF: Admin Down     Blinking: Facility loopback or PRBS loopback test                                                                                                    |
|-----------------------|--------------------------------------------------------------------------------|----------------------------------------------------------------------------------------------------|
|                       |                                                                                | Green: Normal operation     Red: Alarm detected                                                                                                    |
| MNG Port LEDs         | MNG1 and MNG2                                                                  | <ul><li>OFF: Admin Down</li><li>Green: Normal operation</li><li>Red: Alarm detected</li></ul>                                                                                                    |
| COM/Amplifier<br>LEDs | E1 and E2 (in a configuration with two EDFA modules or with an Optical Switch) | <ul> <li>OFF: Admin Down         No EDFA module or Optical Switch installed.     </li> <li>Green: The corresponding amplifier module or Optical Switch port is operational (DWDM applications only).</li> <li>Red: Failure detected on the corresponding amplifier module or Optical Switch port.</li> </ul> |
| PROT Port LEDs        | OPR                                                                            | Unused                                                                                                    |
|                       | MASTER                                                                         | Unused                                                                                                    |
| ETH Port LEDs         | LINK                                                                           | Green: Normal operation     Link integrity signal are detected by the corresponding LAN port.                                                                                                    |
|                       | ACT                                                                            | Yellow blinking: Transmit and/or receive activity detected on the port.                                                                                                    |
| PSU LEDs              | PWR                                                                            | <ul> <li>OFF: PSU is not installed</li> <li>Green: Normal operation</li> <li>Red: PSU failure detected</li> </ul>                                                                                                    |
| Network<br>Management | Protocols                                                                      | <ul> <li>CLI over RS-232 or Telnet/SSH connection</li> <li>Web-based HTTP/HTTPS management</li> <li>SNMPv2c</li> <li>Radius</li> <li>Syslog</li> <li>SNTP</li> <li>TFTP and FTP for file upload and download</li> </ul>                                                                                      |
|                       | Alarms                                                                         | Current alarms are available. Each alarm is time stamped.                                                                                                    |
|                       | Event Messages                                                                 | Last 512 events and audit messages are available. Each message is time stamped.                                                                                                    |
|                       | Log File                                                                       | The events and audit messages are stored in the PL-1000 system log files, which can be exported to a text file for offline viewing.                                                                                                    |

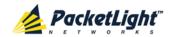

| Performance Monitoring  PM counters for 15 minute and one day interva for the following:  Counters for 10G FC and 10GbE-LAN services based on 64B/66B coding violation errors: Errored Seconds, Severely Errored Seconds, and Unavailable Seconds  Counters for 10GbE-WAN-SONET and OC-192 (SONET) services based on Section B1 errors: Errored Seconds, Severely Errored Seconds, Severely Errored Seconds, Severely Errored Frames  Counters for 10GbE-WAN-SDH and STM-64 (SDH) services based on B1 coding violations: Errored Seconds, Severely Errored Seconds, Severely Errored Seconds, Out of Frame Seconds  Counters for OTU Section, OTU Far Section, ODU Path, and ODU Far Path based on BIP-8 errors: Errored Seconds, Severely Errored Seconds, Unavailable Seconds  Cumulative error counters for OTN FEC: based on FEC corrected errors.  NOTE: Counters for OTU Section OTU Far |
|----------------------------------------------------------------------------------------------------|
| services based on 64B/66B coding violation errors: Errored Seconds, Severely Errored Seconds, and Unavailable Seconds  • Counters for 10GbE-WAN-SONET and OC-192 (SONET) services based on Section B1 errors: Errored Seconds, Severely Errored Seconds, Severely Errored Frames  • Counters for 10GbE-WAN-SDH and STM-64 (SDH) services based on B1 coding violations: Errored Seconds, Severely Errored Seconds, Out of Frame Seconds  • Counters for OTU Section, OTU Far Section, ODU Path, and ODU Far Path based on BIP-8 errors: Errored Seconds, Severely Errored Seconds, Unavailable Seconds  • Cumulative error counters for OTN FEC: based on FEC corrected errors.  NOTE: Counters for OTU Section OTU Far                                                                                                    |
| OC-192 (SONET) services based on Section B1 errors: Errored Seconds, Severely Errored Seconds, Severely Errored Frames  • Counters for 10GbE-WAN-SDH and STM-64 (SDH) services based on B1 coding violations: Errored Seconds, Severely Errored Seconds, Out of Frame Seconds  • Counters for OTU Section, OTU Far Section, ODU Path, and ODU Far Path based on BIP-8 errors: Errored Seconds, Severely Errored Seconds, Unavailable Seconds  • Cumulative error counters for OTN FEC: based on FEC corrected errors.  NOTE: Counters for OTU Section OTU Far                                                                                                    |
| STM-64 (SDH) services based on B1 coding violations: Errored Seconds, Severely Errored Seconds, Out of Frame Seconds  Counters for OTU Section, OTU Far Section, ODU Path, and ODU Far Path based on BIP-8 errors: Errored Seconds, Severely Errored Seconds, Unavailable Seconds  Cumulative error counters for OTN FEC: based on FEC corrected errors.  NOTE: Counters for OTU Section OTU Far                                                                                                    |
| Section, ODU Path, and ODU Far Path based on BIP-8 errors: Errored Seconds, Severely Errored Seconds, Unavailable Seconds  • Cumulative error counters for OTN FEC: based on FEC corrected errors.  NOTE: Counters for OTU Section OTU Far                                                                                                    |
| based on FEC corrected errors.  NOTE: Counters for OTU Section OTU Far                                                                                                    |
|                                                                                                    |
| Section, ODU Path, ODU Far Path, and OTN FEC for optional OTN XFP uplink ports only.                                                                                                    |
| Optical PM  PM counters for 15 minute and one day interval for the optical Rx Power for the transceivers and other optical modules installed in the system.                                                                                                    |
| Diagnostics  Loopback  Facility loopback is supported for both client and line sides.                                                                                                    |
| PRBS PRBS generation and statistics are available for the LINK ports.                                                                                                    |
| ALS Optical Ports ALS is available for all optical ports.                                                                                                    |
| Power Supply Number of Units 1 or 2                                                                                                    |
| Redundancy Single or dual feeding, pluggable                                                                                                    |
| AC Source 100 to 240 VAC, 50/60 Hz, 1.5A maximum                                                                                                    |
| DC Source –48 VDC, 3A maximum                                                                                                    |
| Power Consumption 83W maximum                                                                                                    |
| Protective Earthing 18 AWG minimum Conductor                                                                                                    |
| Fans Maintenance Removable and hot pluggable                                                                                                    |
| Flow 1.14 cubic meter/minute (4 fans 0.286 m3/min each)                                                                                                    |
| Physical Height 44 mm/1.733" (1U) Dimensions                                                                                                    |

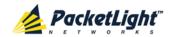

|             | Width                           | 440 mm/17.32"                        |
|-------------|---------------------------------|--------------------------------------|
|             | Depth                           | 230 mm/9.05"                         |
|             | Weight                          | 5.5 kg/12. 1lbs (maximum)            |
|             | Mounting Options                | 19", 23", ETSI rack mountable        |
| Environment | Normal Operating<br>Temperature | 0° to +45°C/+32° to +113°F           |
|             | Storage Temperature             | -25° to +55°C/-13° to +131°F         |
|             | Normal Operating Humidity       | 5% to 85% RH non-condensing          |
|             | Storage Humidity                | Up to 95% RH                         |
| EMC         | Standards                       | • ETSI EN 300 386                    |
|             |                                 | • ETSI EN 55024                      |
|             |                                 | • ETSI EN 55022                      |
|             |                                 | • IEC/EN 61000-3-2                   |
|             |                                 | • IEC/EN 61000-3-3                   |
|             |                                 | • IEC/EN 61000-4-2                   |
|             |                                 | • IEC/EN 61000-4-3                   |
|             |                                 | • IEC/EN 61000-4-4                   |
|             |                                 | • IEC/EN 61000-4-5                   |
|             |                                 | • IEC/EN 61000-4-6                   |
|             |                                 | • IEC/EN 61000-4-11                  |
|             |                                 | AS/NZS CISPR 22                      |
|             |                                 | FCC Class A CFR 47 Part 15 Subpart B |
| Safety      | Standards                       | • IEC/EN 60825-1                     |
|             |                                 | • IEC/EN 60825-2                     |
|             |                                 | • IEC/EN/UL 60950-1                  |
|             |                                 | Telcordia SR-332, Issue 2            |
|             |                                 | • RoHS 5/6                           |

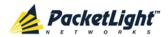

## 2 Installation

This chapter provides installation information and instructions for the PL-1000.

### In this Chapter

| Safety Precautions          | 25 |
|-----------------------------|----|
| Site Requirements           | 27 |
| PL-1000 Front Panel         | 28 |
| Installing the PL-1000 Unit | 30 |

## 2.1 Safety Precautions

This section describes the safety precautions.

## 2.1.1 General Safety Precautions

The following are the general safety precautions:

- The equipment should be used in a restricted access location only.
- No internal settings, adjustments, maintenance, and repairs may be performed by the operator or the user; such activities may be performed only by skilled service personnel who are aware of the hazards involved.
- Always observe standard safety precautions during installation, operation, and maintenance of this product.

## 2.1.2 Electrical Safety Precautions

WARNING: Dangerous voltages may be present on the cables connected to the PL-1000:

- Never connect cables to a PL-1000 unit if it is not properly installed and grounded.
- Disconnect the power cable before removing a pluggable power supply unit.

GROUNDING: For your protection and to prevent possible damage to equipment when a fault condition occurs on the cables connected to the equipment (for example, a lightning stroke or contact with high voltage power lines), the case of the PL-1000 unit must be properly grounded at all times. Any interruption of the protective (grounding) connection inside or outside the equipment, or the disconnection of the protective ground terminal, can make this equipment dangerous. Intentional interruption is prohibited.

Before connecting any cables, the protective ground terminal of the PL-1000 must be connected to a protective ground (see <u>Connection Data</u> (p. <u>223</u>)).

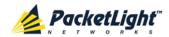

The grounding connection is also made through the power cable, which must be inserted in a power socket (outlet) with protective ground contact. Therefore, the power cable plug must always be inserted in a socket outlet provided with a protective ground contact, and the protective action must not be negated by use of an extension cord (power cable) without a protective conductor (grounding).

Whenever PL-1000 units are installed in a rack, make sure that the rack is properly grounded and connected to a reliable, low resistance grounding system.

### 2.1.2.1 Laser Safety Classification

The laser beam of the PL-1000 optical modules is off when the status of the port is set to **Admin Down**.

In general, the PL-1000 unit is equipped with laser devices that comply with Class 1M. However, the PL-1000 laser complies with the higher Class 3B when equipped with Booster EDFA with the output power of 23 dBm.

According to the IEC EN60825-2 standard, the following warning applies to Class 1M laser products.

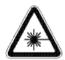

#### CAUTION

HAZARD LEVEL 1M LASER RADIATION

DO NOT VIEW DIRECTLY WITH

NON-ATTENUATING OPTICAL INSTRUMENTS

Figure 22: Class 1M Laser Warning

The following warning applies to Class 3B laser products.

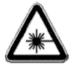

CAUTION

HAZARD LEVEL 3B LASER RADIATION

AVOID EXPOSURE TO THE BEAM

Figure 23: Class 3B Laser Warning

PL-1000 units are shipped with protective covers installed on all the optical connectors. Do not remove these covers until you are ready to connect optical cables to the connectors. Keep the covers for reuse, to reinstall the cover over the optical connector as soon as the optical cable is disconnected.

### 2.1.2.2 Laser Safety Statutory Warning and Operating Precautions

All personnel involved in equipment installation, operation, and maintenance must be aware that the laser radiation is invisible. Therefore, the personnel must strictly observe the applicable safety precautions and, in particular, must avoid looking straight into optical connectors, either directly or using optical instruments.

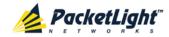

In addition to the general precautions described in this section, be sure to observe the following warnings when operating a product equipped with a laser device. Failure to observe these warnings could result in fire, bodily injury, and damage to the equipment.

Marning: To reduce the risk of exposure to hazardous radiation:

- Do not try to open the enclosure. There are no user serviceable components inside.
- Do not operate controls, make adjustments, or perform procedures to the laser device other than those specified herein.
- Allow only authorized service technicians to repair the unit.

## 2.1.3 Protection against Electrostatic Discharge

An electrostatic discharge (ESD) occurs between two objects when an object carrying static electrical charges touches or is brought near the other object. Static electrical charges appear as a result of friction between surfaces of insulating materials or separation of two such surfaces. They may also be induced by electrical fields.

Routine activities, such as walking across an insulating floor, friction between garment parts, and friction between objects, can easily build charges up to levels that may cause damage, especially when humidity is low.

CAUTION: PL-1000 internal boards contain components sensitive to ESD. To prevent ESD damage, do not touch internal components or connectors. If you are not using a wrist strap, before touching a PL-1000 unit or performing any internal settings on the PL-1000, it is recommended to discharge the electrostatic charge of your body by touching the frame of a grounded equipment unit.

Whenever feasible during installation, use standard ESD protection wrist straps to discharge electrostatic charges. It is also recommended to use garments and packaging made of anti-static materials, or materials that have high resistance, yet are not insulators.

## 2.2 Site Requirements

This section describes the PL-1000 site requirements.

## 2.2.1 Physical Requirements

The PL-1000 units are intended for installation in 19-inch or 23-inch racks or placed on desktops or shelves.

All the connections are made to the front panel.

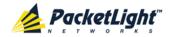

## 2.2.2 Power Requirements

AC-powered PL-1000 units should be installed within 1.5m (5 feet) of an easily accessible, grounded AC outlet capable of furnishing the required AC supply voltage, of 100 to 240 VAC, 50/60 Hz, and 1.5A maximum.

DC-powered PL-1000 units require a -48 VDC, 3A maximum DC power source with the positive terminal grounded. In addition, the DC power connector contains the chassis (frame) ground terminal (see <u>Power Connectors</u> (p. <u>228</u>)).

### 2.2.3 Ambient Requirements

The recommended ambient operating temperature of the PL-1000 is  $0^{\circ}$  to  $+45^{\circ}\text{C}/+32^{\circ}$  to  $+113^{\circ}\text{F}$ , at a relative humidity of 5% to 85%, non-condensing.

The PL-1000 is cooled by free air convection and a pluggable cooling FAN unit. The air intake vents are located on the right side.

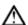

CAUTION: Do not obstruct these vents.

The PL-1000 contains a fan speed control for lower noise, improved MTBF and power save.

## 2.2.4 Electromagnetic Compatibility Considerations

The PL-1000 is designed to comply with the electromagnetic compatibility (EMC) requirements of Sub Part J of FCC Rules, Part 15, for Class A electronic equipment and additional applicable standards.

To meet these standards, the following conditions are necessary:

- The PL-1000 must be connected to a low resistance grounding system.
- Whenever feasible, shielded cables must be used.

### 2.3 PL-1000 Front Panel

The following figure illustrates the PL-1000 front panel.

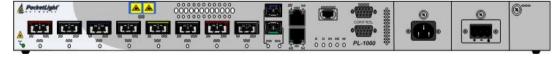

Figure 24: Front Panel of PL-1000 with 8 Ports

The front panel contains the following connectors:

Four or eight transponder (uplink/service) ports labeled "LINK"

Each pair of ports (LINK1/LINK2, LINK3/LINK4, and so on) serves as a single transponder; the odd ports are the uplink ports and the even ports are the service ports (such as 10G FC and 10GbE).

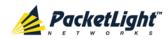

One MUX/DEMUX port labeled "MUX/DEMUX" (in the case of an APS configuration, two MUX/DEMUX ports may exist).

The ribbon cables are connected to the "MUX/DEMUX" ports. Each ribbon is composed of two parts:

- One MTP/APC female connector labeled "MUX/DEMUX" and is connected to the "MUX/DEMUX" port.
- Three or five pairs (Tx and Rx) of LC connectors marked "λ1"," λ2", and so on, and "MNG". These LC connectors are connected to the DWDM uplink ports and to an MNG port.
- One common port labeled "COM" (in the case of an APS configuration or if Optical Switch is installed, two COM ports may exist).

The common port connects the multiplexed output to the line.

- Two MNG ports labeled "MNG1" and "MNG2"
- 10/100 Base-T LAN connector labeled "ETH"
- Equipment Protection connector labeled "PROT" (unused)
- CONTROL connector: RS-232 port
- External alarms connector labeled "ALARM"
- Power connections

### 2.3.1 Front Panel LEDs

The LEDs are located on the PL-1000 front panel.

For the list of LEDs and their functions, see <u>Technical Specifications</u> (p. 18).

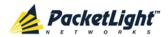

## 2.3.2 Example of the PL-1000 Optical Connections

The following figure illustrates the connections between the optical ports of the PL-1000. In this example, the PL-1000 is configured with four transponders and includes an EDFA module and a MUX/DEMUX module.

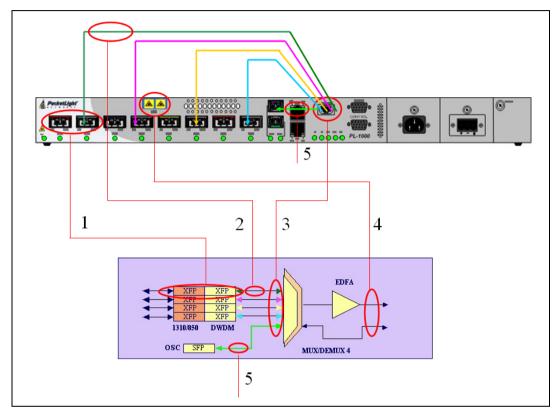

Figure 25: Connections between the Optical Interfaces

The following table describes the connections between the optical ports.

Table 4: PL-1000 Connections between the Optical Ports

| Connection | Description                                                                      |
|------------|----------------------------------------------------------------------------------|
| 1          | Pairs of LINK ports                                                              |
| 2          | Connects the relevant LC connector of the DEMUX ribbon cable to the uplink port. |
| 3          | MUX/DEMUX port                                                                   |
| 4          | COM/EDFA port                                                                    |
| 5          | Connects the relevant LC connector of the DEMUX ribbon cable to the MNG port.    |

# 2.4 Installing the PL-1000 Unit

PL-1000 units are intended for installation in 19-inch or 23-inch racks or placed on desktops or shelves.

**CAUTION:** Before installing a PL-1000 unit, review the <u>Safety Precautions</u> (p. 25).

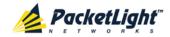

After installing the system, it is necessary to configure it in accordance with the specific user's requirements. The preliminary system configuration is performed through a supervision terminal directly connected to the PL-1000 (for procedures for using the terminal, see <u>Operation and Preliminary Configuration</u> (p. <u>35</u>)). The software necessary for using the terminal is stored in the PL-1000.

## 2.4.1 Package Contents

The PL-1000 package includes the following items:

- PL-1000 unit
- Ethernet cable
- Ribbon cable (if the PL-1000 contains a MUX/DEMUX)
- 3m RS-232 terminal cable
- Power cords (according to the ordered power supplies)
  - AC power: 3m power cord equipped with the appropriate plug
  - DC power: DC power cord
- Fiber tray (if ordered)
- Kit for rack installation: 19", 23" (if ordered), or 600 mm ETSI (if ordered)

### 2.4.2 Required Equipment

The cables needed to connect to the PL-1000 depend on the PL-1000 application. You can use standard cables or prepare the appropriate cables yourself (see <u>Connection Data</u> (p. <u>223</u>)).

### 2.4.3 Cable Connections

Before starting, refer to the site installation plan and identify the cables intended for connection to this PL-1000 unit (see <u>Site Requirements</u> (p. <u>27</u>) and <u>Connection Data</u> (p. <u>223</u>)).

### 2.4.3.1 Optical Cable Handling Precautions

The following are the optical cable handing precautions:

- Make sure that all the optical connectors are closed at all times, either by the
  appropriate protective caps or by the mating cable connector. Do not remove
  the protective cap until an optical fiber is connected to the corresponding
  connector, and immediately install a protective cap after a cable is
  disconnected.
- (Recommended) Before installing optical cables, thoroughly clean their connectors using an approved cleaning kit.
- When connecting optical cables, make sure to prevent cable twisting and avoid sharp bends. Unless otherwise specified by the optical cable

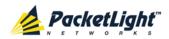

- manufacturer, the minimum fiber bending radius is 35 mm. Always leave some slack, to prevent stress.
- (Recommended) Install plastic supports on each cable connector. These supports determine the fiber bending radius at the connector entry point and also prevent stress at this point.

### 2.4.3.2 Connecting the PL-1000 to Ground and Power

WARNING: Any interruption of the protective (grounding) conductor (inside or outside the device) or disconnecting the protective earth terminal can make the device dangerous. Intentional interruption is prohibited.

# A GROUNDING:

- Before switching this PL-1000 unit on and connecting any other cable, the PL-1000 protective ground terminals must be connected to protective ground. This connection is made through the AC or DC power cable.
- The power cord plug should only be inserted in an outlet provided with a protective ground (earth) contact. The protective action must not be negated by using an extension cord (power cable) without a protective conductor (grounding).

**MARNING:** Dangerous voltages may be present on the cables connected to the PL-1000:

- Never connect cables to a PL-1000 unit if it is not properly installed and grounded. This means that its power cable must be inserted in an outlet provided with a protective ground (earth) contact before connecting any user or network cable to the PL-1000.
- Disconnect all the cables connected to the connectors of the PL-1000 before disconnecting the PL-1000 power cable.

CAUTION: The PL-1000 does not have a power ON/OFF switch, and therefore it starts operating as soon as power is applied. To control the connection of power to the PL-1000, it is recommended to use an external power ON/OFF switch that disconnects all poles simultaneously. For example, the circuit breaker used to protect the supply line to the PL-1000 may also serve as the ON/OFF switch. This type of circuit breaker should be rated 10A.

Power should be supplied to the PL-1000 through a power cable terminated in an appropriate plug, in accordance with the required power source.

### To connect the PL-1000 to ground and power:

- 1. Connect one end of the power cable to each PL-1000 power connector.
- 2. When ready to apply power, insert the plug at the other end of the power cable into a socket (outlet) with a protective ground contact.

The **PWR** LED of the PL-1000 lights up and starts blinking.

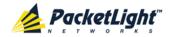

### 2.4.3.3 Cabling the LINK Ports

Each LINK port has two connectors marked "Tx" and "Rx".

### 2.4.3.3.1 Cabling the Uplink Ports

#### To cable the uplink ports:

- 1. Remove the protective plug from the desired odd-numbered LINK port and insert an XFP transceiver. You can place the uplink XFP transceiver in any odd-numbered port.
- 2. Connect the port to the MUX/DEMUX port as follows:
  - Tx connector (transmit fiber) to receive input of the remote equipment and Rx connector (receive fiber) to transmit output of the remote equipment

or

Plug the suitable LC connector from the ribbon cable, which is attached to the MUX/DEMUX port, into the uplink port. Use the management Web application to determine which LC connector to use. The management Web application maps the LC connectors of the ribbon cable to the uplink XFP, according to the XFP unique wavelength and the name tags on the LC connectors.

Always leave enough slack to prevent strain.

### 2.4.3.3.2 Cabling the Service Ports

### To cable the service ports:

- 1. Remove the protective plug from the desired service even-numbered LINK port and insert an XFP transceiver.
- 2. Connect the port to the appropriate remote equipment as follows:
  - Tx connector (transmit fiber) to receive input of the remote equipment.
  - Rx connector (receive fiber) to transmit output of the remote equipment.

Always leave enough slack to prevent strain.

### 2.4.3.4 Cabling the MUX/DEMUX Port

The following is applicable only to a PL-1000 with a MUX/DEMUX module.

#### To connect cables to the PL-1000 MUX/DEMUX port:

- 1. Remove the protective plug from the MUX/DEMUX port.
- 2. Connect the supplied ribbon cable to the MUX/DEMUX port.
- 3. Connect the LC connectors of the ribbon to the appropriate uplink ports of the PL-1000.
- 4. Connect the MNG LC connector of the ribbon to one of the MNG ports of the PL-1000.

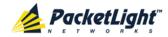

### 2.4.3.5 Cabling the Management Ports

You can cable the following management ports:

- MNG port
- CONTROL port
- ETH port

### 2.4.3.5.1 Cabling the MNG Port

### To cable the MNG port:

- 1. Remove the protective plug from the selected MNG port (MNG1 or MNG2) and insert an SFP transceiver.
- 2. Connect the MNG port to the MUX/DEMUX using the LC connector marked "MNG" over the ribbon cable.

### 2.4.3.5.2 Cabling the CONTROL Port

### To cable the CONTROL port:

• Connect the local console to the 9-pin CONTROL port using a straight cable (a cable wired point-to-point).

For specific information regarding pin allocations in the PL-1000 connectors, see <u>Connection Data</u> (p. <u>223</u>).

### 2.4.3.5.3 Cabling the ETH Port

### To cable the ETH port:

 Connect the 10/100 Base-T ETH port to the local LAN using a cable with an RJ-45 connector.

For specific information regarding pin allocations in the PL-1000 connectors, see <u>Connection Data</u> (p. <u>223</u>).

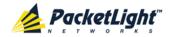

# 3 Operation and Preliminary Configuration

This chapter provides general operating instructions and preliminary configuration instructions for PL-1000 units. It also explains how to access the Web application and CLI.

### In this Chapter

| Operating Instructions               | 35 |
|--------------------------------------|----|
| Performing Preliminary Configuration | 36 |
| Accessing the Web Application        | 37 |

## 3.1 Operating Instructions

This section provides instructions for connecting and configuring the terminal, and for turning on the PL-1000.

### 3.1.1 Connecting and Configuring the Terminal

### To connect and configure the terminal:

- 1. Connect a terminal to the CONTROL connector of the PL-1000 using a straight (point-to-point) cable.
  - Any standard VT-100 ASCII terminal (dumb terminal or PC emulating an ASCII terminal) equipped with an RS-232 communication interface can be used for PL-1000 preliminary configuration (the exact pinout of the connector is described in <u>Connection Data</u> (p. <u>223</u>)).
- 2. Check that the installation and the required cable connections have been correctly performed (see <u>Installing the PL-1000 Unit</u> (p. <u>30</u>)).
- 3. Configure the terminal as follows:
  - 9600 kbps
  - 1 start bit
  - 8 data bits
  - No parity
  - 1 stop bit
  - Full-duplex
  - Echo off
  - Disable any type of flow control

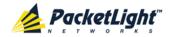

### **3.1.2** Turning on the PL-1000

WARNING: Do not connect the power before the unit is in the designated position. The PL-1000 does not have a power ON/OFF switch and therefore starts operating as soon as the power is connected.

#### To turn on the PL-1000:

1. Connect the PL-1000 to the power source (see <u>Connecting the PL-1000 to Ground and Power</u> (p. <u>32</u>)).

The **PWR** LED lights up and blinks during power up; all other LEDs (except **ETH**) are off during this time.

2. Wait for the completion of the power-up initialization and LED testing before starting to work on the system. This takes approximately one minute.

The PWR LED lights steadily, and all other LEDs display the PL-1000 status.

## 3.2 Performing Preliminary Configuration

You may perform the preliminary IP configuration using CLI via the CONTROL port. This port can be directly connected to a terminal using a cable wired point to point (see Connection Data (p. 223)).

For more information about the CLI commands, see CLI (p. 207).

As an alternative to using a local terminal, the first time preliminary configuration can also be performed via the Web browser, or via CLI over a Telnet/SSH connection, using the default IP address 192.192.1 and subnet mask 255.255.0.

### To perform preliminary configuration:

1. Log in to the terminal.

**Note:** The CLI of the PL-1000 is user/password protected to ensure secure access.

- At the prompt, type the following CLI command: login
   The prompt to enter the user name appears.
- Type the default user name: adminThe prompt to enter the password appears.
- 3. Type the default password: admin
- 2. Configure the Ethernet port IP address via the terminal in order to support the Web-based application.
  - 1. Acquire the Ethernet IP address using CLI if needed (see <u>Configure Interface Ethernet IP Command</u> (p. <u>216</u>)).
  - 2. At the prompt, type the following CLI command:

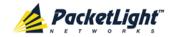

configure interface ethernet ip <addr> [-n <netmask>] [-g
<gateway>]

**Example**: Configure the IP address to **192.168.0.100** with subnet mask **255.255.0**.

PL-1000> configure interface ethernet ip 192.168.0.100 -n 255.255.255.0

Table 5: Configure Interface Ethernet IP Command Options

| Attribute           | Description        | Format/Values                                                               |  |
|---------------------|--------------------|-----------------------------------------------------------------------------|--|
| <addr></addr>       | IP address         | Dot notation                                                                |  |
|                     |                    | For example: 192.168.0.100                                                  |  |
|                     |                    | Default: 192.192.19                                                         |  |
| <netmask></netmask> | Subnet mask        | Dot notation                                                                |  |
|                     |                    | For example: 255.255.255.0                                                  |  |
|                     |                    | Hexadecimal notation                                                        |  |
|                     |                    | For example: ffffff00                                                       |  |
|                     |                    | Subnet mask of the IP class corresponding to the specified address          |  |
|                     |                    | Default: Subnet mask of the IP class corresponding to the specified address |  |
| <gateway></gateway> | Gateway IP address | Dot notation                                                                |  |
|                     |                    | For example: 192.168.0.1                                                    |  |

# 3.3 Accessing the Web Application

This section provides instructions for accessing the Web application.

## 3.3.1 Web Browser Requirements

The following are the Web browser requirements:

- Microsoft<sup>®</sup> Internet Explorer<sup>®</sup> version 8 or above
- Mozilla<sup>®</sup> Firefox<sup>®</sup> version 7 or above
- Google Chrome<sup>™</sup> version 15 or above

The Web user interface enables user configuration via HTTP/HTTPS client (using default IP address 192.192.1 and subnet mask 255.255.255.0).

The default address can be changed by the user. If a different IP address is desired, it is necessary to configure the Ethernet port interface IP address of the PL-1000 before accessing the Web (see <u>Performing Preliminary Configuration</u> (p. <u>36</u>)).

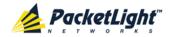

## 3.3.2 Prerequisites for Accessing the Web Application

The following are the prerequisites for accessing the Web application:

- The PL-1000 is properly installed.
- The PL-1000 is connected to a Web browser.
- Any pop-up blocking software is disabled.
- JavaScript should be enabled in the browser.

## 3.3.3 Logging In to the Web Application

### To log in to the Web application:

- 1. Acquire the Ethernet IP address using CLI if needed (see <u>Configure Interface Ethernet IP Command (p. 216)</u>).
- 2. Open the Web browser.
- 3. In the address field of the browser, type the **IP address** of the PL-1000 in the following format:

http://IP\_address (for HTTP access)

or

https://IP\_address (for HTTP secure access)

(<IP\_address> stands for the actual IP address of the PL-1000)

4. Press Enter.

The Login window opens.

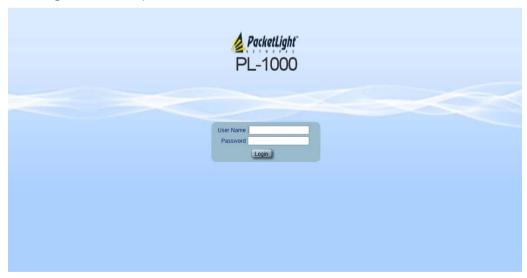

Figure 26: Login Window

5. In the **User Name** field, type the name of the user.

**Note:** The user name and password are case sensitive.

6. In the **Password** field, type the password.

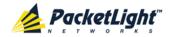

Only alphanumeric characters without spaces are allowed.

### 7. Click Login.

The System Configuration window opens displaying the General tab.

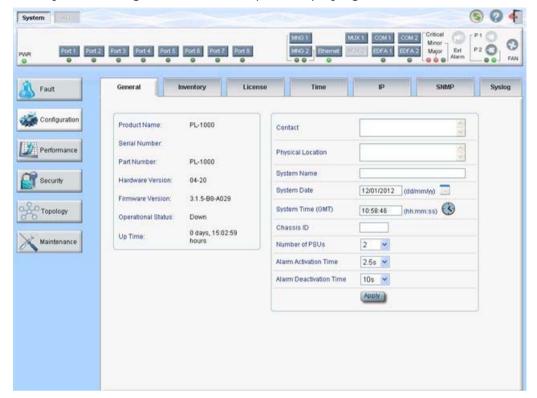

Figure 27: System Configuration Window

## 3.3.4 Navigating the Web Application

This section describes the PL-1000 item buttons, sidebar buttons, and tabs.

### 3.3.4.1 Item Buttons

The following figure shows an example of the buttons used for performing operations in the Web application.

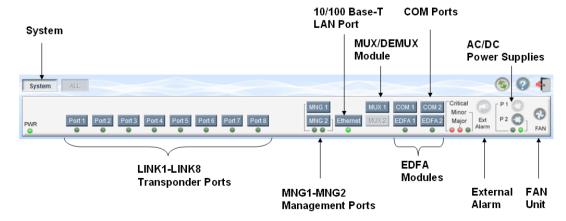

Figure 28: PL-1000 I tem Buttons

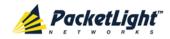

The buttons displayed vary according to the configuration. For example, if the PL-1000 does not have an EDFA module installed, the **EDFA** button is disabled.

The Item buttons displayed also vary according to the context of the window. For example, the **MUX** button is disabled in the System Maintenance window because no maintenance operations are defined for this module.

#### 3.3.4.2 Sidebar Buttons

The following figure shows the sidebar buttons.

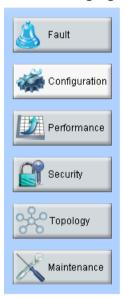

Figure 29: PL-1000 Sidebar Buttons

Use the sidebar buttons to do the following:

- Fault: View PL-1000 faults
- Configuration: Configure the PL-1000 parameters
- Performance: View system optical information and port performance monitoring
- Security: Manage users' accounts
- Topology: View network topology
- Maintenance: Perform maintenance tasks for the PL-1000

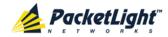

### 3.3.4.3 PL-1000 Tabs

The following figure shows an example of the tabs used for performing system configuration operations by the Web application.

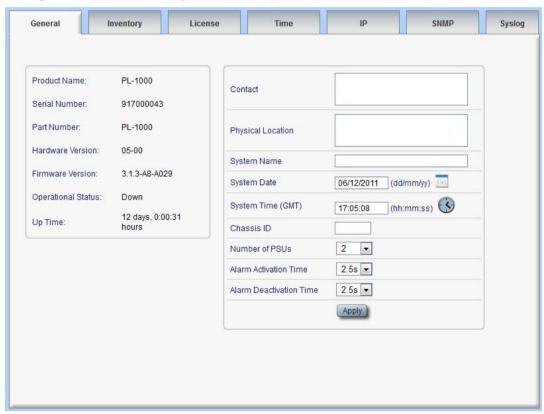

Figure 30: PL-1000 Tabs (Example)

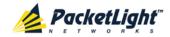

The tabs displayed vary according to the user permissions. For example, the **Radius** tab is only displayed for a user with Administrator permissions.

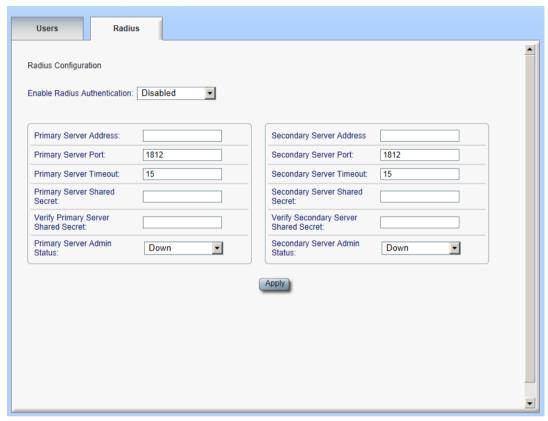

Figure 31: PL-1000 Radius Tab

## 3.3.5 Logging Out of the Web Application

To log out of the Web application:

• Click Logout

You are logged out.

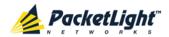

# 4 Security Management

This chapter describes how to manage users' accounts.

### In this Chapter

| User Access Levels          | 43 |
|-----------------------------|----|
| User Authentication Methods | 43 |
| Security Settings           | 46 |

## 4.1 User Access Levels

The PL-1000 supports the following types of users.

**Table 6: User Access Levels** 

| User Type       | Permissions                                                                                                    | Notes                                                                                                    |
|-----------------|----------------------------------------------------------------------------------------------------|----------------------------------------------------------------------------------------------------|
| Administrator   |                                                                                                    |                                                                                                    |
| Administrator   | Access and edit permissions for all functions; can add and delete users, change access                                                     | User name: admin     Rescuerd: admin (default)                                                                                             |
|                 | levels, and change passwords.                                                                                                    | • Password: admin (default)  NOTE: You can change the password. However, the user name cannot be changed and is set to "admin" by default. |
| Non-Administra  | tor                                                                                                    |                                                                                                    |
| Read/Write User | View and manage the node; cannot manage other users but can change their own password (see <u>Changing Your Password</u> (p. <u>50</u> )). |                                                                                                    |
| Read Only User  | View only: no edit permissions except to change their own password (see <u>Changing Your Password</u> (p. <u>50</u> )).                    |                                                                                                    |

## 4.2 User Authentication Methods

The access to the PL-1000 Web application and CLI is protected. Therefore, before performing any operation on the device, the user needs to log in to the node by entering a user name and password, which is then authenticated by the node.

There are two methods for user authentication:

- Local authentication
- Remote authentication

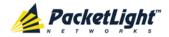

### 4.2.1 Local Authentication

The local authentication method is always enabled. The authentication is performed against a local database stored in the node.

Local authentication requires that an updated list of user names and passwords be provided to each node in the network.

### 4.2.2 Remote Authentication

The PL-1000 supports centralized authentication, implemented with the Radius protocol as defined by RFC-2865.

The remote authentication method is optional, and can be enabled or disabled by the network administrator. The authentication is performed against a centralized database stored on a Radius server.

The remote authentication allows the network administer to keep the updated list of user names and passwords on a Radius server.

When a user tries to log in and the user name and password are not on the local user list, if the Radius authentication is enabled, the node communicates with the Radius server and performs remote user authentication. If the user name and password are on the remote user list, the log in succeeds.

### 4.2.2.1 Attribute Value Pairs

The Radius Attribute Value Pairs (AVP) carry data in both the request and the response for the authentication.

The following table lists the attributes used by the remote Radius authentication.

**Table 7: Attributes Used** 

| Attribute     | AVP Type | Access-Request | Access-Accept | Format/Values                                                                    |
|---------------|----------|----------------|---------------|----------------------------------------------------------------------------------|
| User-Name     | 1        | <b>V</b>       | V             | The name of the user as carried by the Radius Access-Request. Format: String     |
| User-Password | 2        | <b>V</b>       | V             | The password of the user as carried by the Radius Access-Request. Format: String |

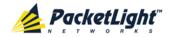

| Attribute | AVP Type | Access-Request | Access-Accept | Format/Values                                                                 |
|-----------|----------|----------------|---------------|-------------------------------------------------------------------------------|
| Class     | 25       | -              | <b>√</b>      | The access level granted to the user as carried by the Radius  Access-Accept. |
|           |          |                |               | Format: String                                                                |
|           |          |                |               | Allowed values:                                                               |
|           |          |                |               | • 1: read-only access                                                         |
|           |          |                |               | • 2: read-write access                                                        |
|           |          |                |               | • 4: admin access                                                             |

### 4.2.2.2 Shared Secret

The Radius protocol does not transmit passwords in clear text between the Radius client and server. Rather, a shared secret is used along with the MD5 hashing algorithm to encrypt passwords. The shared secret string is not sent over the network; therefore that same key should be independently configured to the Radius clients and server.

### 4.2.2.3 Server Redundancy

For improved redundancy, the PL-1000 can use one or two Radius servers: Server #1 and Server #2.

**Note:** There is no precedence between the Radius servers; therefore, the authentication response is taken from the first server to answer.

### 4.2.2.4 Setting Up Radius

Before using Radius, the network administration should set up the Radius servers and enable Radius authentication.

#### To set up Radius:

- 1. Launch one or two Radius servers on Windows/Unix systems that are accessible to the nodes via the IP network.
- 2. Configure the Radius servers with **Shared Secret** string that will be used by the Radius servers and clients.
- 3. Enter the user name, password, and permission of all users to the Radius servers.
- 4. Configure the access information to the Radius servers for the Radius clients of the nodes.
- 5. Enable Radius authentication for all nodes.

### 4.2.2.5 Configuring the Radius Server

**Note:** The server configuration process may look different on different Radius server packages.

An Administrator can configure the Radius server.

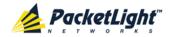

### To configure the Radius server:

1. Configure the Authentication Port (default port is 1812).

**Note:** If a firewall exists between the nodes to the Radius servers, make sure that it does not block the chosen port.

- 2. Configure the Shared Secret.
- 3. For each user, configure the following attributes:
  - User-Name

Only alphanumeric characters without spaces are allowed.

User-Password

Only alphanumeric characters without spaces are allowed.

Class

For a description of the attributes, see Attribute Value Pairs (p. 44).

# 4.3 Security Settings

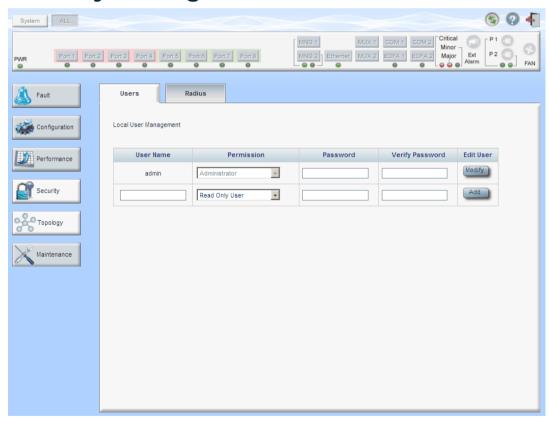

Figure 32: Security Settings Window

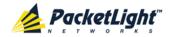

Use the Security Settings window to do the following:

- Users tab (Administrator): Add a new user, change a user password, change a user permission level, and delete a user
- Users tab (Non-Administrator): Change your password
- Radius tab (Administrator): Configure the Radius client

### To open the Security Settings window:

• Click Security.

The Security Settings window opens.

### 4.3.1 Users Tab (Administrator)

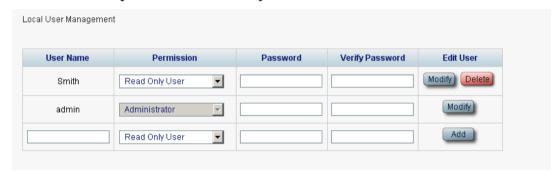

Figure 33: Users Tab (Administrator)

An Administrator can use the Users tab to manage the user list for local authentication:

- Add a new user
- Change a user password
- Change a user permission level
- Delete a user

### 4.3.1.1 Adding a New User

An Administrator can use the Users tab to add a new user.

### To add a new user:

1. Click the **Users** tab.

The Users tab opens displaying all users and their permission levels.

- 2. Fill in the fields as explained in the following table.
- 3. Click Add.

The new user is added.

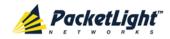

Table 8: Users Tab Parameters (Administrator)

| Parameter          | Description                        | Format/Values                                                                                  |
|--------------------|------------------------------------|------------------------------------------------------------------------------------------------|
| User Name          | The name of the user.              | Only alphanumeric characters without spaces are allowed.                                       |
| Permission         | The permission level for the user. | Administrator, Read/Write User, Read Only User (see <u>User Access Levels</u> (p. <u>43</u> )) |
| Password           | The password for the user.         | Only alphanumeric characters without spaces are allowed.                                       |
|                    |                                    | <b>NOTE:</b> The password is hidden for security reasons.                                      |
| Verify<br>Password | The password for the user again.   | Only alphanumeric characters without spaces are allowed.                                       |
|                    |                                    | <b>NOTE:</b> The password is hidden for security reasons.                                      |

### 4.3.1.2 Changing a User Permission Level

An Administrator can use the Users tab to change a user permission level.

### To change a user permission level:

1. Click the **Users** tab.

The Users tab opens displaying all users and their permission levels.

- 2. Find the user whose password you want to change.
- 3. From the **Permission** drop-down list, select the new permission level for this user (see <u>User Access Levels</u> (p. <u>43</u>)).
- 4. Click Modify.

The following confirmation message appears.

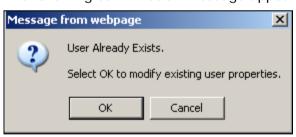

Figure 34: Confirm Changes

5. Click OK.

The new permission level is assigned to the specified user.

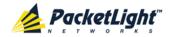

### 4.3.1.3 Changing a User Password

An Administrator can use the Users tab to change all user passwords.

**Note:** For security reasons, it is recommended to change the default **admin** password. If the Administrator password has been changed and is unknown, contact PacketLight Technical Support.

### To change a user password:

1. Click the Users tab.

The Users tab opens displaying all users and their permission levels.

- 2. Find the user whose password you want to change.
- 3. In the **Password** field, type the new password.

Only alphanumeric characters without spaces are allowed.

**Note:** The password is hidden for security reasons.

- 4. In the **Verify Password** field, type the new password again.
- 5. Click Modify.

The following confirmation message appears.

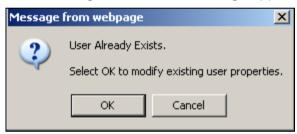

Figure 35: Confirm Changes

6. Click OK.

The new password is assigned to the specified user.

### 4.3.1.4 Deleting a User

An Administrator can use the Users tab to delete a user.

Note: The admin user cannot be deleted.

#### To delete a user:

1. Click the Users tab.

The Users tab opens displaying all users and their permission levels.

- 2. Find the user you want to delete.
- 3. Click Delete.

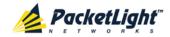

The following confirmation message appears.

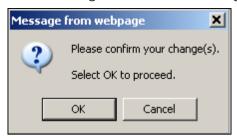

Figure 36: Confirm Delete

4. Click OK.

The specified user is deleted.

## 4.3.2 Users Tab (Non-Administrator)

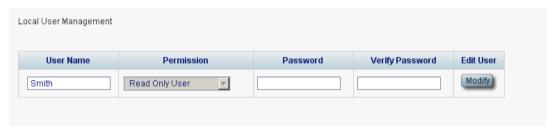

Figure 37: Users Tab (Non-Administrator)

Non-administrator users cannot manage other users; however, they can use the Users tab to change their own password if they are on the local user list.

### 4.3.2.1 Changing Your Password

A non-administrator can use the Users tab to change their own password.

### To change your password:

1. Click the Users tab.

The Users tab opens displaying your user name and permissions.

2. In the **Password** field, type the new password.

Only alphanumeric characters without spaces are allowed.

**Note:** The password is hidden for security reasons.

- 3. In the **Verify Password** field, type the new password again to be certain that it was typed correctly.
- 4. Click Modify.

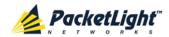

The following confirmation message appears.

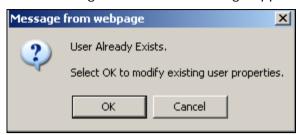

Figure 38: Confirm Changes

### 5. Click OK.

Your password is changed.

Table 9: Users Tab Parameters (Non-Administrator)

| Parameter       | Description                         | Format/Values                                             |
|-----------------|-------------------------------------|-----------------------------------------------------------|
| User Name       | Your user name.                     | Only alphanumeric characters without spaces are allowed.  |
|                 |                                     | NOTE: This field is read only.                            |
| Permission      | Your permission level for the user. | Read-Write User, Read Only User                           |
|                 |                                     | NOTE: This field is read only.                            |
| Password        | Your password.                      | Only alphanumeric characters without spaces are allowed.  |
|                 |                                     | <b>NOTE:</b> The password is hidden for security reasons. |
| Verify Password | Your password again.                | Only alphanumeric characters without spaces are allowed.  |
|                 |                                     | <b>NOTE:</b> The password is hidden for security reasons. |

## 4.3.3 Radius Tab (Administrator)

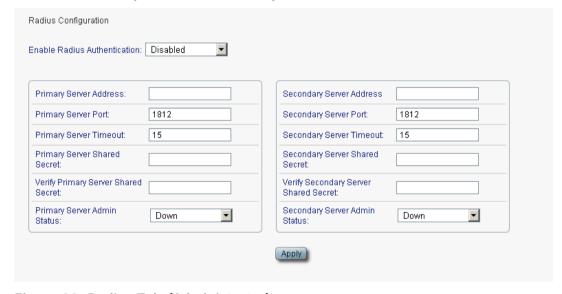

Figure 39: Radius Tab (Administrator)

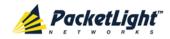

An Administrator can use the Radius tab to configure the Radius client on the node.

### 4.3.3.1 Configuring the Radius Client

An Administrator can use the Radius tab to configure the Radius client on the node.

**Note:** For the remote Radius authentication to be activated, the **Enable Radius Authentication** must be set to **Enabled** and the **Admin Status** of at least one server must be set to **Up**.

### To configure the Radius client:

1. Click the Radius tab.

The Radius tab opens displaying the Radius configuration.

- 2. Fill in the fields as explained in the following table.
- 3. Click Apply.

The following confirmation message appears.

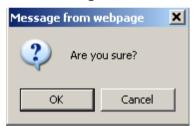

Figure 40: Confirm Configuration

4. Click OK.

The Radius client is configured.

Table 10: Radius Tab Parameters (Administrator)

| Parameter                              | Description                                                           | Format/Values                           |  |
|----------------------------------------|-----------------------------------------------------------------------|-----------------------------------------|--|
| Enable Radius<br>Authentication        | Whether or not to enable the Radius Enabled, Disabled authentication. |                                         |  |
| Primary Server Address                 | The IP address of the primary server.                                 | Dot notation For example: 192.168.0.100 |  |
| Primary Server Port                    | The port number of the primary server.                                | 1812 (default)                          |  |
| Primary Server Timeout                 | The amount of time before the primary server times out (in seconds).  | Integer                                 |  |
| Primary Server Shared<br>Secret        | The shared secret for the primary server.                             | Free text                               |  |
| Verify Primary Server<br>Shared Secret | The shared secret for the primary server again.                       | Free text                               |  |

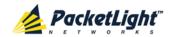

| Parameter                                | Description                                                            | Format/Values                           |
|------------------------------------------|------------------------------------------------------------------------|-----------------------------------------|
| Primary Server Admin<br>Status           | The administrative status of the primary server.                       | Up, Down                                |
| Secondary Server<br>Address              | The IP address of the secondary server.                                | Dot notation For example: 192.168.0.100 |
| Secondary Server Port                    | The port number of the secondary server.                               | 1812 (default)                          |
| Secondary Server<br>Timeout              | The amount of time before the secondary server times out (in seconds). | Integer                                 |
| Secondary Server<br>Shared Secret        | The shared secret for the secondary server.                            | Free text                               |
| Verify Secondary Server<br>Shared Secret | The shared secret for the secondary server again.                      | Free text                               |
| Secondary Server<br>Admin Status         | The administrative status of the secondary server.                     | Up, Down                                |

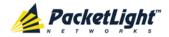

# 5 Fault Management

This chapter describes the PL-1000 fault management, which is used to localize and identify problems in the network incorporating PL-1000 units.

### In this Chapter

| Fault Views                      | 55  |
|----------------------------------|-----|
| General Faults Viewing Procedure | 57  |
| System Faults                    | 58  |
| All Faults                       | 64  |
| LINK Port Faults                 | 70  |
| Management Port Faults           | 76  |
| Ethernet Port Faults             | 82  |
| EDFA Faults                      | 88  |
| COM Port Faults                  | 94  |
| PSU Faults                       | 100 |

## 5.1 Fault Views

This section describes the following Fault views:

- Alarms
- Events
- Configuration Changes

### 5.1.1 Alarms

The PL-1000 keeps a list of the alarms currently detected on the system. When an alarm is detected, the **Alarm Rise** event is generated and the alarm is added to the list. When the **Alarm Clear** is detected, the alarm is removed from the list.

The following information is stored for each alarm:

- Date and Time: The date and time when the alarm was detected.
- Source: The entity that caused the alarm.
- Severity: The severity of the alarm.
- **Type**: The type of the alarm.
- Service Affecting: Yes or No according to the alarm impact.

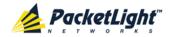

### **5.1.2** Events

The PL-1000 continuously monitors the traffic signals and other exceptional conditions. Whenever such a condition occurs, the PL-1000 generates a time stamped event message and sends it as an SNMP notification to the registered management systems. The PL-1000 logs the history of the last 512 events in a cyclic buffer that can be browsed by the Web application or by SNMP management systems.

In addition, the events and audit messages are printed in the PL-1000 system log files, which can be exported to a text file for offline viewing.

The PL-1000 provides the following events:

- Alarm Rise: Alarms are standing faults. They are raised after a configurable stabilization period of several seconds. These events are generated when a new alarm occurs.
- Alarm Clear: Alarms are standing faults. They are cleared after a configurable stabilization period of several seconds. These events are generated when an alarm is cleared.
- **Link Up**: These are standard SNMP events that are generated when the operational status of a port is changed from **Down** to **Up**.
- **Link Down**: These are standard SNMP events that are generated when the operational status of a port is changed from **Up** to **Down**.
- **Cold Restart**: These are standard SNMP events that are generated after a Cold Restart to the node.
- Warm Restart: These are standard SNMP events that are generated after a Warm Restart to the node.
- **Test Status Changed**: These events are generated when the loopback or PRBS test status of a port is changed.
- **Protection Switching Event**: These events are generated when protection switching occurs.
- **Inventory Change**: These events are generated when the node inventory is changed.
- **Unsolicited Event**: These events are generated when an exceptional event occurs.
- **Configuration Change**: These events are generated when the node configuration is changed.

## 5.1.3 Configuration Changes

The PL-1000 generates an event when the configuration of a node is explicitly changed by the user and stores the event in the Configuration Changes log for auditing.

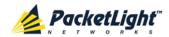

# 5.2 General Faults Viewing Procedure

The following is the general procedure for viewing the PL-1000 faults. The specific procedures for each item are provided in the following sections.

#### To view the PL-1000 faults:

- 1. Click Fault.
- 2. Click the desired button in the upper portion of the window to select the item to view:
  - System (see System Faults (p. 58))
  - All (see <u>All Faults</u> (p. <u>64</u>))
  - Port (see <u>LINK Port Faults</u> (p. <u>70</u>))
  - MNG (see <u>Management Port Faults</u> (p. <u>76</u>))
  - Ethernet (see <u>Ethernet Port Faults</u> (p. <u>82</u>))
  - EDFA (if present) (see EDFA Faults (p. 88))
  - COM (if present) (see <u>COM Port Faults</u> (p. <u>94</u>))
  - PSU (see <u>PSU Faults</u> (p. <u>100</u>))

The appropriate Fault window opens.

- 3. Click one of the following tabs:
  - Alarms
  - Events
  - Configuration Changes

The appropriate tab opens. Note that some or all of the fields may be read only.

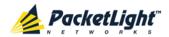

## 5.3 System Faults

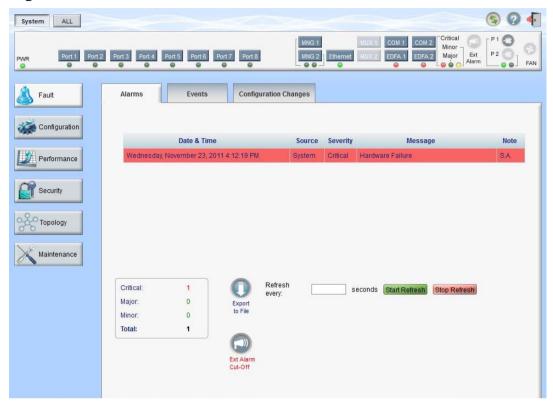

Figure 41: System Fault Window

Use the System Fault window to do the following:

- Alarms tab: View the current alarms, turn off the external alarm, export the list of alarms to a file, set the refresh rate, and stop the automatic refresh of the Fault display
- Event Log tab: View the Event Log, export the log to a file, set the refresh rate, and stop the automatic refresh of the Fault display
- Configuration Changes tab: View the Configuration Changes Log, export the log to a file, set the refresh rate, and stop the automatic refresh of the Fault display

### To open the System Fault window:

- 1. Click Fault.
- 2. Click System.

The System Fault window opens.

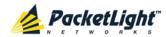

# 5.3.1 Alarms Tab

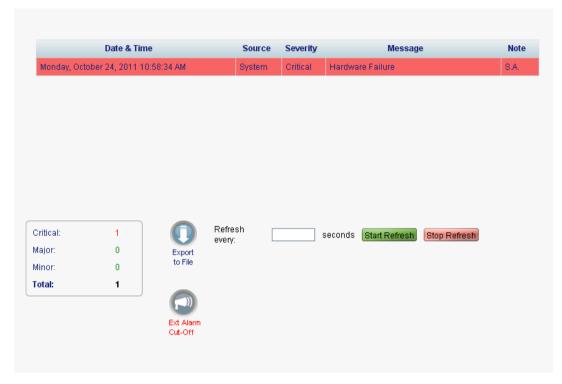

Figure 42: Alarms Tab

Use the Alarms tab to view the current alarms, turn off the external alarm, export the list of alarms to a file, set the refresh rate, and stop the automatic refresh of the Fault display.

# To view current alarms:

1. Click the Alarms tab.

The Alarms tab opens displaying the list of current alarms along with the problems in the node. The fields are read only and explained in the following table.

The color of the alarm background indicates the severity of the alarm:

- Red: Critical or Major alarm
- Yellow: Minor alarm

**Note:** The LED display reflects the actual LED indications on the unit. For the list of LEDs and their functions, see  $\underline{\text{Technical Specifications}}$  (p.  $\underline{18}$ ).

2. To export the list of alarms to a file:

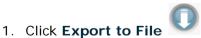

- 2. Click Save File.
- 3. Click OK.
- 3. To set the refresh rate of the Fault display:

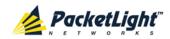

1. In the **Refresh every** field, type the number of seconds that the window should refresh.

The minimum refresh rate is 2 seconds.

2. Click Start Refresh.

The information is automatically updated after the specified number of seconds.

4. To refresh the Fault display manually, click **Refresh** .

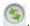

The information is updated immediately.

- 5. To stop the automatic refresh of the Fault display, click **Stop Refresh**. The automatic refresh is stopped and the **Refresh every** field is cleared.
- 6. To turn off the external alarm, click Ext Alarm Cut-Off

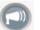

The external alarm caused by the current faults turns off; new faults will activate the external alarm again.

Note: This action does not clear any alarms.

**Table 11: Alarms Tab Parameters** 

| Parameter   | Description                                    | Format/Values                                                                                                 |
|-------------|------------------------------------------------|----------------------------------------------------------------------------------------------------|
| Date & Time | The date and time when the alarm was detected. | Day of the week, Month, Day, Year,<br>HH:MM:SS, AM/PM                                                         |
| Source      | The entity that caused the alarm.              |                                                                                                    |
| Severity    | The severity of the alarm.                     | Critical, Major, Minor                                                                                        |
| Message     | The type of alarm.                             |                                                                                                    |
| Note        | Whether or not the alarm is service affecting. | <ul> <li>S.A.: The alarm is service affecting.</li> <li>Blank: The alarm is not service affecting.</li> </ul> |

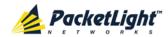

# 5.3.2 Events Tab

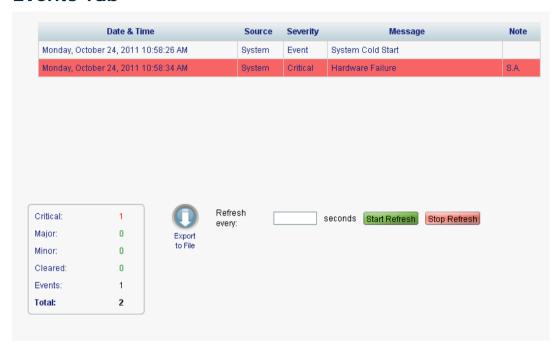

Figure 43: Events Tab

Use the Events tab to view the Event Log, export the log to a file, set the refresh rate, and stop the automatic refresh of the Fault display.

### To view the Event Log:

1. Click the **Events** tab.

The Events tab opens displaying the list of events and history of the node's fault notifications. The fields are read only and explained in the following table.

The color of the event background indicates the severity of the event:

- Red: Indicates the occurrence of a Critical or Major alarm
- Yellow: Indicates the occurrence of a Minor alarm
- Green: Indicates that the corresponding alarm is cleared
- White: Indicates informational messages
- 2. To export the Event Log to a file:

1. Click Export File

- 2. Click Save File.
- 3. Click OK.
- 3. To set the refresh rate of the Fault display:
  - 1. In the **Refresh every** field, type the number of seconds that the window should refresh.

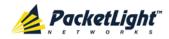

The minimum refresh rate is 2 seconds.

#### 2. Click Start Refresh.

The information is automatically updated after the specified number of seconds.

4. To refresh the Fault display manually, click **Refresh** .

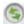

The information is updated immediately.

5. To stop the automatic refresh of the Fault display, click Stop Refresh. The automatic refresh is stopped and the **Refresh every** field is cleared.

**Table 12: Events Tab Parameters** 

| Parameter   | Description                                | Format/Values                                                                                                    |
|-------------|--------------------------------------------|----------------------------------------------------------------------------------------------------|
| Date & Time | The date and time when the event occurred. | Day of the week, Month, Day, Year,<br>HH:MM:SS, AM/PM                                                                                                    |
| Source      | The entity that caused the event.          |                                                                                                    |
| Severity    | The severity of the event.                 | Critical, Major, Minor, Cleared, Event                                                                                                    |
| Message     | The type of event.                         |                                                                                                    |
| Note        | Information related to the event.          | <ul> <li>S.A.: The event is service affecting.</li> <li>Blank: The event is not service affecting.</li> <li>Other: Information related to the event.</li> </ul> |

#### 5.3.3 **Configuration Changes Tab**

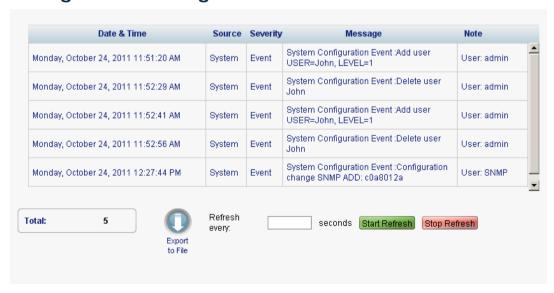

Figure 44: Configuration Changes Tab

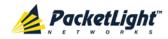

Use the Configuration Changes tab to view the Configuration Changes Log, export the log to a file, set the refresh rate, and stop the automatic refresh of the Fault display.

# To view the Configuration Changes Log:

1. Click the Configuration Changes tab.

The Configuration Changes tab opens displaying the list of Configuration events and history of the node's fault notifications. The fields are read only and explained in the following table.

- 2. To export the Configuration Changes Log to a file:
  - 1. Click Export to File

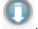

The Opening table.csv dialog box appears.

- 2. Click Save File.
- 3. Click OK.
- 3. To set the refresh rate of the Fault display:
  - 1. In the Refresh every field, type the number of seconds that the window should refresh.

The minimum refresh rate is 2 seconds.

2. Click Start Refresh.

The information is automatically updated after the specified number of seconds.

4. To refresh the Fault display manually, click **Refresh** .

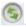

The information is updated immediately.

5. To stop the automatic refresh of the Fault display, click **Stop Refresh**.

The automatic refresh is stopped and the **Refresh every** field is cleared.

**Table 13: Configuration Changes Tab Parameters** 

| Parameter   | Description                                 | Format/Values                                         |
|-------------|---------------------------------------------|-------------------------------------------------------|
| Date & Time | The date and time when the change was made. | Day of the week, Month, Day, Year,<br>HH:MM:SS, AM/PM |
| Source      | The entity that caused the change.          |                                                       |
| Severity    | The severity of the change.                 | Critical, Major, Minor, Cleared, Event                |
| Message     | The type of change.                         |                                                       |
| Note        | Information related to the change.          |                                                       |

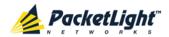

# 5.4 All Faults

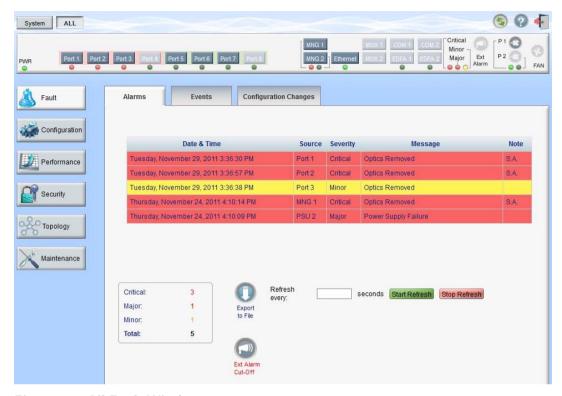

Figure 45: All Fault Window

Use the All Fault window to do the following:

- Alarms tab: View the current alarms, turn off the external alarm, export the list of alarms to a file, set the refresh rate, and stop the automatic refresh of the Fault display
- **Events tab**: View the Event Log, export the log to a file, set the refresh rate, and stop the automatic refresh of the Fault display
- Configuration Changes tab: View the Configuration Changes Log, export the log to a file, set the refresh rate, and stop the automatic refresh of the Fault display

### To open the All Fault window:

- 1. Click Fault.
- 2. Click All.

The All Fault window opens.

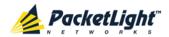

## 5.4.1 Alarms Tab

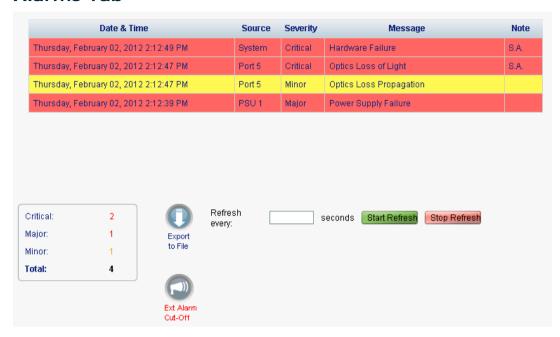

Figure 46: Alarms Tab

Use the Alarms tab to view the current alarms, turn off the external alarm, export the list of alarms to a file, set the refresh rate, and stop the automatic refresh of the Fault display.

#### To view current alarms:

1. Click the Alarms tab.

The Alarms tab opens displaying the list of current alarms along with the problems in the node. The fields are read only and explained in the following table.

The color of the alarm background indicates the severity of the alarm:

- Red: Critical or Major alarm
- Yellow: Minor alarm

**Note:** The LED display reflects the actual LED indications on the unit. For the list of LEDs and their functions, see <u>Technical Specifications</u> (p. <u>18</u>).

2. To export the list of alarms to a file:

1. Click Export to File

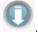

- 2. Click Save File.
- 3. Click OK.
- 3. To set the refresh rate of the Fault display:
  - 1. In the **Refresh every** field, type the number of seconds that the window should refresh.

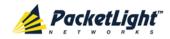

The minimum refresh rate is 2 seconds.

2. Click Start Refresh.

The information is automatically updated after the specified number of seconds.

4. To refresh the Fault display manually, click **Refresh** .

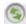

The information is updated immediately.

5. To stop the automatic refresh of the Fault display, click **Stop Refresh**. The automatic refresh is stopped and the **Refresh every** field is cleared.

6. To turn off the external alarm, click Ext Alarm Cut-Off

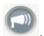

The external alarm caused by the current faults turns off; new faults will activate the external alarm again.

**Note:** This action does not clear any alarms.

**Table 14: Alarms Tab Parameters** 

| Parameter   | Description                                    | Format/Values                                                                                                 |
|-------------|------------------------------------------------|----------------------------------------------------------------------------------------------------|
| Date & Time | The date and time when the alarm was detected. | Day of the week, Month, Day, Year,<br>HH:MM:SS, AM/PM                                                         |
| Source      | The entity that caused the alarm.              |                                                                                                    |
| Severity    | The severity of the alarm.                     | Critical, Major, Minor                                                                                        |
| Message     | The type of alarm.                             |                                                                                                    |
| Note        | Whether or not the alarm is service affecting. | <ul> <li>S.A.: The alarm is service affecting.</li> <li>Blank: The alarm is not service affecting.</li> </ul> |

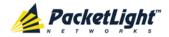

### 5.4.2 Events Tab

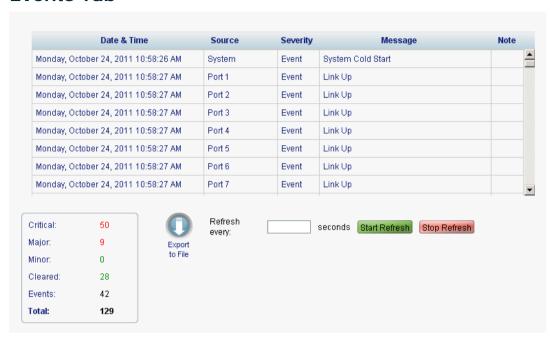

Figure 47: Events Tab

Use the Events tab to view the Event Log, export the log to a file, set the refresh rate, and stop the automatic refresh of the Fault display.

### To view the Event Log:

1. Click the Events tab.

The Events tab opens displaying the list of events and history of the node's fault notifications. The fields are read only and explained in the following table.

The color of the event background indicates the severity of the event:

- Red: Indicates the occurrence of a Critical or Major alarm
- Yellow: Indicates the occurrence of a Minor alarm
- Green: Indicates that the corresponding alarm is cleared
- White: Indicates informational messages
- 2. To export the Event Log to a file:
  - 1. Click Export File

The Opening table.csv dialog box appears.

- 2. Click Save File.
- 3. Click OK.
- 3. To set the refresh rate of the Fault display:
  - 1. In the **Refresh every** field, type the number of seconds that the window should refresh.

The minimum refresh rate is 2 seconds.

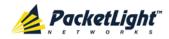

#### 2. Click Start Refresh.

The information is automatically updated after the specified number of

4. To refresh the Fault display manually, click **Refresh** .

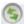

The information is updated immediately.

5. To stop the automatic refresh of the Fault display, click **Stop Refresh**. The automatic refresh is stopped and the **Refresh every** field is cleared.

Table 15: Events Tab Parameters

| Parameter   | Description                                | Format/Values                                                                                                    |
|-------------|--------------------------------------------|----------------------------------------------------------------------------------------------------|
| Date & Time | The date and time when the event occurred. | Day of the week, Month, Day, Year,<br>HH:MM:SS, AM/PM                                                                                                    |
| Source      | The entity that caused the event.          |                                                                                                    |
| Severity    | The severity of the event.                 | Critical, Major, Minor, Cleared, Event                                                                                                    |
| Message     | The type of event.                         |                                                                                                    |
| Note        | Information related to the event.          | <ul> <li>S.A.: The event is service affecting.</li> <li>Blank: The event is not service affecting.</li> <li>Other: Information related to the event.</li> </ul> |

#### 5.4.3 **Configuration Changes Tab**

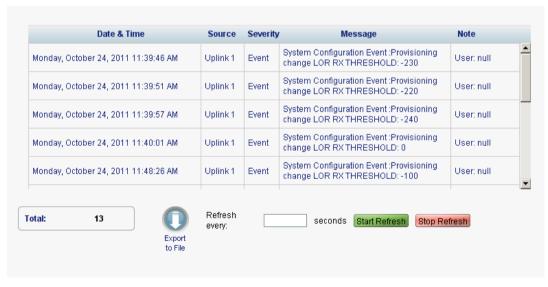

Figure 48: Configuration Changes Tab

Use the Configuration Changes tab to view the Configuration Changes Log, export the log to a file, set the refresh rate, and stop the automatic refresh of the Fault display.

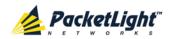

# To view the Configuration Changes Log:

1. Click the Configuration Changes tab.

The Configuration Changes tab opens displaying the list of Configuration events and history of the node's fault notifications. The fields are read only and explained in the following table.

- 2. To export the Configuration Changes Log to a file:
  - 1. Click Export to File

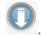

The Opening table.csv dialog box appears.

- 2. Click Save File.
- 3. Click OK.
- 3. To set the refresh rate of the Fault display:
  - 1. In the **Refresh every** field, type the number of seconds that the window should refresh.

The minimum refresh rate is 2 seconds.

2. Click Start Refresh.

The information is automatically updated after the specified number of seconds.

4. To refresh the Fault display manually, click **Refresh** .

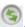

The information is updated immediately.

5. To stop the automatic refresh of the Fault display, click **Stop Refresh**.

The automatic refresh is stopped and the Refresh every field is cleared.

**Table 16: Configuration Changes Tab Parameters** 

| Parameter   | Description                                 | Format/Values                                         |
|-------------|---------------------------------------------|-------------------------------------------------------|
| Date & Time | The date and time when the change was made. | Day of the week, Month, Day, Year,<br>HH:MM:SS, AM/PM |
| Source      | The entity that caused the change.          |                                                       |
| Severity    | The severity of the change.                 | Critical, Major, Minor, Cleared, Event                |
| Message     | The type of change.                         |                                                       |
| Note        | Information related to the change.          |                                                       |

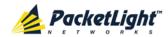

# 5.5 LINK Port Faults

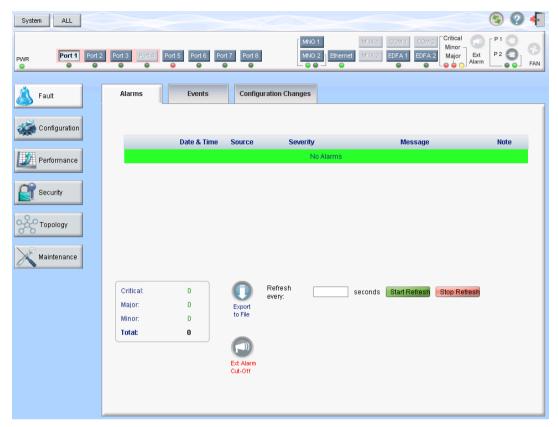

Figure 49: LINK Port Fault Window

Use the LINK Port Fault window to do the following:

- Alarms tab: View the current alarms, turn off the external alarm, export the list of alarms to a file, set the refresh rate, and stop the automatic refresh of the Fault display
- **Event Log tab**: View the Event Log, export the log to a file, set the refresh rate, and stop the automatic refresh of the Fault display
- Configuration Changes tab: View the Configuration Changes Log, export the log to a file, set the refresh rate, and stop the automatic refresh of the Fault display

# To open the LINK Port Fault window:

- 1. Click Fault.
- 2. Click a **Port** button to select the LINK port.

The appropriate LINK Port Fault window opens.

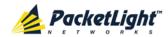

# 5.5.1 Alarms Tab

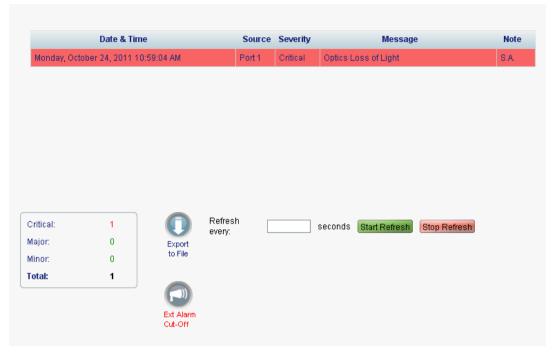

Figure 50: Alarms Tab

Use the Alarms tab to view the current alarms, turn off the external alarm, export the list of alarms to a file, set the refresh rate, and stop the automatic refresh of the Fault display.

# To view current alarms:

1. Click the Alarms tab.

The Alarms tab opens displaying the list of current alarms along with the problems in the node. The fields are read only and explained in the following table.

The color of the alarm background indicates the severity of the alarm:

- Red: Critical or Major alarm
- Yellow: Minor alarm

**Note:** The LED display reflects the actual LED indications on the unit. For the list of LEDs and their functions, see <u>Technical Specifications</u> (p. <u>18</u>).

2. To export the list of alarms to a file:

1. Click Export to File

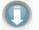

- 2. Click Save File.
- 3. Click OK.
- 3. To set the refresh rate of the Fault display:

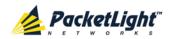

1. In the **Refresh every** field, type the number of seconds that the window should refresh.

The minimum refresh rate is 2 seconds.

2. Click Start Refresh.

The information is automatically updated after the specified number of seconds.

4. To refresh the Fault display manually, click **Refresh** .

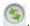

The information is updated immediately.

5. To stop the automatic refresh of the Fault display, click **Stop Refresh**. The automatic refresh is stopped and the **Refresh every** field is cleared.

6. To turn off the external alarm, click Ext Alarm Cut-Off

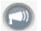

The external alarm caused by the current faults turns off; new faults will activate the external alarm again.

Note: This action does not clear any alarms.

**Table 17: Alarms Tab Parameters** 

| Parameter   | Description                                    | Format/Values                                                                                                 |
|-------------|------------------------------------------------|----------------------------------------------------------------------------------------------------|
| Date & Time | The date and time when the alarm was detected. | Day of the week, Month, Day, Year,<br>HH:MM:SS, AM/PM                                                         |
| Source      | The entity that caused the alarm.              |                                                                                                    |
| Severity    | The severity of the alarm.                     | Critical, Major, Minor                                                                                        |
| Message     | The type of alarm.                             |                                                                                                    |
| Note        | Whether or not the alarm is service affecting. | <ul> <li>S.A.: The alarm is service affecting.</li> <li>Blank: The alarm is not service affecting.</li> </ul> |

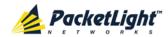

# 5.5.2 Events Tab

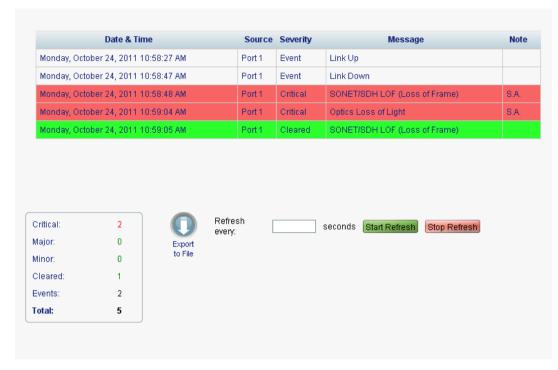

Figure 51: Events Tab

Use the Events tab to view the Event Log, export the log to a file, set the refresh rate, and stop the automatic refresh of the Fault display.

#### To view the Event Log:

1. Click the Events tab.

The Events tab opens displaying the list of events and history of the node's fault notifications. The fields are read only and explained in the following table.

The color of the event background indicates the severity of the event:

- Red: Indicates the occurrence of a Critical or Major alarm
- Yellow: Indicates the occurrence of a Minor alarm
- Green: Indicates that the corresponding alarm is cleared
- White: Indicates informational messages
- 2. To export the Event Log to a file:
  - 1. Click Export File

- 2. Click Save File.
- 3. Click OK.
- 3. To set the refresh rate of the Fault display:

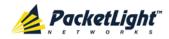

1. In the **Refresh every** field, type the number of seconds that the window should refresh.

The minimum refresh rate is 2 seconds.

2. Click Start Refresh.

The information is automatically updated after the specified number of seconds.

4. To refresh the Fault display manually, click **Refresh** .

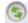

The information is updated immediately.

5. To stop the automatic refresh of the Fault display, click **Stop Refresh**. The automatic refresh is stopped and the Refresh every field is cleared.

**Table 18: Events Tab Parameters** 

| Parameter   | Description                                | Format/Values                                                                                                    |
|-------------|--------------------------------------------|----------------------------------------------------------------------------------------------------|
| Date & Time | The date and time when the event occurred. | Day of the week, Month, Day, Year,<br>HH:MM:SS, AM/PM                                                                                                    |
| Source      | The entity that caused the event.          |                                                                                                    |
| Severity    | The severity of the event.                 | Critical, Major, Minor, Cleared, Event                                                                                                    |
| Message     | The type of event.                         |                                                                                                    |
| Note        | Information related to the event.          | <ul> <li>S.A.: The event is service affecting.</li> <li>Blank: The event is not service affecting.</li> <li>Other: Information related to the event.</li> </ul> |

#### 5.5.3 **Configuration Changes Tab**

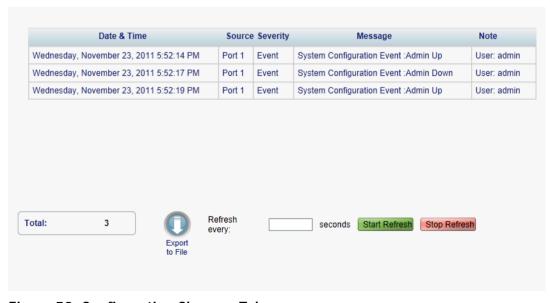

Figure 52: Configuration Changes Tab

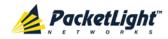

Use the Configuration Changes tab to view the Configuration Changes Log, export the log to a file, set the refresh rate, and stop the automatic refresh of the Fault display.

# To view the Configuration Changes Log:

1. Click the Configuration Changes tab.

The Configuration Changes tab opens displaying the list of Configuration events and history of the node's fault notifications. The fields are read only and explained in the following table.

- 2. To export the Configuration Changes Log to a file:
  - 1. Click Export to File

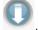

The Opening table.csv dialog box appears.

- 2. Click Save File.
- 3. Click OK.
- 3. To set the refresh rate of the Fault display:
  - 1. In the Refresh every field, type the number of seconds that the window should refresh.

The minimum refresh rate is 2 seconds.

2. Click Start Refresh.

The information is automatically updated after the specified number of seconds.

4. To refresh the Fault display manually, click **Refresh** .

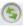

The information is updated immediately.

5. To stop the automatic refresh of the Fault display, click **Stop Refresh**.

The automatic refresh is stopped and the **Refresh every** field is cleared.

**Table 19: Configuration Changes Tab Parameters** 

| Parameter   | Description                                 | Format/Values                                         |
|-------------|---------------------------------------------|-------------------------------------------------------|
| Date & Time | The date and time when the change was made. | Day of the week, Month, Day, Year,<br>HH:MM:SS, AM/PM |
| Source      | The entity that caused the change.          |                                                       |
| Severity    | The severity of the change.                 | Critical, Major, Minor, Cleared, Event                |
| Message     | The type of change.                         |                                                       |
| Note        | Information related to the change.          |                                                       |

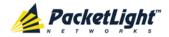

# 5.6 Management Port Faults

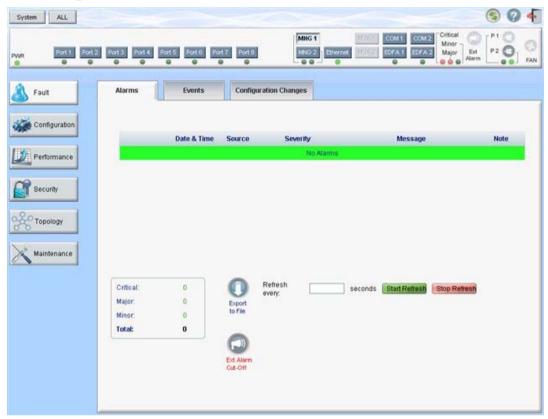

Figure 53: Management Port Fault Window

Use the Management Port Fault window to do the following:

- Alarms tab: View the current alarms, turn off the external alarm, export the list of alarms to a file, set the refresh rate, and stop the automatic refresh of the Fault display
- **Event Log tab**: View the Event Log, export the log to a file, set the refresh rate, and stop the automatic refresh of the Fault display
- Configuration Changes tab: View the Configuration Changes Log, export the log to a file, set the refresh rate, and stop the automatic refresh of the Fault display

# To open the Management Port Fault window:

- 1. Click Fault.
- 2. Click an MNG button to select the management port.

The appropriate Management Port Fault window opens.

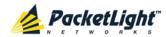

# 5.6.1 Alarms Tab

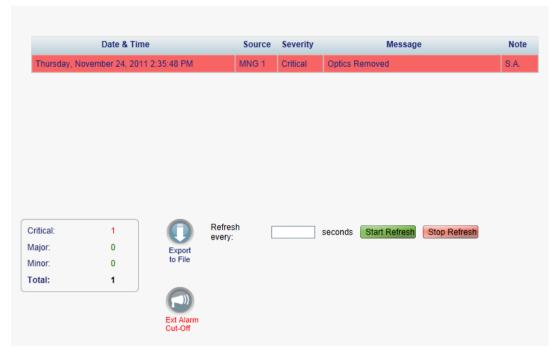

Figure 54: Alarms Tab

Use the Alarms tab to view the current alarms, turn off the external alarm, export the list of alarms to a file, set the refresh rate, and stop the automatic refresh of the Fault display.

#### To view current alarms:

1. Click the **Alarms** tab.

The Alarms tab opens displaying the list of current alarms along with the problems in the node. The fields are read only and explained in the following table.

The color of the alarm background indicates the severity of the alarm:

- Red: Critical or Major alarm
- Yellow: Minor alarm

**Note:** The LED display reflects the actual LED indications on the unit. For the list of LEDs and their functions, see <u>Technical Specifications</u> (p. <u>18</u>).

2. To export the list of alarms to a file:

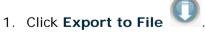

- 2. Click Save File.
- 3. Click OK.
- 3. To set the refresh rate of the Fault display:

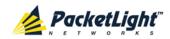

1. In the **Refresh every** field, type the number of seconds that the window should refresh.

The minimum refresh rate is 2 seconds.

2. Click Start Refresh.

The information is automatically updated after the specified number of seconds.

4. To refresh the Fault display manually, click **Refresh** .

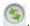

The information is updated immediately.

- 5. To stop the automatic refresh of the Fault display, click **Stop Refresh**. The automatic refresh is stopped and the **Refresh every** field is cleared.
- 6. To turn off the external alarm, click Ext Alarm Cut-Off

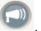

The external alarm caused by the current faults turns off; new faults will activate the external alarm again.

Note: This action does not clear any alarms.

**Table 20: Alarms Tab Parameters** 

| Parameter   | Description                                    | Format/Values                                                                                                 |
|-------------|------------------------------------------------|----------------------------------------------------------------------------------------------------|
| Date & Time | The date and time when the alarm was detected. | Day of the week, Month, Day, Year,<br>HH:MM:SS, AM/PM                                                         |
| Source      | The entity that caused the alarm.              |                                                                                                    |
| Severity    | The severity of the alarm.                     | Critical, Major, Minor                                                                                        |
| Message     | The type of alarm.                             |                                                                                                    |
| Note        | Whether or not the alarm is service affecting. | <ul> <li>S.A.: The alarm is service affecting.</li> <li>Blank: The alarm is not service affecting.</li> </ul> |

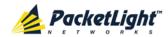

### 5.6.2 Events Tab

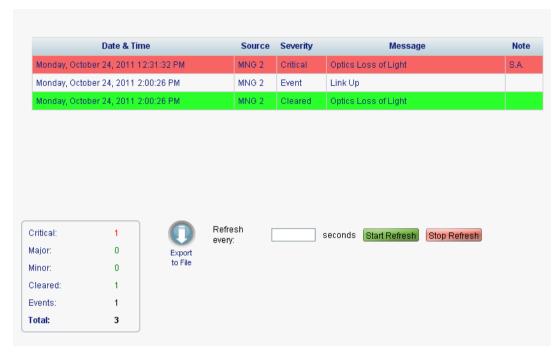

Figure 55: Events Tab

Use the Events tab to view the Event Log, export the log to a file, set the refresh rate, and stop the automatic refresh of the Fault display.

### To view the Event Log:

1. Click the Events tab.

The Events tab opens displaying the list of events and history of the node's fault notifications. The fields are read only and explained in the following table.

The color of the event background indicates the severity of the event:

- Red: Indicates the occurrence of a Critical or Major alarm
- Yellow: Indicates the occurrence of a Minor alarm
- Green: Indicates that the corresponding alarm is cleared
- White: Indicates informational messages
- 2. To export the Event Log to a file:
  - 1. Click Export File

- 2. Click Save File.
- 3. Click OK.
- 3. To set the refresh rate of the Fault display:
  - 1. In the **Refresh every** field, type the number of seconds that the window should refresh.

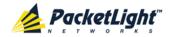

The minimum refresh rate is 2 seconds.

#### 2. Click Start Refresh.

The information is automatically updated after the specified number of seconds.

4. To refresh the Fault display manually, click **Refresh** .

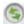

The information is updated immediately.

5. To stop the automatic refresh of the Fault display, click Stop Refresh. The automatic refresh is stopped and the **Refresh every** field is cleared.

**Table 21: Events Tab Parameters** 

| Parameter   | Description                                | Format/Values                                                                                                    |
|-------------|--------------------------------------------|----------------------------------------------------------------------------------------------------|
| Date & Time | The date and time when the event occurred. | Day of the week, Month, Day, Year,<br>HH:MM:SS, AM/PM                                                                                                    |
| Source      | The entity that caused the event.          |                                                                                                    |
| Severity    | The severity of the event.                 | Critical, Major, Minor, Cleared, Event                                                                                                    |
| Message     | The type of event.                         |                                                                                                    |
| Note        | Information related to the event.          | <ul> <li>S.A.: The event is service affecting.</li> <li>Blank: The event is not service affecting.</li> <li>Other: Information related to the event.</li> </ul> |

#### **Configuration Changes Tab** 5.6.3

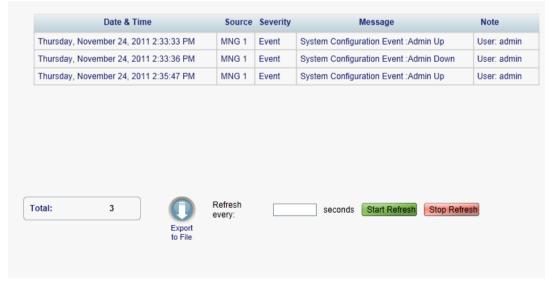

Figure 56: Configuration Changes Tab

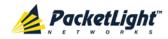

Use the Configuration Changes tab to view the Configuration Changes Log, export the log to a file, set the refresh rate, and stop the automatic refresh of the Fault display.

# To view the Configuration Changes Log:

1. Click the Configuration Changes tab.

The Configuration Changes tab opens displaying the list of Configuration events and history of the node's fault notifications. The fields are read only and explained in the following table.

- 2. To export the Configuration Changes Log to a file:
  - 1. Click Export to File

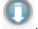

The Opening table.csv dialog box appears.

- 2. Click Save File.
- 3. Click OK.
- 3. To set the refresh rate of the Fault display:
  - 1. In the Refresh every field, type the number of seconds that the window should refresh.

The minimum refresh rate is 2 seconds.

2. Click Start Refresh.

The information is automatically updated after the specified number of seconds.

4. To refresh the Fault display manually, click **Refresh** .

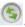

The information is updated immediately.

5. To stop the automatic refresh of the Fault display, click **Stop Refresh**.

The automatic refresh is stopped and the **Refresh every** field is cleared.

**Table 22: Configuration Changes Tab Parameters** 

| Parameter   | Description                                 | Format/Values                                         |
|-------------|---------------------------------------------|-------------------------------------------------------|
| Date & Time | The date and time when the change was made. | Day of the week, Month, Day, Year,<br>HH:MM:SS, AM/PM |
| Source      | The entity that caused the change.          |                                                       |
| Severity    | The severity of the change.                 | Critical, Major, Minor, Cleared, Event                |
| Message     | The type of change.                         |                                                       |
| Note        | Information related to the change.          |                                                       |

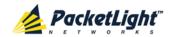

# 5.7 Ethernet Port Faults

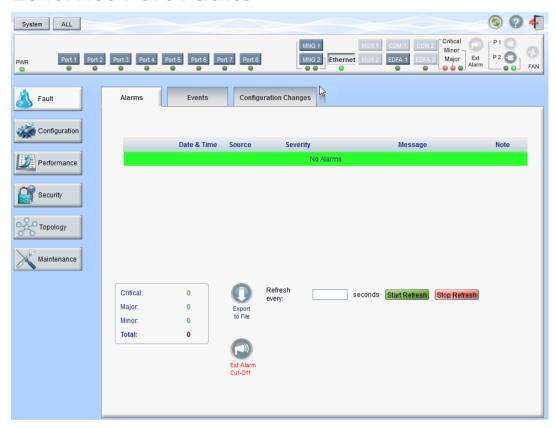

Figure 57: Ethernet Port Fault Window

Use the Ethernet Port Fault window to do the following:

- Alarms tab: View the current alarms, turn off the external alarm, export the list of alarms to a file, set the refresh rate, and stop the automatic refresh of the Fault display
- **Event Log tab**: View the Event Log, export the log to a file, set the refresh rate, and stop the automatic refresh of the Fault display
- Configuration Changes tab: View the Configuration Changes Log, export the log to a file, set the refresh rate, and stop the automatic refresh of the Fault display

# To open the Ethernet Port Fault window:

- 1. Click Fault.
- 2. Click **Ethernet** to select the Ethernet port.

The Ethernet Port Fault window opens.

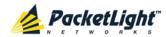

# 5.7.1 Alarms Tab

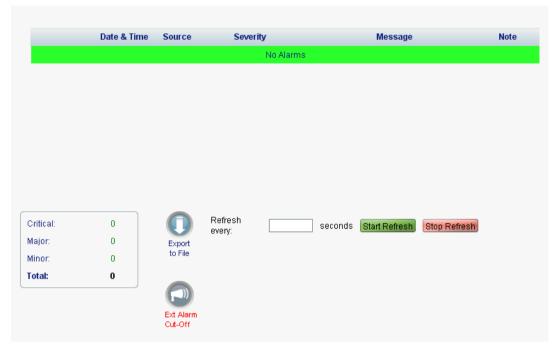

Figure 58: Alarms Tab

Use the Alarms tab to view the current alarms, turn off the external alarm, export the list of alarms to a file, set the refresh rate, and stop the automatic refresh of the Fault display.

#### To view current alarms:

1. Click the Alarms tab.

The Alarms tab opens displaying the list of current alarms along with the problems in the node. The fields are read only and explained in the following table.

The color of the alarm background indicates the severity of the alarm:

- Red: Critical or Major alarm
- Yellow: Minor alarm

**Note:** The LED display reflects the actual LED indications on the unit. For the list of LEDs and their functions, see <u>Technical Specifications</u> (p. <u>18</u>).

2. To export the list of alarms to a file:

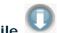

1. Click Export to File

- 2. Click Save File.
- 3. Click OK.
- 3. To set the refresh rate of the Fault display:
  - 1. In the **Refresh every** field, type the number of seconds that the window should refresh.

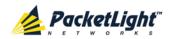

The minimum refresh rate is 2 seconds.

2. Click Start Refresh.

The information is automatically updated after the specified number of seconds.

4. To refresh the Fault display manually, click **Refresh** .

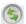

The information is updated immediately.

5. To stop the automatic refresh of the Fault display, click **Stop Refresh**. The automatic refresh is stopped and the **Refresh every** field is cleared.

6. To turn off the external alarm, click Ext Alarm Cut-Off

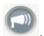

The external alarm caused by the current faults turns off; new faults will activate the external alarm again.

**Note:** This action does not clear any alarms.

**Table 23: Alarms Tab Parameters** 

| Parameter   | Description                                    | Format/Values                                                                                                 |
|-------------|------------------------------------------------|----------------------------------------------------------------------------------------------------|
| Date & Time | The date and time when the alarm was detected. | Day of the week, Month, Day, Year,<br>HH:MM:SS, AM/PM                                                         |
| Source      | The entity that caused the alarm.              |                                                                                                    |
| Severity    | The severity of the alarm.                     | Critical, Major, Minor                                                                                        |
| Message     | The type of alarm.                             |                                                                                                    |
| Note        | Whether or not the alarm is service affecting. | <ul> <li>S.A.: The alarm is service affecting.</li> <li>Blank: The alarm is not service affecting.</li> </ul> |

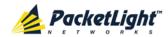

# 5.7.2 Events Tab

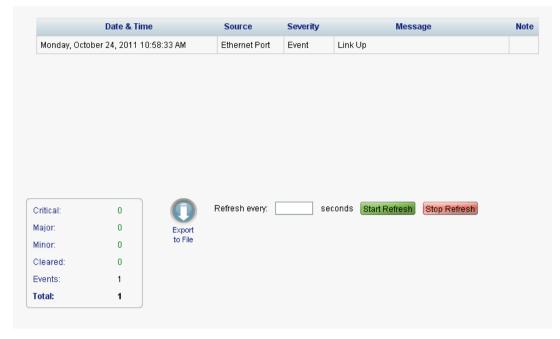

Figure 59: Events Tab

Use the Events tab to view the Event Log, export the log to a file, set the refresh rate, and stop the automatic refresh of the Fault display.

## To view the Event Log:

1. Click the Events tab.

The Events tab opens displaying the list of events and history of the node's fault notifications. The fields are read only and explained in the following table.

The color of the event background indicates the severity of the event:

- Red: Indicates the occurrence of a Critical or Major alarm
- Yellow: Indicates the occurrence of a Minor alarm
- Green: Indicates that the corresponding alarm is cleared
- White: Indicates informational messages
- 2. To export the Event Log to a file:
  - 1. Click Export File

- 2. Click Save File.
- 3. Click OK.
- 3. To set the refresh rate of the Fault display:
  - 1. In the **Refresh every** field, type the number of seconds that the window should refresh.

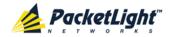

The minimum refresh rate is 2 seconds.

#### 2. Click Start Refresh.

The information is automatically updated after the specified number of seconds.

4. To refresh the Fault display manually, click **Refresh** .

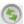

The information is updated immediately.

5. To stop the automatic refresh of the Fault display, click **Stop Refresh**. The automatic refresh is stopped and the **Refresh every** field is cleared.

**Table 24: Events Tab Parameters** 

| Parameter   | Description                                | Format/Values                                                                                                    |
|-------------|--------------------------------------------|----------------------------------------------------------------------------------------------------|
| Date & Time | The date and time when the event occurred. | Day of the week, Month, Day, Year,<br>HH:MM:SS, AM/PM                                                                                                    |
| Source      | The entity that caused the event.          |                                                                                                    |
| Severity    | The severity of the event.                 | Critical, Major, Minor, Cleared, Event                                                                                                    |
| Message     | The type of event.                         |                                                                                                    |
| Note        | Information related to the event.          | <ul> <li>S.A.: The event is service affecting.</li> <li>Blank: The event is not service affecting.</li> <li>Other: Information related to the event.</li> </ul> |

#### **Configuration Changes Tab** 5.7.3

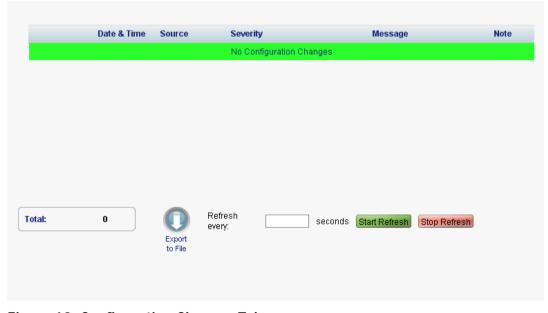

Figure 60: Configuration Changes Tab

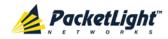

Use the Configuration Changes tab to view the Configuration Changes Log, export the log to a file, set the refresh rate, and stop the automatic refresh of the Fault display.

# To view the Configuration Changes Log:

1. Click the Configuration Changes tab.

The Configuration Changes tab opens displaying the list of Configuration events and history of the node's fault notifications. The fields are read only and explained in the following table.

- 2. To export the Configuration Changes Log to a file:
  - 1. Click Export to File

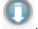

The Opening table.csv dialog box appears.

- 2. Click Save File.
- 3. Click OK.
- 3. To set the refresh rate of the Fault display:
  - 1. In the Refresh every field, type the number of seconds that the window should refresh.

The minimum refresh rate is 2 seconds.

2. Click Start Refresh.

The information is automatically updated after the specified number of seconds.

4. To refresh the Fault display manually, click **Refresh** .

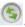

The information is updated immediately.

5. To stop the automatic refresh of the Fault display, click **Stop Refresh**.

The automatic refresh is stopped and the **Refresh every** field is cleared.

**Table 25: Configuration Changes Tab Parameters** 

| Parameter   | Description                                 | Format/Values                                         |
|-------------|---------------------------------------------|-------------------------------------------------------|
| Date & Time | The date and time when the change was made. | Day of the week, Month, Day, Year,<br>HH:MM:SS, AM/PM |
| Source      | The entity that caused the change.          |                                                       |
| Severity    | The severity of the change.                 | Critical, Major, Minor, Cleared, Event                |
| Message     | The type of change.                         |                                                       |
| Note        | Information related to the change.          |                                                       |

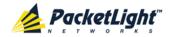

# 5.8 EDFA Faults

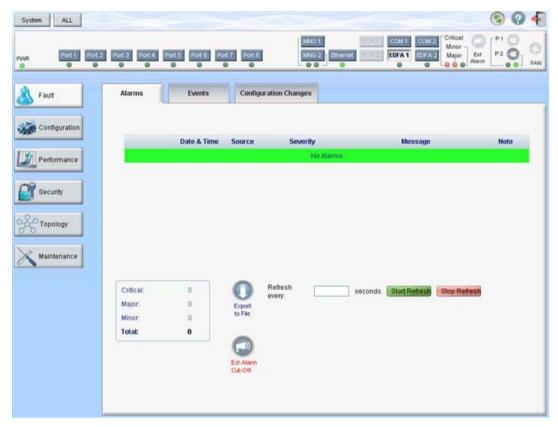

Figure 61: EDFA Fault Window

Note: The EDFA button is enabled only if an EDFA module is installed.

Use the EDFA Fault window to do the following:

- Alarms tab: View the current alarms, turn off the external alarm, export the list of alarms to a file, set the refresh rate, and stop the automatic refresh of the Fault display
- **Event Log tab**: View the Event Log, export the log to a file, set the refresh rate, and stop the automatic refresh of the Fault display
- Configuration Changes tab: View the Configuration Changes Log, export the log to a file, set the refresh rate, and stop the automatic refresh of the Fault display

### To open the EDFA Fault window:

- 1. Click Fault.
- 2. Click an EDFA button to select the EDFA module.

The appropriate EDFA Fault window opens.

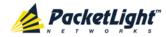

## 5.8.1 Alarms Tab

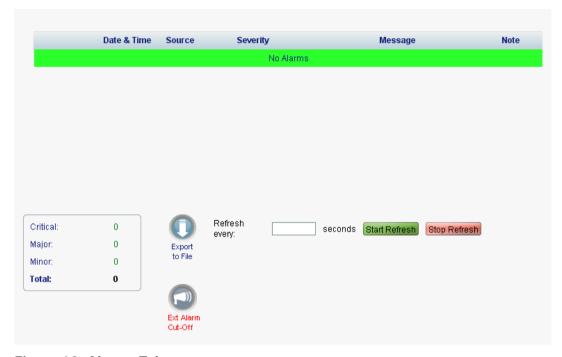

Figure 62: Alarms Tab

Use the Alarms tab to view the current alarms, turn off the external alarm, export the list of alarms to a file, set the refresh rate, and stop the automatic refresh of the Fault display.

#### To view current alarms:

1. Click the Alarms tab.

The Alarms tab opens displaying the list of current alarms along with the problems in the node. The fields are read only and explained in the following table.

The color of the alarm background indicates the severity of the alarm:

- Red: Critical or Major alarm
- Yellow: Minor alarm

**Note:** The LED display reflects the actual LED indications on the unit. For the list of LEDs and their functions, see <u>Technical Specifications</u> (p. <u>18</u>).

2. To export the list of alarms to a file:

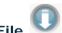

1. Click Export to File

- 2. Click Save File.
- 3. Click OK.
- 3. To set the refresh rate of the Fault display:
  - 1. In the **Refresh every** field, type the number of seconds that the window should refresh.

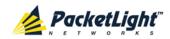

The minimum refresh rate is 2 seconds.

2. Click Start Refresh.

The information is automatically updated after the specified number of seconds.

4. To refresh the Fault display manually, click **Refresh** .

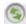

The information is updated immediately.

5. To stop the automatic refresh of the Fault display, click **Stop Refresh**. The automatic refresh is stopped and the **Refresh every** field is cleared.

6. To turn off the external alarm, click Ext Alarm Cut-Off

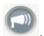

The external alarm caused by the current faults turns off; new faults will activate the external alarm again.

**Note:** This action does not clear any alarms.

Table 26: Alarms Tab Parameters

| Parameter   | Description                                    | Format/Values                                                                                                 |
|-------------|------------------------------------------------|----------------------------------------------------------------------------------------------------|
| Date & Time | The date and time when the alarm was detected. | Day of the week, Month, Day, Year,<br>HH:MM:SS, AM/PM                                                         |
| Source      | The entity that caused the alarm.              |                                                                                                    |
| Severity    | The severity of the alarm.                     | Critical, Major, Minor                                                                                        |
| Message     | The type of alarm.                             |                                                                                                    |
| Note        | Whether or not the alarm is service affecting. | <ul> <li>S.A.: The alarm is service affecting.</li> <li>Blank: The alarm is not service affecting.</li> </ul> |

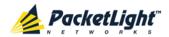

# 5.8.2 Events Tab

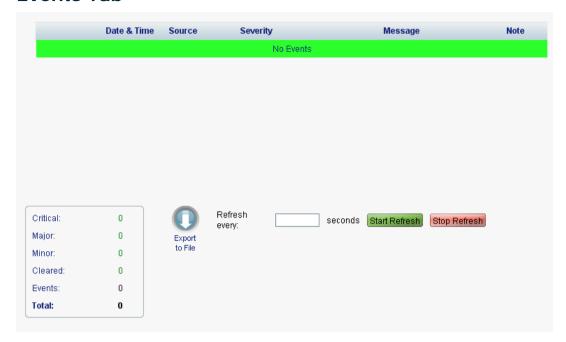

Figure 63: Events Tab

Use the Events tab to view the Event Log, export the log to a file, set the refresh rate, and stop the automatic refresh of the Fault display.

### To view the Event Log:

1. Click the Events tab.

The Events tab opens displaying the list of events and history of the node's fault notifications. The fields are read only and explained in the following table.

The color of the event background indicates the severity of the event:

- Red: Indicates the occurrence of a Critical or Major alarm
- Yellow: Indicates the occurrence of a Minor alarm
- Green: Indicates that the corresponding alarm is cleared
- White: Indicates informational messages
- 2. To export the Event Log to a file:
  - 1. Click Export File

The Opening table.csv dialog box appears.

- 2. Click Save File.
- 3. Click OK.
- 3. To set the refresh rate of the Fault display:
  - 1. In the **Refresh every** field, type the number of seconds that the window should refresh.

The minimum refresh rate is 2 seconds.

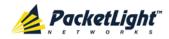

#### 2. Click Start Refresh.

The information is automatically updated after the specified number of

4. To refresh the Fault display manually, click **Refresh** .

The information is updated immediately.

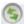

5. To stop the automatic refresh of the Fault display, click Stop Refresh.

The automatic refresh is stopped and the **Refresh every** field is cleared.

Table 27: Events Tab Parameters

| Parameter   | Description                                | Format/Values                                                                                                    |
|-------------|--------------------------------------------|----------------------------------------------------------------------------------------------------|
| Date & Time | The date and time when the event occurred. | Day of the week, Month, Day, Year,<br>HH:MM:SS, AM/PM                                                                                                    |
| Source      | The entity that caused the event.          |                                                                                                    |
| Severity    | The severity of the event.                 | Critical, Major, Minor, Cleared, Event                                                                                                    |
| Message     | The type of event.                         |                                                                                                    |
| Note        | Information related to the event.          | <ul> <li>S.A.: The event is service affecting.</li> <li>Blank: The event is not service affecting.</li> <li>Other: Information related to the event.</li> </ul> |

#### 5.8.3 **Configuration Changes Tab**

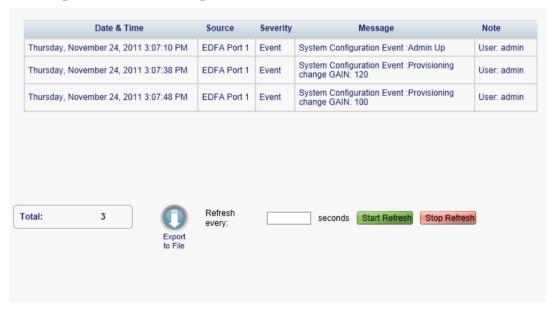

Figure 64: Configuration Changes Tab

Use the Configuration Changes tab to view the Configuration Changes Log, export the log to a file, set the refresh rate, and stop the automatic refresh of the Fault display.

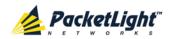

# To view the Configuration Changes Log:

1. Click the Configuration Changes tab.

The Configuration Changes tab opens displaying the list of Configuration events and history of the node's fault notifications. The fields are read only and explained in the following table.

- 2. To export the Configuration Changes Log to a file:
  - 1. Click Export to File

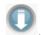

The Opening table.csv dialog box appears.

- 2. Click Save File.
- 3. Click OK.
- 3. To set the refresh rate of the Fault display:
  - 1. In the **Refresh every** field, type the number of seconds that the window should refresh.

The minimum refresh rate is 2 seconds.

2. Click Start Refresh.

The information is automatically updated after the specified number of seconds.

4. To refresh the Fault display manually, click **Refresh** .

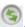

The information is updated immediately.

5. To stop the automatic refresh of the Fault display, click **Stop Refresh**.

The automatic refresh is stopped and the Refresh every field is cleared.

**Table 28: Configuration Changes Tab Parameters** 

| Parameter   | Description                                 | Format/Values                                         |
|-------------|---------------------------------------------|-------------------------------------------------------|
| Date & Time | The date and time when the change was made. | Day of the week, Month, Day, Year,<br>HH:MM:SS, AM/PM |
| Source      | The entity that caused the change.          |                                                       |
| Severity    | The severity of the change.                 | Critical, Major, Minor, Cleared, Event                |
| Message     | The type of change.                         |                                                       |
| Note        | Information related to the change.          |                                                       |

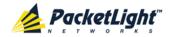

# 5.9 COM Port Faults

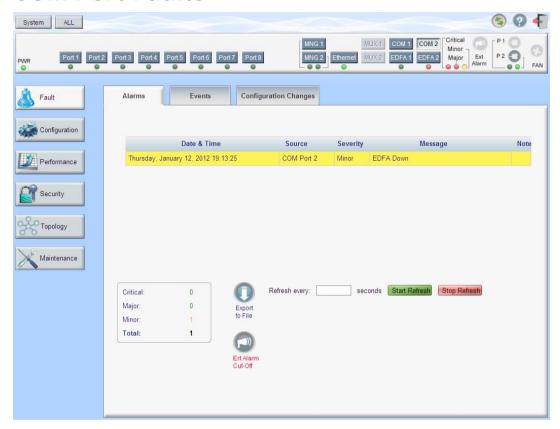

Figure 65: COM Port Fault Window

**Note:** The **COM** button is enabled only if an Optical Switch module is installed.

Use the COM Port Fault window to do the following:

- Alarms tab: View the current alarms, turn off the external alarm, export the list of alarms to a file, set the refresh rate, and stop the automatic refresh of the Fault display
- **Event Log tab**: View the Event Log, export the log to a file, set the refresh rate, and stop the automatic refresh of the Fault display
- Configuration Changes tab: View the Configuration Changes Log, export the log to a file, set the refresh rate, and stop the automatic refresh of the Fault display

### To open the COM Port Fault window:

- 1. Click Fault.
- 2. Click a **COM** button to select the COM port.

The appropriate COM Port Fault window opens.

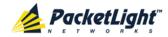

#### 5.9.1 Alarms Tab

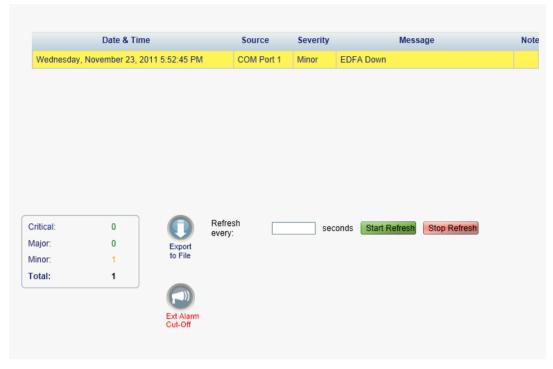

Figure 66: Alarms Tab

Use the Alarms tab to view the current alarms, turn off the external alarm, export the list of alarms to a file, set the refresh rate, and stop the automatic refresh of the Fault display.

#### To view current alarms:

1. Click the Alarms tab.

The Alarms tab opens displaying the list of current alarms along with the problems in the node. The fields are read only and explained in the following table.

The color of the alarm background indicates the severity of the alarm:

- Red: Critical or Major alarm
- Yellow: Minor alarm

**Note:** The LED display reflects the actual LED indications on the unit. For the list of LEDs and their functions, see <u>Technical Specifications</u> (p. <u>18</u>).

2. To export the list of alarms to a file:

1. Click Export to File

The Opening table.csv dialog box appears.

- 2. Click Save File.
- 3. Click OK.
- 3. To set the refresh rate of the Fault display:

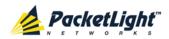

1. In the **Refresh every** field, type the number of seconds that the window should refresh.

The minimum refresh rate is 2 seconds.

2. Click Start Refresh.

The information is automatically updated after the specified number of seconds.

4. To refresh the Fault display manually, click **Refresh** .

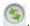

The information is updated immediately.

- 5. To stop the automatic refresh of the Fault display, click **Stop Refresh**. The automatic refresh is stopped and the **Refresh every** field is cleared.
- 6. To turn off the external alarm, click Ext Alarm Cut-Off

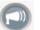

The external alarm caused by the current faults turns off; new faults will activate the external alarm again.

**Note:** This action does not clear any alarms.

**Table 29: Alarms Tab Parameters** 

| Parameter   | Description                                    | Format/Values                                                                                                 |
|-------------|------------------------------------------------|----------------------------------------------------------------------------------------------------|
| Date & Time | The date and time when the alarm was detected. | Day of the week, Month, Day, Year,<br>HH:MM:SS, AM/PM                                                         |
| Source      | The entity that caused the alarm.              |                                                                                                    |
| Severity    | The severity of the alarm.                     | Critical, Major, Minor                                                                                        |
| Message     | The type of alarm.                             |                                                                                                    |
| Note        | Whether or not the alarm is service affecting. | <ul> <li>S.A.: The alarm is service affecting.</li> <li>Blank: The alarm is not service affecting.</li> </ul> |

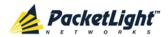

#### 5.9.2 Events Tab

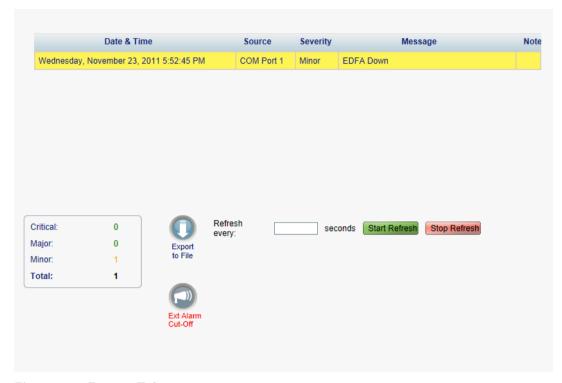

Figure 67: Events Tab

Use the Events tab to view the Event Log, export the log to a file, set the refresh rate, and stop the automatic refresh of the Fault display.

#### To view the Event Log:

1. Click the Events tab.

The Events tab opens displaying the list of events and history of the node's fault notifications. The fields are read only and explained in the following table.

The color of the event background indicates the severity of the event:

- Red: Indicates the occurrence of a Critical or Major alarm
- Yellow: Indicates the occurrence of a Minor alarm
- Green: Indicates that the corresponding alarm is cleared
- White: Indicates informational messages
- 2. To export the Event Log to a file:
  - 1. Click Export File .

The Opening table.csv dialog box appears.

- 2. Click Save File.
- 3. Click OK.
- 3. To set the refresh rate of the Fault display:

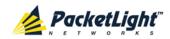

1. In the **Refresh every** field, type the number of seconds that the window should refresh.

The minimum refresh rate is 2 seconds.

2. Click Start Refresh.

The information is automatically updated after the specified number of seconds.

4. To refresh the Fault display manually, click **Refresh** .

The information is updated immediately.

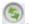

5. To stop the automatic refresh of the Fault display, click **Stop Refresh**.

The automatic refresh is stopped and the **Refresh every** field is cleared.

Table 30: Events Tab Parameters

| Parameter   | Description                                | Format/Values                                                                                                    |
|-------------|--------------------------------------------|----------------------------------------------------------------------------------------------------|
| Date & Time | The date and time when the event occurred. | Day of the week, Month, Day, Year,<br>HH:MM:SS, AM/PM                                                                                                    |
| Source      | The entity that caused the event.          |                                                                                                    |
| Severity    | The severity of the event.                 | Critical, Major, Minor, Cleared, Event                                                                                                    |
| Message     | The type of event.                         |                                                                                                    |
| Note        | Information related to the event.          | <ul> <li>S.A.: The event is service affecting.</li> <li>Blank: The event is not service affecting.</li> <li>Other: Information related to the event.</li> </ul> |

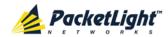

## 5.9.3 Configuration Changes Tab

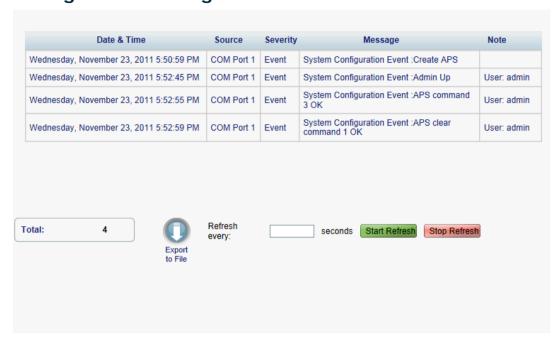

Figure 68: Configuration Changes Tab

Use the Configuration Changes tab to view the Configuration Changes Log, export the log to a file, set the refresh rate, and stop the automatic refresh of the Fault display.

## To view the Configuration Changes Log:

1. Click the Configuration Changes tab.

The Configuration Changes tab opens displaying the list of Configuration events and history of the node's fault notifications. The fields are read only and explained in the following table.

- 2. To export the Configuration Changes Log to a file:
  - 1. Click Export to File

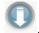

The Opening table.csv dialog box appears.

- 2. Click Save File.
- 3. Click OK.
- 3. To set the refresh rate of the Fault display:
  - 1. In the **Refresh every** field, type the number of seconds that the window should refresh.

The minimum refresh rate is 2 seconds.

2. Click Start Refresh.

The information is automatically updated after the specified number of seconds.

4. To refresh the Fault display manually, click Refresh

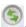

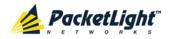

The information is updated immediately.

To stop the automatic refresh of the Fault display, click Stop Refresh.
 The automatic refresh is stopped and the Refresh every field is cleared.

**Table 31: Configuration Changes Tab Parameters** 

| Parameter   | Description                                 | Format/Values                                         |
|-------------|---------------------------------------------|-------------------------------------------------------|
| Date & Time | The date and time when the change was made. | Day of the week, Month, Day, Year,<br>HH:MM:SS, AM/PM |
| Source      | The entity that caused the change.          |                                                       |
| Severity    | The severity of the change.                 | Critical, Major, Minor, Cleared, Event                |
| Message     | The type of change.                         |                                                       |
| Note        | Information related to the change.          |                                                       |

## 5.10 PSU Faults

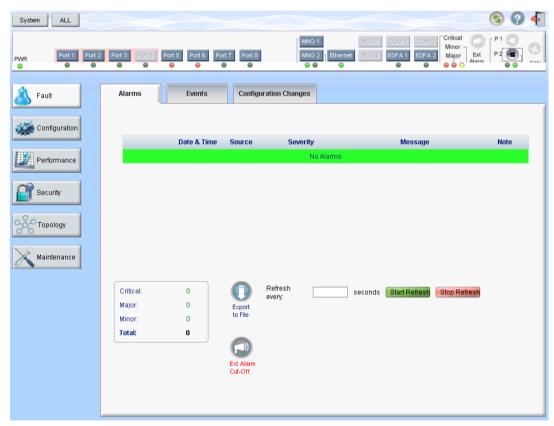

Figure 69: PSU Fault Window

Use the PSU Fault window to do the following:

 Alarms tab: View the current alarms, turn off the external alarm, export the list of alarms to a file, set the refresh rate, and stop the automatic refresh of the Fault display

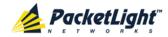

- **Event Log tab**: View the Event Log, export the log to a file, set the refresh rate, and stop the automatic refresh of the Fault display
- Configuration Changes tab: View the Configuration Changes Log, export the log to a file, set the refresh rate, and stop the automatic refresh of the Fault display

## To open the PSU Fault window:

- 1. Click Fault.
- 2. Click a **PSU** button to select the PSU.

The appropriate PSU Fault window opens.

## 5.10.1 Alarms Tab

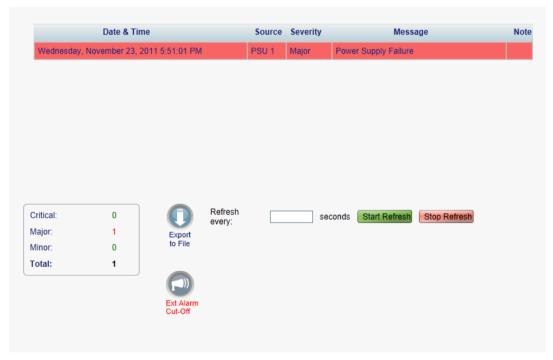

Figure 70: Alarms Tab

Use the Alarms tab to view the current alarms, turn off the external alarm, export the list of alarms to a file, set the refresh rate, and stop the automatic refresh of the Fault display.

### To view current alarms:

1. Click the Alarms tab.

The Alarms tab opens displaying the list of current alarms along with the problems in the node. The fields are read only and explained in the following table.

The color of the alarm background indicates the severity of the alarm:

Red: Critical or Major alarm

Yellow: Minor alarm

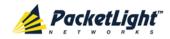

Note: The LED display reflects the actual LED indications on the unit. For the list of LEDs and their functions, see Technical Specifications (p. 18).

2. To export the list of alarms to a file:

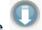

1. Click Export to File

The Opening table.csv dialog box appears.

- 2. Click Save File.
- 3. Click OK.
- 3. To set the refresh rate of the Fault display:
  - 1. In the Refresh every field, type the number of seconds that the window should refresh.

The minimum refresh rate is 2 seconds.

2. Click Start Refresh.

The information is automatically updated after the specified number of seconds.

4. To refresh the Fault display manually, click **Refresh** .

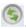

The information is updated immediately.

5. To stop the automatic refresh of the Fault display, click **Stop Refresh**.

The automatic refresh is stopped and the **Refresh every** field is cleared.

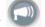

6. To turn off the external alarm, click Ext Alarm Cut-Off

The external alarm caused by the current faults turns off; new faults will activate the external alarm again.

**Note:** This action does not clear any alarms.

**Table 32: Alarms Tab Parameters** 

| Parameter   | Description                                    | Format/Values                                                                                              |
|-------------|------------------------------------------------|----------------------------------------------------------------------------------------------------|
| Date & Time | The date and time when the alarm was detected. | Day of the week, Month, Day, Year,<br>HH:MM:SS, AM/PM                                                      |
| Source      | The entity that caused the alarm.              |                                                                                                    |
| Severity    | The severity of the alarm.                     | Critical, Major, Minor                                                                                     |
| Message     | The type of alarm.                             |                                                                                                    |
| Note        | Whether or not the alarm is service affecting. | <ul><li>S.A.: The alarm is service affecting.</li><li>Blank: The alarm is not service affecting.</li></ul> |

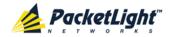

## 5.10.2 Events Tab

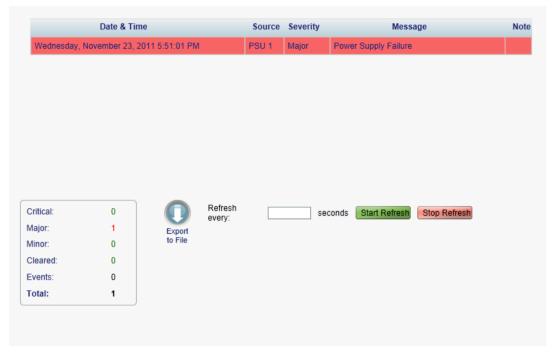

Figure 71: Events Tab

Use the Events tab to view the Event Log, export the log to a file, set the refresh rate, and stop the automatic refresh of the Fault display.

#### To view the Event Log:

1. Click the Events tab.

The Events tab opens displaying the list of events and history of the node's fault notifications. The fields are read only and explained in the following table.

The color of the event background indicates the severity of the event:

- Red: Indicates the occurrence of a Critical or Major alarm
- Yellow: Indicates the occurrence of a Minor alarm
- Green: Indicates that the corresponding alarm is cleared
- White: Indicates informational messages
- 2. To export the Event Log to a file:
  - 1. Click Export File

The Opening table.csv dialog box appears.

- 2. Click Save File.
- 3. Click OK.
- 3. To set the refresh rate of the Fault display:
  - 1. In the **Refresh every** field, type the number of seconds that the window should refresh.

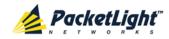

The minimum refresh rate is 2 seconds.

#### 2. Click Start Refresh.

The information is automatically updated after the specified number of seconds.

4. To refresh the Fault display manually, click **Refresh** .

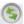

The information is updated immediately.

5. To stop the automatic refresh of the Fault display, click Stop Refresh. The automatic refresh is stopped and the **Refresh every** field is cleared.

**Table 33: Events Tab Parameters** 

| Parameter   | Description                                | Format/Values                                                                                                    |
|-------------|--------------------------------------------|----------------------------------------------------------------------------------------------------|
| Date & Time | The date and time when the event occurred. | Day of the week, Month, Day, Year,<br>HH:MM:SS, AM/PM                                                                                                    |
| Source      | The entity that caused the event.          |                                                                                                    |
| Severity    | The severity of the event.                 | Critical, Major, Minor, Cleared, Event                                                                                                    |
| Message     | The type of event.                         |                                                                                                    |
| Note        | Information related to the event.          | <ul> <li>S.A.: The event is service affecting.</li> <li>Blank: The event is not service affecting.</li> <li>Other: Information related to the event.</li> </ul> |

#### **Configuration Changes Tab** 5.10.3

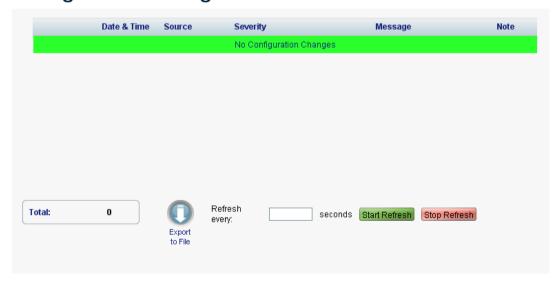

Figure 72: Configuration Changes Tab

Use the Configuration Changes tab to view the Configuration Changes Log, export the log to a file, set the refresh rate, and stop the automatic refresh of the Fault display.

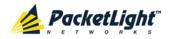

## To view the Configuration Changes Log:

1. Click the Configuration Changes tab.

The Configuration Changes tab opens displaying the list of Configuration events and history of the node's fault notifications. The fields are read only and explained in the following table.

- 2. To export the Configuration Changes Log to a file:
  - 1. Click Export to File

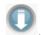

The Opening table.csv dialog box appears.

- 2. Click Save File.
- 3. Click OK.
- 3. To set the refresh rate of the Fault display:
  - 1. In the **Refresh every** field, type the number of seconds that the window should refresh.

The minimum refresh rate is 2 seconds.

2. Click Start Refresh.

The information is automatically updated after the specified number of seconds.

4. To refresh the Fault display manually, click **Refresh** .

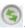

The information is updated immediately.

5. To stop the automatic refresh of the Fault display, click **Stop Refresh**.

The automatic refresh is stopped and the Refresh every field is cleared.

**Table 34: Configuration Changes Tab Parameters** 

| Parameter   | Description                                 | Format/Values                                         |
|-------------|---------------------------------------------|-------------------------------------------------------|
| Date & Time | The date and time when the change was made. | Day of the week, Month, Day, Year,<br>HH:MM:SS, AM/PM |
| Source      | The entity that caused the change.          |                                                       |
| Severity    | The severity of the change.                 | Critical, Major, Minor, Cleared, Event                |
| Message     | The type of change.                         |                                                       |
| Note        | Information related to the change.          |                                                       |

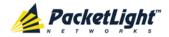

# 6 Configuration Management

This chapter provides instructions for configuring the PL-1000.

For initial configuration of the PL-1000 via a local terminal, and instructions for logging in and out of the Web application, see <u>Operation and Preliminary</u> <u>Configuration</u> (p. <u>35</u>).

## In this Chapter

| Configuration Operations        | 107 |
|---------------------------------|-----|
| General Configuration Procedure | 108 |
| System Configuration            | 109 |
| LINK Port Configuration         | 122 |
| Management Port Configuration   | 134 |
| Ethernet Port Configuration     | 140 |
| MUX/DEMUX Configuration         | 142 |
| EDFA Configuration              | 144 |
| COM Port Configuration          | 147 |
| PSU Configuration               | 152 |
| FAN Unit Configuration          | 153 |

# 6.1 Configuration Operations

Use the following configuration operations to manage the PL-1000:

#### System

- View general system information, such as hardware version and system uptime
- View system inventory
- Configure Simple Network Time Protocol (SNTP) parameters
- Configure IP addresses, default gateway, and static routing
- Configure SNMP parameters and traps
- Define to which Syslog server you want the node to send the events

### LINK Port

- View port status
- Configure port parameters
- Enable or disable a port
- Configure the XFP module
- Configure ALS parameters
- Configure APS parameters

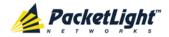

Configure OTN parameters

#### MNG Port

- View port status
- Configure port parameters
- Enable or disable a port
- View SFP information
- Configure ALS parameters

#### Ethernet Port

- View port status
- Configure port parameters

#### MUX/DEMUX Module

View channel wavelength configuration

#### EDFA Module

- View module status
- Configure module parameters
- Enable or disable a module

#### COM Port

- View port status
- Configure port parameters
- Enable or disable a port
- Configure APS parameters

#### PSU Unit

View PSU parameters

#### • FAN Unit

View FAN parameters

## 6.2 General Configuration Procedure

The following is the general procedure for viewing and configuring the PL-1000 configuration. The specific procedures for each item are provided in the following sections.

### To view and configure the PL-1000 configuration:

- 1. Click Configuration.
- 2. Click the desired button in the upper portion of the window to select the item to view and/or configure:

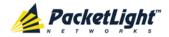

- System (see <u>System Configuration</u> (p. <u>109</u>))
- Port (uplink/service LINK ports) (see <u>LINK Port Configuration</u> (p. <u>122</u>))
- MNG (see <u>Management Port Configuration</u> (p. <u>134</u>))
- Ethernet (see <u>Ethernet Port Configuration</u> (p. 140))
- MUX (if present) (see <u>MUX/DEMUX Configuration</u> (p. <u>142</u>))
- EDFA (if present) (see EDFA Configuration (p. 144))
- COM (if present) (see <u>COM Port Configuration</u> (p. <u>147</u>))
- PSU (see PSU Configuration (p. 152))
- FAN (see <u>FAN Unit Configuration</u> (p. <u>153</u>))

The appropriate Configuration window opens.

3. Click a tab.

The appropriate tab opens.

- 4. Fill in the fields as explained in the appropriate table. Note that some or all of the fields may be read only.
- 5. When all information is provided, click Apply.

## 6.3 System Configuration

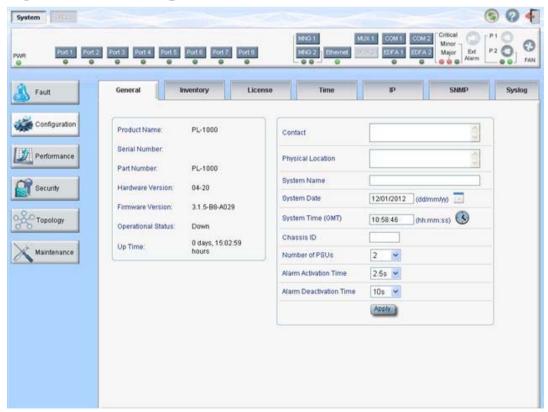

Figure 73: System Configuration Window

Use the System Configuration window to do the following:

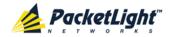

- General tab: Configure general system parameters
- Inventory tab: View system inventory
- License tab: Not relevant for PL-1000
- Time tab: Configure SNTP parameters
- IP tab: Configure IP addresses and static routing
- **SNMP tab**: Configure SNMP parameters and traps
- Syslog tab: Configure Syslog servers

### To open the System Configuration window:

- 1. Click Configuration.
- 2. Click System.

The System Configuration window opens.

#### 6.3.1 General Tab

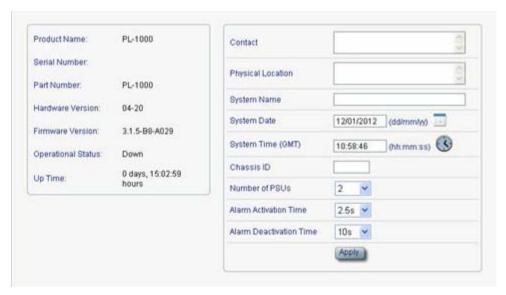

Figure 74: General Tab

Use the General tab to configure general system parameters.

#### To configure general system parameters:

1. Click the General tab.

The General tab opens displaying the general system configuration.

- 2. Fill in the fields as explained in the following table.
- 3. Click Apply.

Table 35: General Tab

| Parameter    | Description              | Format/Values |
|--------------|--------------------------|---------------|
| Product Name | The name of the product. | PL-1000       |

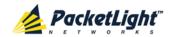

| Parameter             | Description                                                                               | Format/Values                                                                                                    |
|-----------------------|-------------------------------------------------------------------------------------------|----------------------------------------------------------------------------------------------------|
| Serial Number         | The serial number of the entity.                                                          | Serial number                                                                                                    |
| Part Number           | The part number of the node.                                                              | Part number                                                                                                    |
| Hardware Version      | The hardware version of the system.                                                       | dd-dd (Major-Minor)                                                                                                    |
| Firmware Version      | The firmware version of the system.                                                       | Firmware version                                                                                                    |
| Operational Status    | The operational status of the system. This indicates if there is a failure in the system. | Up: Normal operation     Down: Alarm is detected                                                                                                    |
| Up Time               | The system uptime. This shows how much time passed since last reset.                      | Elapsed time                                                                                                    |
| System Temperature    | The measured temperature of the system.                                                   | Celsius                                                                                                    |
| Contact               | The contact information for PacketLight Technical Support.                                | Free text                                                                                                    |
| Physical Location     | The address of the site.                                                                  | Free text                                                                                                    |
| System Name           | The logical name given to the PL-1000.                                                    | Free text                                                                                                    |
| System Date           | Sets the current system date. This is the date used for time stamps.                      | <ul> <li>Set dd/mm/yy         or</li> <li>Select the date using the calendar         or</li> <li>Will be set automatically by SNTP (if enabled)</li> </ul>        |
| System Time (GMT)     | Sets the current system time of day. This is the time used for time stamps.               | <ul> <li>Select hh: mm: ss         or</li> <li>Set the time using the clock</li> <li>or</li> <li>Will be set automatically by SNTP (if enabled)</li> </ul>        |
| Chassis ID            | The chassis number. This is used for the optimization of the topology display.            | 1,2, and so on  NOTE: If several nodes are in the same location, they should have the same number (see <u>Defining Multiple Nodes as Multi-Chassis</u> (p. 196)). |
| Number of PSUs        | The number of power supply units installed in the PL-1000.                                | 1, 2                                                                                                    |
| Alarm Activation Time | The time from defect detection till report, if defect is still constantly detected.       | 2.5-10 seconds  Default: 2.5 seconds  NOTE: Recommended to use the default time.                                                                                  |

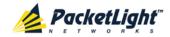

| Parameter                  | Description                                 | Format/Values                                     |
|----------------------------|---------------------------------------------|---------------------------------------------------|
| Alarm Deactivation<br>Time | e report, if defect is still constantly not | 2.5-10 seconds Default: 10 seconds                |
|                            |                                             | <b>NOTE:</b> Recommended to use the default time. |

## 6.3.2 Inventory Tab

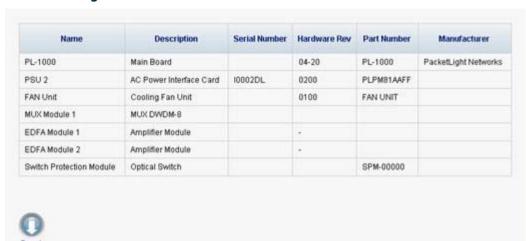

Figure 75: Inventory Tab

Use the Inventory tab to display information about the components currently installed in the system.

**Note:** Not all parameters are applicable for all type of components.

### To view system inventory:

1. Click the **Inventory** tab.

The Inventory tab opens displaying the system inventory. The fields are read only and explained in the following table.

2. To export the inventory list to a file:

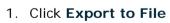

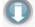

The Opening table.csv dialog box appears.

- 2. Click Save File.
- 3. Click OK.

**Table 36: Inventory Tab Parameters** 

| Parameter   | Description                 |
|-------------|-----------------------------|
| Name        | The logical component name. |
| Description | The type of component.      |

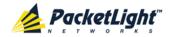

| Parameter     | Description                             |
|---------------|-----------------------------------------|
| Serial Number | The serial number of the component.     |
| Hardware Rev  | The hardware revision of the component. |
| Part Number   | The part number of the component.       |
| Manufacturer  | The manufacturer of the component.      |

## 6.3.3 License Tab

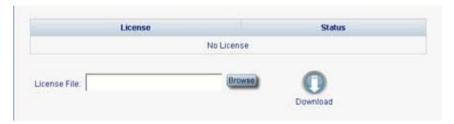

Figure 76: License Tab

**Note:** The License tab is only applicable for products requiring a license and is not relevant for PL-1000.

## 6.3.4 Time Tab

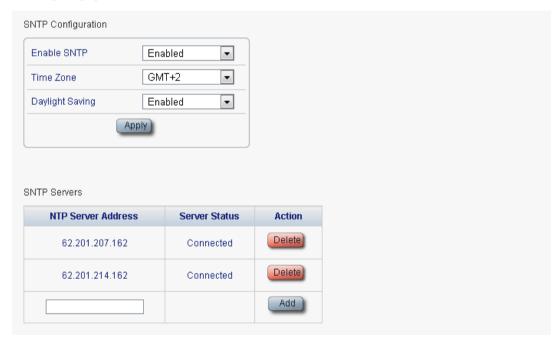

Figure 77: Time Tab

Use the Time tab to configure the PL-1000 to use the standard protocol SNTP to synchronize its calendar time with an external accurate time server.

The PL-1000 polls the list of defined servers every 10 minutes and takes the time from the first connected server.

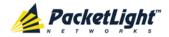

#### NOTE:

- Update the Daylight Saving parameter twice a year.
- In order to communicate with the Time Server, the PL-1000 must have an IP route to the defined server. Therefore, you may want to add the Time Server address to the **Static Routing** table (see <a href="#IP Tab">IP Tab</a> (p. <a href="#115">115</a>)).

## To configure SNTP:

1. Click the **Time** tab.

The Time tab opens displaying the Time and Time Server parameters. The fields are explained in the following table.

- 2. To configure the **Time** parameters:
  - 1. Fill in the following fields:
    - Enable SNTP
    - Time Zone
    - · Daylight Saving
  - 2. Click Apply.
- 3. To add a server:
  - 1. In the NTP Server Address, type the IP address.
  - 2. Click Add.
- 4. To remove a server, click **Delete** in the corresponding line.

**Table 37: Time Tab Parameters** 

| Parameter              | Description                                                                                                    | Format/Values                                                                                     |
|------------------------|----------------------------------------------------------------------------------------------------|---------------------------------------------------------------------------------------------------|
| Time Parameters        |                                                                                                    |                                                                                                   |
| Enable SNTP            | Enables or disables the time synchronization process.                                                           | <ul><li>Enabled: Operate the protocol</li><li>Disabled: Stop the protocol</li></ul>               |
| Time Zone              | Sets the time zone of the node that defines the conversion from Coordinated Universal Time (UTC) to local time. | GMT±n Select a time zone according to your geographical location.  NOTE: The local time is shown. |
| Daylight Saving        | Sets whether or not the clock will advance one hour due to summer time saving.                                  | Enabled: Advance the clock     Disabled: Do not advance the clock                                 |
| Time Server Parameters |                                                                                                    |                                                                                                   |
| NTP Server Address     | The IP address of an SNTP time server.                                                                          | IP address                                                                                        |

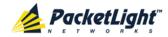

| Parameter     | Description                                   | Format/Values                                                                                                    |
|---------------|-----------------------------------------------|----------------------------------------------------------------------------------------------------|
| Server Status | The status of the connection with the server. | <ul> <li>Unknown: No attempt has yet been made to connect to the server.</li> <li>Connected: The link to the server has been established.</li> <li>Disconnected: No link to the server.</li> <li>NOTE: This field is read only.</li> </ul> |

## 6.3.5 IP Tab

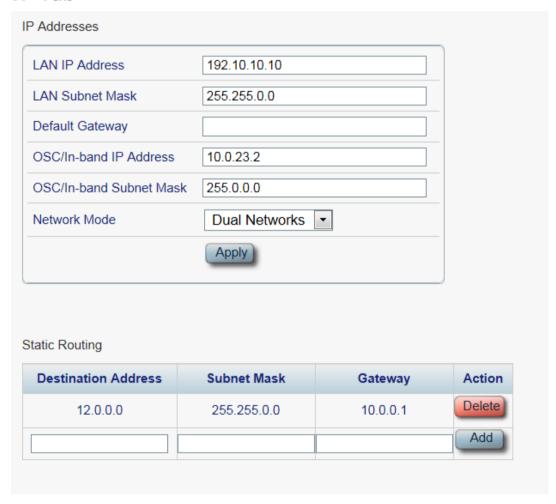

Figure 78: IP Tab - Dual Networks

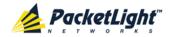

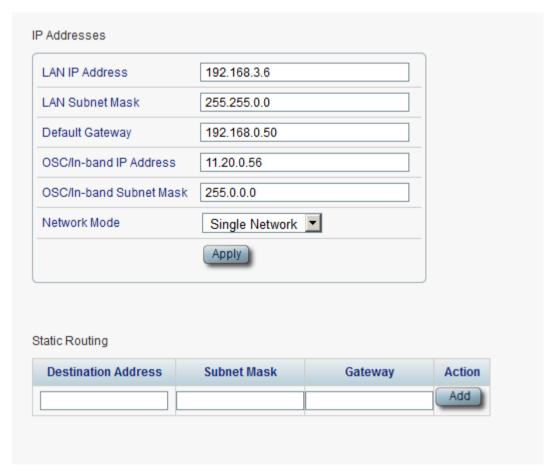

Figure 79: IP Tab - Single Network

Use the IP tab to configure the IP addresses, default gateway of the node, and static routing.

The PL-1000 node supports two network modes: **Dual Networks** and **Single Network**.

- Dual Networks: In this mode, the node has two IP addresses; one is the LAN IP Address that is used for the LAN port and the other is the OSC/In-band Address that is used for the MNG ports.
- **Single Network**: In this mode, the node has a single IP address (**LAN IP Address**) that is used for both the LAN port and the MNG ports.

#### NOTE:

- The Single Network mode is not provided for all hardware versions. For such versions, the Network Mode field is not available.
- Changing the network mode automatically restarts the PL-1000; the process may take a few minutes.
- Changing the IP address configuration may immediately stop management communication to the node.

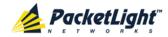

 When configuring IP addresses, make sure that the IP address of the OSC/In-band is not in the same subnet as the LAN port, otherwise the routing of the management traffic will fail.

## To configure IP addresses, default gateway, and static routing:

1. Click the IP tab.

The IP tab opens displaying the IP Address and Static Routing configuration.

- 2. In the **LAN IP Address** section, fill in the fields as explained in the following table.
- 3. Click Apply.

If you changed the network mode, the following confirmation message appears.

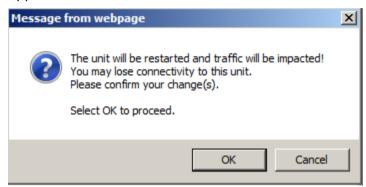

Figure 80: Confirm Changes

Click OK.

- 4. To add a new static route:
  - 1. In the **Static Routing** section, fill in the following fields as explained in the following table.
  - 2. Click Add.
- 5. To remove a configured static route, click **Delete** in the corresponding line.

Table 38: IP Tab Parameters

| Parameter       | Description                           | Format/Values                           |  |
|-----------------|---------------------------------------|-----------------------------------------|--|
| IP Addresses    | IP Addresses                          |                                         |  |
| LAN IP Address  | The IP address of the Ethernet port.  | IP address For example: 192.168.3.231   |  |
| LAN Subnet Mask | The subnet mask of the Ethernet port. | Dot notation For example: 255.255.248.0 |  |
| Default Gateway | The default gateway of the node.      | Dot notation For example: 192.168.0.254 |  |

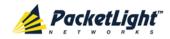

| Parameter               | Description                     | Format/Values                                                                                                    |
|-------------------------|---------------------------------|----------------------------------------------------------------------------------------------------|
| OSC/In-band IP Address  | The IP address of the OSC       | Dot notation                                                                                                    |
|                         | management channels.            | For example: 10.0.11.34                                                                                               |
|                         |                                 | NOTE:                                                                                                    |
|                         |                                 | <ul> <li>This field is read only when<br/>Network Mode is set to<br/>Single Network.</li> </ul>                       |
|                         |                                 | <ul> <li>The same IP address applies<br/>to both MNG ports and for<br/>the in-band management<br/>channel.</li> </ul> |
| OSC/In-band Subnet Mask | The subnet mask of the OSC.     | Dot notation                                                                                                    |
|                         |                                 | For example: 255.0.0.0                                                                                                |
|                         |                                 | <b>NOTE:</b> This field is read only when <b>Network Mode</b> is set to <b>Single Network</b> .                       |
| Network Mode            | The mode of the network.        | Dual Networks, Single Network                                                                                         |
|                         |                                 | <b>NOTE:</b> This field appears only for certain hardware versions.                                                   |
| Static Routing          |                                 |                                                                                                    |
| Destination Address     | The address of the destination. | IP address                                                                                                    |
|                         |                                 | For example: 11.0.3.24                                                                                                |
| Subnet Mask             | The subnet mask of the          | Dot notation                                                                                                    |
|                         | destination route.              | For example: 255.255.255.0                                                                                            |
| Gateway                 | The address of the gateway for  | IP address                                                                                                    |
|                         | this destination.               | For example: 192.168.0.150                                                                                            |

## 6.3.6 **SNMP** Tab

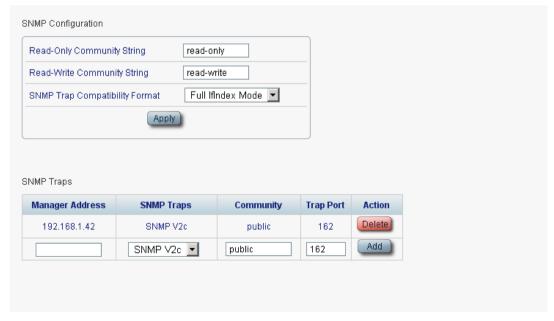

Figure 81: SNMP Tab

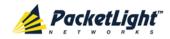

Use the SNMP tab to configure the SNMP configuration and traps.

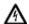

## MARNING:

- Changing the community strings may immediately affect the access of the current SNMP session.
- In order to send traps to the management system, the PL-1000 must have a specific IP route. Therefore, if needed, add the management system address to the **Static Routing** table (see <u>IP Tab</u> (p. <u>115</u>)).

## To configure the SNMP configuration and traps:

1. Click the **SNMP** tab.

The SNMP tab opens displaying the SNMP configuration and traps.

- 2. In the **SNMP Configuration** section, fill in the following fields as explained in the following table.
- 3. Click Apply.
- 4. To send SNMP traps to a given management system:
  - 1. In the **SNMP Traps** section, fill in the following fields as explained in the following table.
  - 2. Click Add.
- 5. To stop SNMP traps from being sent to a given management system, click **Delete** in the corresponding line.

Table 39: SNMP Tab Parameters

| Parameter                      | Description                                                            | Format/Values                                                                                                    |
|--------------------------------|------------------------------------------------------------------------|----------------------------------------------------------------------------------------------------|
| SNMP Configuration             |                                                                        |                                                                                                    |
| Read-Only Community String     | The community string of the SNMP to be used for read operations.       | A string of alphanumeric characters without spaces.  Default: read-only                                                                                      |
| Write-Only Community String    | The community string of the SNMP to be used for write operations.      | A string of alphanumeric characters without spaces.  Default: read-write                                                                                     |
| SNMP Trap Compatibility Format | Determines the format of the IfIndex that is sent with the SNMP traps. | <ul> <li>Port IfIndex Mode: Used with<br/>the legacy Network Management<br/>System (NMS)</li> <li>Full IfIndex Mode: Used with<br/>any other NMS.</li> </ul> |
| SNMP Traps                     |                                                                        | any other mivio.                                                                                                    |
| Manager Address                | The address of the management system.                                  | IP address For example: 192.168.1.50                                                                                                    |
| SNMP Traps                     | The SNMP trap format.                                                  | SNMPV2c, SNMPV1<br>Default: SNMPV2c                                                                                                    |

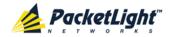

| Parameter | Description                        | Format/Values    |
|-----------|------------------------------------|------------------|
| Community | The community string of the traps. | public (default) |
| Trap Port | The UDP port number.               | 162 (default)    |

## 6.3.7 Syslog Tab

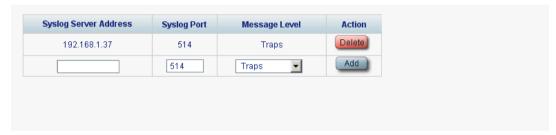

Figure 82: Syslog Tab

Use the Syslog tab to define the Syslog servers you want the node to send the log of events.

A system log of the last 512 events is kept by the node and may be retrieved using the Event Log (see <u>Events</u> (p. 56)).

For keeping a longer history of the events, you may choose to use a Syslog server running the Syslog protocol as defined by RFC 5424, to receive the node events and save them on an external Syslog system.

#### To configure Syslog servers:

1. Click the **Syslog** tab.

The Syslog tab opens displaying the Syslog configuration.

- 2. To send events to a given Syslog server:
  - 1. In the **Syslog Servers** section, fill in the following fields as explained in the following table.
  - 2. Click Add.

The following confirmation message appears.

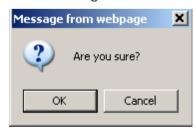

Figure 83: Confirm Configuration

3. Click OK.

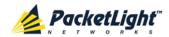

- 3. To remove a configured Syslog server:
  - 1. Click **Delete** in the corresponding line.

The following confirmation message appears.

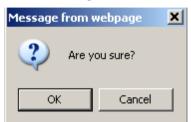

Figure 84: Confirm Configuration

2. Click OK.

Table 40: Syslog Tab Parameters

| Parameter             | Description                         | Format/Values                                                                                                    |
|-----------------------|-------------------------------------|----------------------------------------------------------------------------------------------------|
| Syslog Server Address | The address of the Syslog system.   | IP address For example: 192.168.1.37                                                                                            |
| Syslog port           | The UDP port number.                | Port number Default: 514                                                                                                    |
| Message Level         | The supported message filter level. | <ul> <li>Traps: Traps only</li> <li>Log: Log messages</li> <li>Debug: Log and debug messages</li> <li>Default: Traps</li> </ul> |

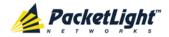

## 6.4 LINK Port Configuration

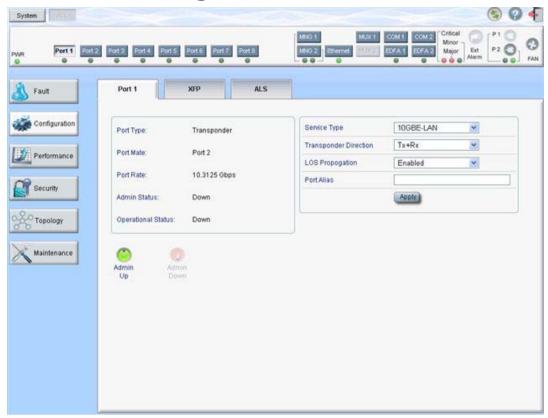

Figure 85: LINK Port Configuration Window

Use the LINK Port Configuration window to do the following:

- Port tab: Configure an uplink or service port and enable/disable the port
- XFP tab: Configure the XFP module, including dithering and wavelength tuning
- ALS tab: Configure ALS for a LINK port
- APS tab: Configure APS for a LINK port installed without an OTN XFP
- OTN tab: Configure OTN for a LINK port installed with an OTN XFP

## To open the LINK Port Configuration window:

- 1. Click Configuration.
- 2. Click a Port button to select the port.

The appropriate LINK Port Configuration window opens.

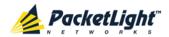

## 6.4.1 Port Tab

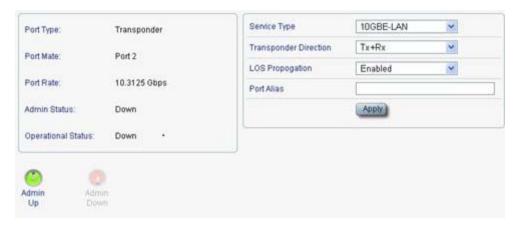

Figure 86: Port Tab

Use the Port tab to configure an uplink or service port and enable/disable the port.

**Note:** You cannot change port parameters while they are participating in an APS group. In order to make the changes, you need to first remove the APS, and then you can perform the changes and reapply the APS (see APS Tab (p. 129)).

## To configure a LINK port:

1. Click a Port button.

The Port tab opens displaying the port configuration.

- 2. Fill in the fields as explained in the following table.
- 3. Click Apply.

Table 41: Port Tab

| Parameter | Description                          | Format/Values                                                              |
|-----------|--------------------------------------|----------------------------------------------------------------------------|
| Port Type | The type of port.                    | Transponder: APS is not applied                                            |
|           |                                      | <ul> <li>Transponder Working<br/>Uplink: APS is applied</li> </ul>         |
|           |                                      | <ul> <li>Transponder Protecting</li> <li>Uplink: APS is applied</li> </ul> |
|           |                                      | • Transponder Protected<br>Service: APS is applied                         |
| Port Mate | The transponder mate(s) of the port. | One or more port numbers                                                   |

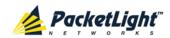

| Parameter              | Description                                                                                                    | Format/Values                                                                                                    |
|------------------------|----------------------------------------------------------------------------------------------------|----------------------------------------------------------------------------------------------------|
| Service Type           | The type of transponder.                                                                                                    | <ul> <li>10G FC</li> <li>10GbE-LAN</li> <li>10GbE-WAN-SONET</li> <li>10GbE-WAN-SDH</li> <li>OC-192</li> <li>STM-64</li> <li>OTU-2</li> <li>Default: 10GbE-LAN</li> <li>NOTE:</li> <li>Before changing the service type, you should Admin Down the transponder ports.</li> <li>When the service type is configured for the first port in a pair, the system automatically assigns the same service type to the second port in the pair.</li> </ul> |
| Transponder Direction  | Used to determine the direction of the traffic for unidirectional services.                                                                                                    | <ul> <li>Tx+Rx: Both ports are bidirectional</li> <li>Rx: Service is Rx only; uplink is Tx only</li> <li>Tx: Service is Tx only; uplink is Rx only</li> <li>Unidirectional Pair: Each of the two transponder ports operates independently as a unidirectional transponder.</li> <li>NOTE: For APS, both participating transponders should be assigned the value Tx+Rx.</li> </ul>                                                                 |
| Connect Fiber Lambda # | The connection between the MUX/DEMUX module and the uplink ports are done with a ribbon cable. One end of the ribbon cable is connected to the MUX/DEMUX port and the fibers of the other end to the uplink ports and the OSC.  To allow correct connectivity, each LC connector of the ribbon is labeled with "λ1"," λ2", and so on, according to the number of channels supported by the MUX/DEMUX." λ1" corresponds to the lowest ITU channel number of the MUX/DEMUX," λ2" to the next channel, and so on. | The label of the ribbon LC connector to which this port should be connected.  Note: This field is displayed only if a MUX/DEMUX module is installed.                                                                                                    |
| Port Rate              | The bit rate of the selected service.                                                                                                    | Gbps                                                                                                    |

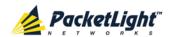

| Parameter          | Description                                                                           | Format/Values                                                                                                    |
|--------------------|---------------------------------------------------------------------------------------|----------------------------------------------------------------------------------------------------|
| Auto Negotiation   | Whether or not the auto negotiation of the LINK parameters should be performed.       | <ul> <li>Enabled</li> <li>Disabled: Available only for 10M/100M service types</li> <li>Default: Enabled</li> <li>NOTE:         <ul> <li>This field is displayed only if Electrical (Copper) SFP is installed in the LINK port.</li> <li>For GbE service type, Enabled is the only available value.</li> </ul> </li> </ul>                                                                                                    |
| LOS Propagation    | Enable or disable LOS propagation.                                                    | <ul> <li>Changing the LOS         Propagation value of one APS port will automatically change the values of the other APS ports.     <li>The LOS Propagation value applies to both directions of the transponder.</li> <li>When LOS Propagation is enabled and one of the transponder ports detects LOS, the laser of the other port will automatically shut off.</li> <li>For a protected transponder, the laser of the service port will automatically shut off only when both uplink port mates detect LOS.</li> </li></ul> |
| Port Alias         | The logical name given to the port for identification purposes.                       | Free text                                                                                                    |
| Admin Status       | The administrative status of the port.                                                | Up, Down To change the value, click <b>Admin Up</b> or <b>Admin Down</b> .                                                                                                    |
| Operational Status | The operational status of the port. This indicates if there is a failure in the port. | <ul><li>Up: Normal operation</li><li>Down: Alarm is detected or<br/>Admin Down</li></ul>                                                                                                    |

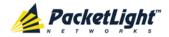

### 6.4.2 XFP Tab

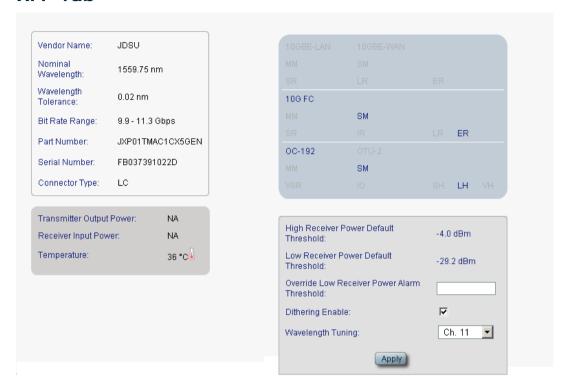

Figure 87: XFP Tab

Use the XFP tab to display information about the type and status of the optical transceiver inserted in the selected uplink port, configure the override low receiver power alarm threshold, enable or disable dithering, and select the wavelength tuning.

#### To configure the XFP module:

1. Click the XFP tab.

The XFP tab opens displaying the XFP configuration.

- 2. Fill in the fields as explained in the following table.
- 3. (If applicable) To enable or disable dithering for the XFP module, select or clear the **Dithering Enable** check box.
- 4. (If applicable) To select the wavelength, from the **Wavelength Tuning** drop-down list, select a wavelength.
- 5. Click Apply.

**Table 42: XFP Tab Parameters** 

| Parameter          | Description                        | Format/Values |
|--------------------|------------------------------------|---------------|
| Vendor Name        | The name of the XFP vendor.        | String        |
| Nominal Wavelength | The defined wavelength of the XFP. | nm            |

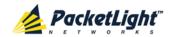

| Parameter                                      | Description                                                              | Format/Values                                                                                                    |
|------------------------------------------------|--------------------------------------------------------------------------|----------------------------------------------------------------------------------------------------|
| Wavelength Tolerance                           | The wavelength tolerance of the XFP.                                     | nm                                                                                                    |
| Bit Rate Range                                 | The range of bit rate supported by the XFP.                              | Gbps                                                                                                    |
| Part Number                                    | The part number of the XFP.                                              | String                                                                                                    |
| Serial Number                                  | The serial number of the XFP.                                            | String                                                                                                    |
| Connector Type                                 | The type of XFP connector.                                               | LC                                                                                                    |
| Transmitter Output Power                       | The measured output power of the XFP.                                    | dBm                                                                                                    |
| Receiver Input Power                           | The measured input power of the XFP.                                     | dBm                                                                                                    |
| Temperature                                    | The measured temperature of the XFP.                                     | Celsius                                                                                                    |
| 10GBE-LAN and<br>10GBE-WAN capabilities        | The XFP capabilities of the 10GbE-LAN and 10GbE-WAN services are marked. |                                                                                                    |
| 10G FC capabilities                            | The XFP capabilities of the 10G FC services are marked.                  |                                                                                                    |
| OC-192 and OTU-2 capabilities                  | The XFP capabilities of the OC-192 and OTU-2 services are marked.        |                                                                                                    |
| High Receiver Power<br>Default Threshold       | The default threshold for the High Receiver Power alarm.                 | dBm                                                                                                    |
| Low Receiver Power<br>Default Threshold        | The default threshold for the Low Receiver Power alarm.                  | dBm                                                                                                    |
| Override Low Receiver<br>Power Alarm Threshold | The configured threshold for the Low Receiver Power alarm.               | dBm                                                                                                    |
| Dithering Enable                               | Whether to enable or disable dithering for the XFP module.               | <ul> <li>Selected: Enable dithering</li> <li>Cleared: Disable dithering</li> <li>NOTE: This field is displayed only if the XFP module supports dithering as defined by the SFF-8477 standard.</li> </ul> |
| Wavelength Tuning                              | Select the DWDM channel.                                                 | ITU grid channel number  NOTE: This field is displayed only if the XFP module supports wavelength tuning as defined by the SFF-8477 standard.                                                            |

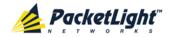

#### 6.4.3 **ALS Tab**

| ALS Mode                               | OFF 🔽    |
|----------------------------------------|----------|
| ALS Status                             | Idle     |
| ALS LOS Detection Time                 | 550ms    |
| ALS Delay Time (60-300 sec)            | 90       |
| ALS Restart Pulse                      | 2000ms 💌 |
| ALS Manual Restart Pulse               | 2000ms 💌 |
| ALS Manual Restart for Test Pulse      | 90 sec 💌 |
| Apply                                  |          |
| 0 0                                    |          |
|                                        |          |
| ALS Manual ALS Test<br>Restart Restart |          |

Figure 88: ALS Tab

Use the ALS tab to configure ALS for a selected port.

The ALS is designed for eye safety considerations. It provides the capability of automatically reducing the optical power when there is loss of optical power. The loss of optical power can be caused by cable break, equipment failure, connector unplugging, and so on.

The PL-1000 implements the ALS optical safety procedure as defined by the ITU-T Recommendation G.664.

A laser restart operation (automatic and manual) is also provided to facilitate an easy restoration of the system after reconnection of the link.

## To configure ALS:

1. Click the ALS tab.

The ALS tab opens displaying the ALS configuration for the selected port.

- 2. Fill in the fields as explained in the following table.
- 3. Click Apply.
- 4. To initiate a manual restart pulse, click ALS Manual Restart ...

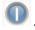

5. To initiate a manual restart for test pulse, click ALS Test Restart

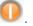

Table 43: ALS Tab Parameters

| Parameter  | Description                          | Format/Values |
|------------|--------------------------------------|---------------|
| ALS Mode   | Enable or disable ALS for this port. | OFF, ON       |
|            |                                      | Default: OFF  |
| ALS Status | The current status of the ALS.       | Idle, Active  |

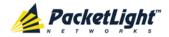

| Parameter                            | Description                                                         | Format/Values              |
|--------------------------------------|---------------------------------------------------------------------|----------------------------|
| ALS LOS Detection Time               | The time to declare optical LOS present or clear (in milliseconds). | 550 ± 50 ms                |
|                                      |                                                                     | Default: 550 ms            |
| ALS Delay Time<br>(60-300 sec)       | The duration between two laser reactivations (in seconds).          | 60 to 300 sec              |
|                                      |                                                                     | Default: 90 sec            |
| ALS Restart Pulse                    | The automatic restart pulse width (in milliseconds).                | 2000 ± 250 ms              |
|                                      |                                                                     | Default: 2000 ms           |
|                                      |                                                                     | NOTE: Automatic mode only. |
| ALS Manual Restart Pulse             | Manual restart pulse width (in milliseconds).                       | 2000 ± 250 ms              |
|                                      |                                                                     | Default: 2000 ms           |
|                                      |                                                                     | NOTE: Manual mode only.    |
| ALS Manual Restart for<br>Test Pulse | Manual restart for test pulse width (in seconds).                   | 90 ± 10 sec                |
|                                      |                                                                     | Default: 90 sec            |
|                                      |                                                                     | NOTE: Manual restart only. |

#### 6.4.4 APS Tab

**Note:** This feature is not available when the optional Optical Switch module is installed.

Use the APS tab to configure APS for an uplink port.

**Note:** Before applying APS, verify that all ports in the group:

- Have the same service type.
- Are in Admin Down state.

#### To configure APS:

1. Click the APS tab.

The APS tab opens.

- 2. To apply APS:
  - 1. Click Apply APS.

The following confirmation message appears.

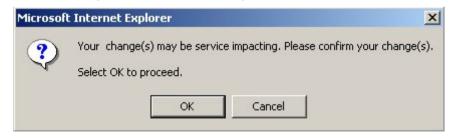

Figure 89: Confirm Changes

#### 2. Click OK.

The APS Configuration table is displayed and the **Apply APS** button toggles to **Stop APS**.

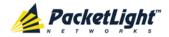

- 3. Fill in the fields as explained in the following table.
- 4. Click Apply.
- 5. To remove APS:
  - 1. Click Stop APS.

The following confirmation message appears.

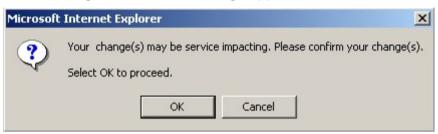

Figure 90: Confirm Changes

2. Click OK.

The Stop APS button toggles to Apply APS.

Note: Before removing APS, you should **Admin Down** all ports in the group.

Table 44: APS Tab Parameters

| Parameter                           | Description                                                    | Format/Values                                                                                                    |
|-------------------------------------|----------------------------------------------------------------|----------------------------------------------------------------------------------------------------|
| Active Line                         | The current active uplink.                                     | Working, Protecting                                                                                                 |
| Channel Status                      | The current APS channel status.                                | Any combination of the following values:  Signal Fail on Working Signal Fail on Protecting Switched (to Protecting) |
| Active Switch Request               | The switch request currently in effect.                        | <ul><li>Manual Command</li><li>Signal Fail</li><li>Force Switch</li><li>Other</li></ul>                             |
| Number of Signal Fail<br>Conditions | The number of times the <b>Signal Fail</b> condition occurred. | Integer                                                                                                    |
| Last Switchover Time                | The time of the last switchover event.                         | Date and time                                                                                                    |
| Last Switchover Reason              | The reason for the last switchover.                            | <ul><li>Manual Command</li><li>Signal Fail</li><li>Force Switch</li><li>Other</li></ul>                             |

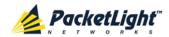

| Parameter                 | Description                               | Format/Values                                                                                                  |
|---------------------------|-------------------------------------------|----------------------------------------------------------------------------------------------------|
| Execute Manual<br>Command | The manual APS commands.                  | Clear: Clears the last APS switch command.                                                                     |
|                           |                                           | Force Switch to Protecting:     Forces switch to Protecting in any condition.                                  |
|                           |                                           | Force Switch to Working:     Forces switch to Working in any condition.                                        |
|                           |                                           | Manual Switch to Protecting:     Switches to Protecting only if the protecting uplink is functioning properly. |
|                           |                                           | Manual Switch to Working:     Switches to Working only if the     working uplink is functioning     properly.  |
|                           |                                           | Default: Clear                                                                                                 |
| Clear APS Counters        | Whether or not to clear the APS counters. | No: Does not clear the APS counters.                                                                           |
|                           |                                           | Yes: Clears the APS counters.                                                                                  |
|                           |                                           | Default: No                                                                                                    |

#### 6.4.5 OTN Tab

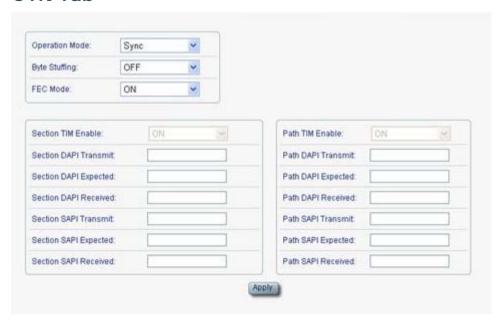

Figure 91: OTN Tab

Use the OTN tab to configure additional parameters that are specific to the LINK port installed with an OTN XFP.

#### To configure OTN:

1. Click the OTN tab.

The OTN tab opens displaying the OTN configuration.

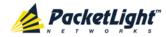

- 2. Fill in the fields as explained in the following table.
- 3. Click Apply.

**Table 45: OTN Tab Parameters** 

| Parameter                | Description                                                                           | Format/Values                                                                                              |
|--------------------------|---------------------------------------------------------------------------------------|----------------------------------------------------------------------------------------------------|
| Operation Mode           | The operation mode of the transceiver.                                                | <ul> <li>Sync: OTN G.709 Sync mapping with<br/>FEC</li> <li>Async: OTN G.709 Async mapping with</li> </ul> |
|                          |                                                                                       | FEC                                                                                                    |
|                          |                                                                                       | Bypass: OTN Bypass (Transparent<br>Passthru)                                                               |
|                          |                                                                                       | NOTE: Should be set to Sync.                                                                               |
| Byte Stuffing            | Enable or disable OTN byte stuffing.                                                  | ON: Enable OTN Byte Stuffing<br>(255/237)                                                                  |
|                          |                                                                                       | OFF: Disable OTN Byte Stuffing<br>(255/238)                                                                |
|                          |                                                                                       | NOTE: Should always be always set to ON.                                                                   |
| FEC Mode                 | Enable or disable FEC insertion and analysis.                                         | • ON (enable): ITU-T G.975.1 GFEC RS (255,239) is used                                                     |
|                          |                                                                                       | OFF (disable): No FEC is used; all zeros are stuffed                                                       |
|                          |                                                                                       | Note: Should be set to ON (enable).                                                                        |
| Section TIM Enable       | Whether or not an alarm should be given when the received trace messages and expected | ON: Gives an alarm when the received trace messages and expected trace messages are not the same.          |
|                          | messages are not the same.                                                            | OFF: Does not give an alarm when the received trace messages and expected trace messages are not the same. |
|                          |                                                                                       | <b>NOTE:</b> This field is read only and is always set to <b>ON</b> .                                      |
| Section DAPI<br>Transmit | Transmitted OTN section destination access point identification (DAPI).               | A string with up to 15 alphanumeric characters.                                                            |
| Section DAPI<br>Expected | Expected OTN Section DAPI.                                                            | A string with up to 15 alphanumeric characters.                                                            |
| Section DAPI<br>Received | Received OTN Section DAPI.                                                            | A read-only string with up to 15 alphanumeric characters.                                                  |
| Section SAPI<br>Transmit | Transmitted OTN section source access point identification (SAPI).                    | A string with up to 15 alphanumeric characters.                                                            |
| Section SAPI<br>Expected | Expected OTN Section SAPI.                                                            | A string with up to 15 alphanumeric characters.                                                            |
| Section SAPI<br>Received | Received OTN Section SAPI.                                                            | A read-only string with up to 15 alphanumeric characters.                                                  |

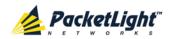

| Parameter          | Description                                                                                 | Format/Values                                                                                              |
|--------------------|---------------------------------------------------------------------------------------------|----------------------------------------------------------------------------------------------------|
| Path TIM Enable    | Whether or not an alarm should<br>be given when the received<br>trace messages and expected | ON: Gives an alarm when the received trace messages and expected trace messages are not the same.          |
|                    | messages are not the same.                                                                  | OFF: Does not give an alarm when the received trace messages and expected trace messages are not the same. |
|                    |                                                                                             | <b>NOTE:</b> This field is read only and is always set to <b>ON</b> .                                      |
| Path DAPI Transmit | Transmitted OTN Path DAPI.                                                                  | A string with up to 15 alphanumeric characters.                                                            |
| Path DAPI Expected | Expected OTN Path DAPI.                                                                     | A string with up to 15 alphanumeric characters.                                                            |
| Path DAPI Received | Received OTN Path DAPI.                                                                     | A read-only string with up to 15 alphanumeric characters.                                                  |
| Path SAPI Transmit | Transmitted OTN Path SAPI.                                                                  | A string with up to 15 alphanumeric characters.                                                            |
| Path SAPI Expected | Expected OTN Path SAPI.                                                                     | A string with up to 15 alphanumeric characters.                                                            |
| Path SAPI Received | Received OTN Path SAPI.                                                                     | A read-only string with up to 15 alphanumeric characters.                                                  |

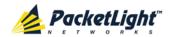

# 6.5 Management Port Configuration

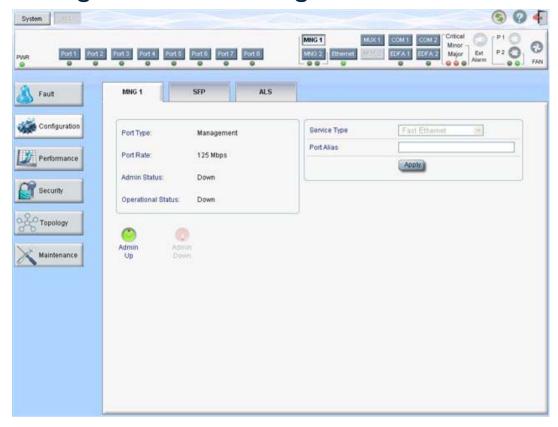

Figure 92: Management Port Configuration Window

Use the Management Port Configuration window to do the following:

- MNG tab: Configure an MNG port and enable/disable the port
- SFP tab: Configure the SFP module
- ALS tab: Configure ALS for an MNG port

#### To open the Management Port Configuration window:

- 1. Click Configuration.
- 2. Click an MNG button to select the management port.

The appropriate Management Port Configuration window opens.

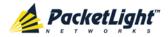

#### 6.5.1 MNG Tab

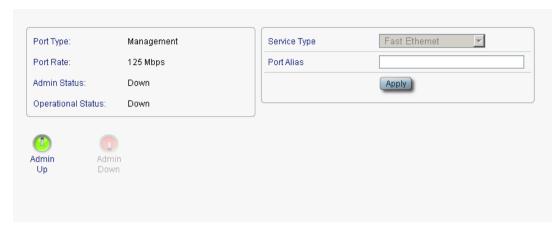

Figure 93: MNG Tab

Use the MNG tab to configure a management port and enable/disable the port.

#### To configure a management port:

1. Click the MNG tab.

The MNG tab opens displaying the management port configuration.

- 2. Fill in the fields as explained in the following table.
- 3. Click Apply.
- 4. To enable the port:
  - 1. Click Admin Up

The following confirmation message appears.

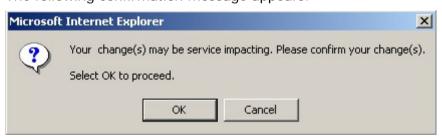

Figure 94: Confirm Changes

2. Click OK.

The selected port is enabled, the **Admin Up** button is disabled, and the **Admin Down** button is enabled.

- 5. To disable the port:
  - 1. Click **Admin Down**

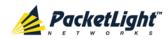

The following confirmation message appears.

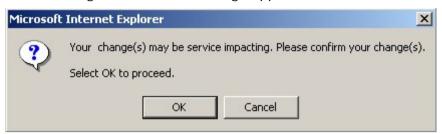

Figure 95: Confirm Changes

#### 2. Click OK.

The selected port is disabled, the **Admin Up** button is enabled, and the **Admin Down** button is disabled.

Table 46: MNG Tab Parameters

| Parameter          | Description                                                                           | Format/Values                                                                               |
|--------------------|---------------------------------------------------------------------------------------|---------------------------------------------------------------------------------------------|
| Port Type          | The type of port.                                                                     | Management                                                                                  |
| Port Rate          | The bit rate of the OSC management port.                                              | 125 Mbps                                                                                    |
| Admin Status       | The administrative status of the port.                                                | Up, Down To change the value, click <b>Admin Up</b> or <b>Admin Down</b> .                  |
| Operational Status | The operational status of the port. This indicates if there is a failure in the port. | <ul> <li>Up: Normal operation</li> <li>Down: Alarm is detected or Admin<br/>Down</li> </ul> |
| Service Type       | The management type.                                                                  | Fast Ethernet (default)                                                                     |
| Port Alias         | The logical name given to the port for identification purposes.                       | Free text                                                                                   |

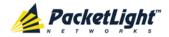

#### 6.5.2 SFP Tab

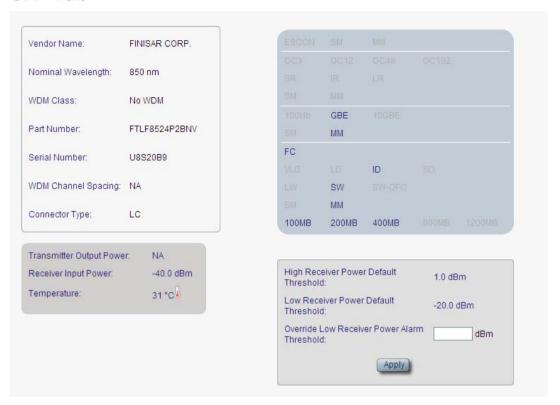

Figure 96: SFP Information Tab

Use the SFP tab to display information about the type and status of the optical transceiver inserted in the selected port and configure the override low receiver power alarm threshold.

#### To configure the SFP module:

1. Click the SFP tab.

The SFP tab opens displaying the SFP configuration.

- 2. Fill in the fields as explained in the following table.
- 3. Click Apply.

**Table 47: SFP Tab Parameters** 

| Parameter           | Description                        | Format/Values                    |
|---------------------|------------------------------------|----------------------------------|
| Vendor Name         | The name of the SFP vendor.        | String                           |
| Nominal Wavelength  | The defined wavelength of the SFP. | nm                               |
| WDM Class           | The type of SFP.                   | No WDM, CWDM, DWDM               |
| Part Number         | The part number of the SFP.        | String                           |
| Serial Number       | The serial number of the SFP.      | String                           |
| WDM Channel Spacing | The channel spacing of the SFP.    | CWDM: nm     DWDM: GHz           |
| Connector Type      | The type of SFP connector.         | Optical: LC     Electrical: RJ45 |

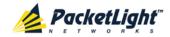

| Parameter                                      | Description                                                                      | Format/Values |
|------------------------------------------------|----------------------------------------------------------------------------------|---------------|
| Transmitter Output Power                       | The measured output power of the SFP.                                            | dBm           |
| Receiver Input Power                           | The measured input power of the SFP.                                             | dBm           |
| Temperature                                    | The measured temperature of the SFP.                                             | Celsius       |
| ESCON capabilities                             | The SP capabilities of the ESCON services are marked.                            |               |
| SONET/SDH capabilities                         | The SFP capabilities of the OC-3, OC-12, OC-48, and OC-192 services are marked.  |               |
| Ethernet capabilities                          | The SFP capabilities of the 100Mb, 1GbE, and 10GbE Ethernet services are marked. |               |
| FC capabilities                                | The SFP capabilities of the FC services are marked.                              |               |
| High Receiver Power Default<br>Threshold       | The default threshold for the High Receiver Power alarm.                         | dBm           |
| Low Receiver Power Default<br>Threshold        | The default threshold for Low Receiver Power alarm.                              | dBm           |
| Override Low Receiver Power<br>Alarm Threshold | The configured threshold for the Low Receiver Power alarm.                       | dBm           |

### 6.5.3 ALS Tab

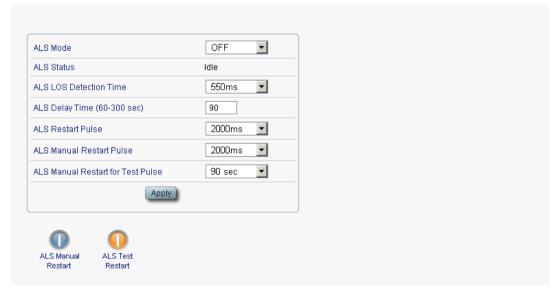

Figure 97: ALS Tab

Use the ALS tab to configure ALS for a selected port.

The ALS is designed for eye safety considerations. It provides the capability of automatically reducing the optical power when there is loss of optical power. The loss of optical power can be caused by cable break, equipment failure, connector unplugging, and so on.

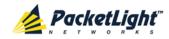

The PL-1000 implements the ALS optical safety procedure as defined by the ITU-T Recommendation G.664.

A laser restart operation (automatic and manual) is also provided to facilitate an easy restoration of the system after reconnection of the link.

### To configure ALS:

- 1. Click the ALS tab.
  - The ALS tab opens displaying the ALS configuration for the selected port.
- 2. Fill in the fields as explained in the following table.
- 3. Click Apply.
- 4. To initiate a manual restart pulse, click ALS Manual Restart .

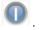

5. To initiate a manual restart for test pulse, click ALS Test Restart ...

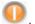

#### **Table 48: ALS Tab Parameters**

| Parameter                            | Description                                                         | Format/Values                                               |
|--------------------------------------|---------------------------------------------------------------------|-------------------------------------------------------------|
| ALS Mode                             | Enable or disable ALS for this port.                                | OFF, ON Default: OFF                                        |
| ALS Status                           | The current status of the ALS.                                      | Idle, Active                                                |
| ALS LOS Detection Time               | The time to declare optical LOS present or clear (in milliseconds). | 550 ± 50 ms<br>Default: 550 ms                              |
| ALS Delay Time<br>(60-300 sec)       | The duration between two laser reactivations (in seconds).          | 60 to 300 sec<br>Default: 90 sec                            |
| ALS Restart Pulse                    | The automatic restart pulse width (in milliseconds).                | 2000 ± 250 ms  Default: 2000 ms  NOTE: Automatic mode only. |
| ALS Manual Restart Pulse             | Manual restart pulse width (in milliseconds).                       | 2000 ± 250 ms Default: 2000 ms NOTE: Manual mode only.      |
| ALS Manual Restart for<br>Test Pulse | Manual restart for test pulse width (in seconds).                   | 90 ± 10 sec  Default: 90 sec  NOTE: Manual restart only.    |

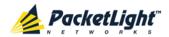

### 6.6 Ethernet Port Configuration

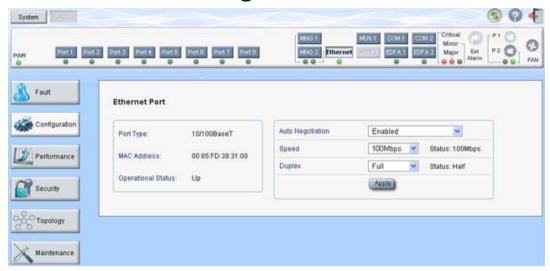

Figure 98: Ethernet Port Configuration Window

Use the Ethernet Port Configuration window to configure the Ethernet port status and parameters.

WARNING: Changing the link parameters of the Ethernet port may cause a loss of connection to the node.

**Note:** The auto negotiation protocol is defined by IEEE 802.3 as the standard method by which two connected Ethernet devices choose common transmission parameters, such as speed and duplex mode.

#### To open the Ethernet Port Configuration window:

- 1. Click Configuration.
- 2. Click **Ethernet** to select the Ethernet port.

The Ethernet Port Configuration window opens.

#### 6.6.1 Ethernet Tab

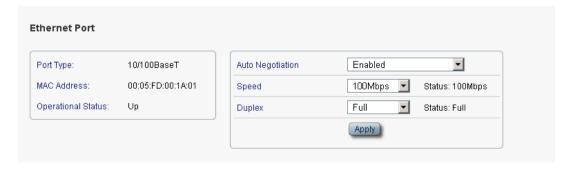

Figure 99: Ethernet Tab

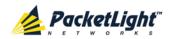

Use the Ethernet tab to configure the Ethernet port.

#### To configure the Ethernet port:

- Click Ethernet to select the Ethernet port.
   The Ethernet tab opens displaying the Ethernet port configuration.
- 2. Fill in the fields as explained in the following table.
- 3. Click Apply.

**Table 49: Ethernet Tab Parameters** 

| Parameter          | Description                                                                              | Format/Values                                                                                                    |
|--------------------|------------------------------------------------------------------------------------------|----------------------------------------------------------------------------------------------------|
| Port Type          | The type of port.                                                                        | 10/100 Base-T                                                                                                    |
| MAC Address        | The MAC address of the Ethernet port.                                                    | xx:xx:xx:xx:xx                                                                                                    |
| Operational Status | The operational status of the port. This                                                 | Up: Normal operation                                                                                                    |
|                    | indicates if there is a failure in the port.                                             | Down: Alarm is detected or Admin     Down                                                                                        |
| Auto Negotiation   | Whether or not the auto negotiation of the Ethernet link parameters should be performed. |                                                                                                    |
|                    |                                                                                          | Disabled: The Ethernet link parameters are manually determined by the settings of the Speed and Duplex fields.                   |
|                    |                                                                                          | Default: Enabled                                                                                                    |
|                    |                                                                                          | NOTE: The advertised capabilities of the Ethernet port are:  Speed: 10 Mbps, 100 Mbps  Duplex: Full, Half Flow Control: Disabled |
| Speed              | The actual speed of the port.                                                            | 10 Mbps, 100 Mbps                                                                                                    |
| opeou.             | The dotate speed of the point                                                            | NOTE: This field is applicable only if Auto Negotiation is enabled.                                                              |
| Speed (Manual)     | The manual value of the speed of the                                                     | 10 Mbps, 100 Mbps                                                                                                    |
|                    | Ethernet port.                                                                           | <b>NOTE:</b> This field is applicable only when <b>Auto Negotiation</b> is disabled.                                             |
| Status (Speed)     | The actual speed of the Ethernet port.                                                   | 10 Mbps, 100 Mbps                                                                                                    |
| Duplex (Manual)    | The manual value of the duplex mode                                                      | Full, Half                                                                                                    |
|                    | of the Ethernet port.                                                                    | Default: Full                                                                                                    |
|                    |                                                                                          | NOTE: This field is applicable only if Auto Negotiation is disabled.                                                             |
| Status (Duplex)    | The actual duplex of the Ethernet port.                                                  | Full, Half                                                                                                    |

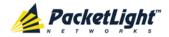

# 6.7 MUX/DEMUX Configuration

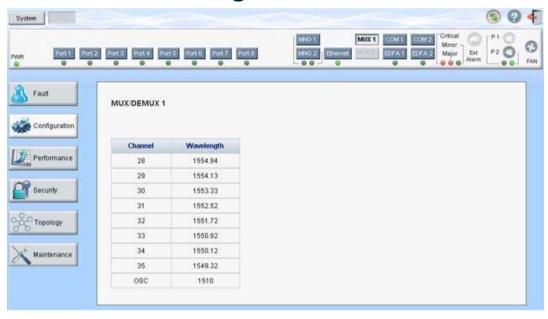

Figure 100: MUX/DEMUX Configuration Window

Note: The MUX button is enabled only if a MUX/DEMUX module is installed.

Use the MUX/DEMUX Configuration window to display the wavelengths of the WDM uplink channels.

#### To open the MUX/DEMUX Configuration window:

- 1. Click Configuration.
- 2. Click a **MUX** button to select the MUX/DEMUX module.

The appropriate MUX/DEMUX Configuration window opens.

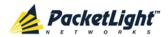

#### 6.7.1 MUX/DEMUX Tab

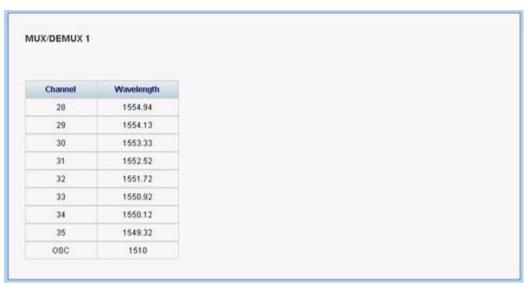

Figure 101: MUX/DEMUX Tab (DWDM)

Use the MUX/DEMUX tab to display the wavelengths of the WDM uplink channels so you can connect the LC connector to the correct WDM XFP; there are no configurable parameters.

The wavelengths of the XFPs are provided in the **XFP Information** window (see  $\underline{XFP Tab}$  (p.  $\underline{126}$ )).

#### To view the MUX/DEMUX module:

Click a MUX button to select the MUX/DEMUX module.

The MUX/DEMUX tab opens displaying the MUX/DEMUX module configuration. The fields are read only and explained in the following table.

Table 50: MUX/DEMUX Tab

| Parameter  | Description                                        | Format/Values                                                         |
|------------|----------------------------------------------------|-----------------------------------------------------------------------|
| Channel    | The ITU channel number supported by the MUX/DEMUX. | <ul><li> CWDM: CWDM, OSC</li><li> DWDM: Channel number, OSC</li></ul> |
| Wavelength | The corresponding channel wavelength.              |                                                                       |

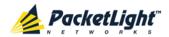

# 6.8 EDFA Configuration

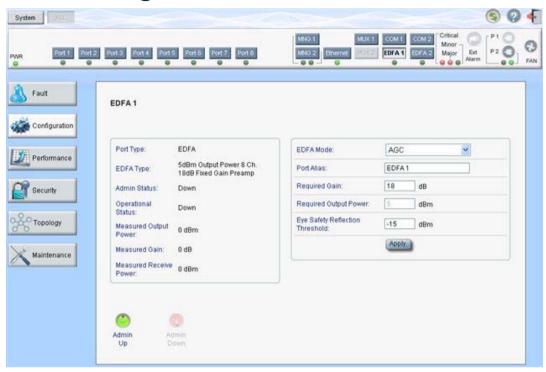

Figure 102: EDFA Configuration Window

Note: The EDFA button is enabled only if an EDFA module is installed.

Use the EDFA Configuration window to configure the EDFA module and enable/disable the module.

#### To open the EDFA Configuration window:

- 1. Click Configuration.
- 2. Click an EDFA button to select the EDFA module.

The appropriate EDFA Configuration window opens.

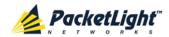

#### 6.8.1 **EDFA Tab**

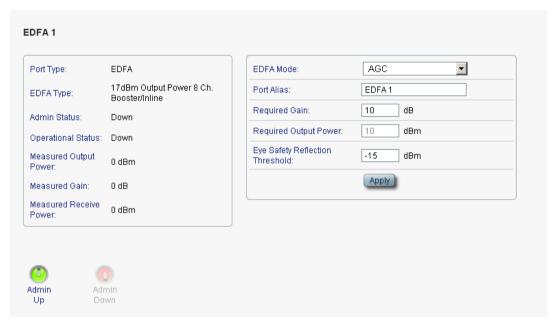

Figure 103: EDFA Tab

Use the EDFA tab to configure the EDFA module and enable/disable the module.

#### To configure the EDFA module:

- 1. Click **EDFA** to select the EDFA module.
  - The EDFA tab opens displaying the EDFA module configuration.
- 2. Fill in the fields as explained in the following table.
- 3. Click Apply.
- 4. To enable the module:
  - 1. Click **Admin Up**

The following confirmation message appears.

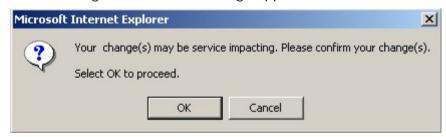

Figure 104: Confirm Changes

2. Click OK.

The selected module is enabled, the Admin Up button is disabled, and the Admin Down button is enabled.

- 5. To disable the module:
  - 1. Click **Admin Down**

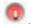

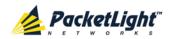

The following confirmation message appears.

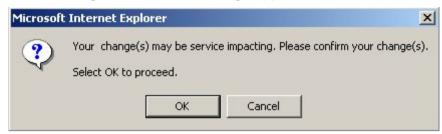

Figure 105: Confirm Changes

#### 2. Click OK.

The selected module is disabled, the **Admin Up** button is enabled, and the **Admin Down** button is disabled.

**Table 51: EDFA Tab Parameters** 

| Parameter                 | Description                                                                                                    | Format/Values                                                                                                    |
|---------------------------|----------------------------------------------------------------------------------------------------|----------------------------------------------------------------------------------------------------|
| Port Type                 | The type of port.                                                                                                    | EDFA                                                                                                    |
| EDFA Type                 | The type of installed EDFA module as determined by maximum output power, maximum number of optical channels, and Booster/Inline or Pre-Amp. | EDFA types and input power ranges:  • 14 dBm: -24 dBm to +10 dBm  • 17 dBm: -24 dBm to +10 dBm  • 20 dBm: -24 dBm to +10 dBm  • 23 dBm: -5 dBm to +16 dBm                                                                                       |
| Admin Status              | The administrative status of the EDFA module.                                                                                               | Up, Down To change the value, click Admin Up or Admin Down.                                                                                                    |
| Operational Status        | The operational status of the EDFA module. This indicates if there is a failure in the EDFA module.                                         | <ul><li>Up: Normal operation</li><li>Down: Alarm is detected or<br/>Admin Down</li></ul>                                                                                                    |
| Measured Output<br>Power  | The current measured optical power of the EDFA.                                                                                             | dBm                                                                                                    |
| Measured Gain             | The current measured gain of the EDFA.                                                                                                    | dB                                                                                                    |
| Measured Receive<br>Power | The current measured receive power of the EDFA.                                                                                             | dBm                                                                                                    |
| EDFA Mode                 | Selected amplification mode.                                                                                                    | <ul> <li>AGC: Gain remains constant.</li> <li>APC: Output power remains constant.</li> <li>NOTE:         <ul> <li>AGC is recommended.</li> <li>The other available fields vary depending on which EDFA mode is selected.</li> </ul> </li> </ul> |
| Port Alias                | The logical name given to the module for identification purposes.                                                                           | Free text                                                                                                    |

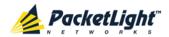

| Parameter                          | Description                              | Format/Values                                                                        |
|------------------------------------|------------------------------------------|--------------------------------------------------------------------------------------|
| Required Gain                      | Specifies the required constant gain.    | • Booster: +10 to +22 dB<br>• Pre-Amp: +18 dB                                        |
|                                    |                                          | NOTE: Available only if EDFA mode is AGC.                                            |
| Required Output<br>Power           | Specifies the required constant power.   | <ul> <li>Booster: 14 dBm, 17 dBm, 20 dBm, 23 dBm</li> <li>Pre-Amp: +5 dBm</li> </ul> |
|                                    |                                          | NOTE: Available only if EDFA mode is APC.                                            |
| Eye Safety<br>Reflection Threshold | The reflection threshold for eye safety. | dBm                                                                                  |

# 6.9 COM Port Configuration

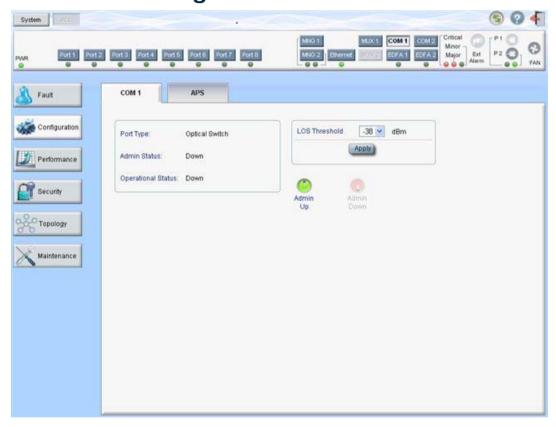

Figure 106: COM Port Configuration Window

**Note:** The **COM** button is enabled only if an Optical Switch module is installed.

Use the COM Port Configuration window to do the following:

- COM tab: Configure a COM port and enable/disable the port
- APS tab: Configure APS for a COM port

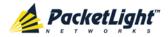

#### To open the COM Port Configuration window:

- 1. Click Configuration.
- 2. Click a COM button to select the COM port.

The appropriate COM Port Configuration window opens.

#### 6.9.1 COM Tab

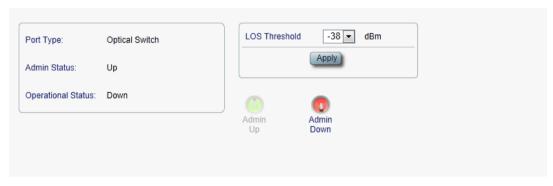

Figure 107: COM Tab

Use the COM tab to configure a COM port and enable/disable the port.

**Note:** Setting or changing the parameters of one COM port automatically changes the settings of the other COM port.

### To configure a COM port:

1. Click the COM tab.

The COM tab opens displaying the COM port configuration.

- 2. Fill in the fields as explained in the following table.
- 3. Click Apply.
- 4. To enable the port:
  - 1. Click **Admin Up**

The following confirmation message appears.

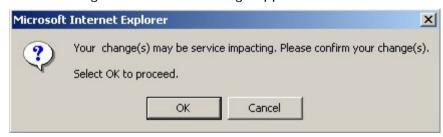

Figure 108: Confirm Changes

2. Click OK.

The selected port is enabled, the **Admin Up** button is disabled, and the **Admin Down** button is enabled.

5. To disable the port:

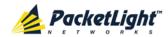

#### 1. Click Admin Down

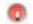

The following confirmation message appears.

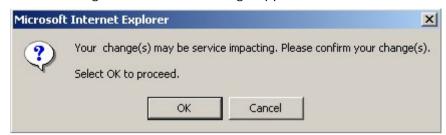

Figure 109: Confirm Changes

#### 2. Click OK.

The selected port is disabled, the **Admin Up** button is enabled, and the **Admin Down** button is disabled.

**Table 52: COM Tab Parameters** 

| Parameter          | Description                                                                           | Format/Values                                                                            |
|--------------------|---------------------------------------------------------------------------------------|------------------------------------------------------------------------------------------|
| Port Type          | The type of port.                                                                     | Optical Switch                                                                           |
| Admin Status       | The administrative status of the port.                                                | Up, Down To change the value, click <b>Admin Up</b> or <b>Admin Down</b> .               |
| Operational Status | The operational status of the port. This indicates if there is a failure in the port. | <ul><li>Up: Normal operation</li><li>Down: Alarm is detected or<br/>Admin Down</li></ul> |
| LOS Threshold      | The LOS detection threshold used for optical switching.                               | -40 to -25 dBm<br>Default: -38 dBm                                                       |

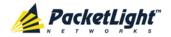

#### 6.9.2 APS Tab

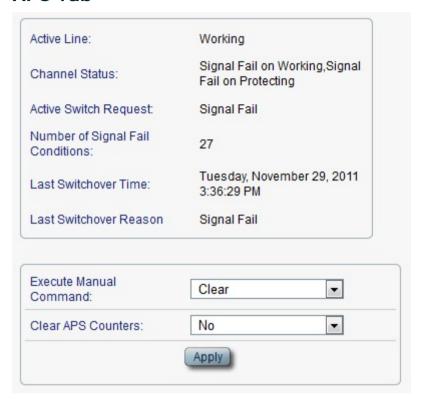

Figure 110: APS Tab

Use the APS tab to view and configure the APS parameters for a COM port.

#### To configure APS parameters:

1. Click the APS tab.

The APS tab opens.

- 2. Fill in the fields as explained in the following table.
- 3. Click Apply.

**Table 53: APS Tab Parameters** 

| Parameter             | Description                             | Format/Values                                                                                                    |
|-----------------------|-----------------------------------------|----------------------------------------------------------------------------------------------------|
| Active Line           | The current active uplink.              | Working, Protecting                                                                                                 |
| Channel Status        | The current APS channel status.         | Any combination of the following values:  Signal Fail on Working Signal Fail on Protecting Switched (to Protecting) |
| Active Switch Request | The switch request currently in effect. | <ul><li>Manual Command</li><li>Signal Fail</li><li>Force Switch</li><li>Other</li></ul>                             |

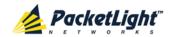

| Parameter                           | Description                                                    | Format/Values                                                                                                    |
|-------------------------------------|----------------------------------------------------------------|----------------------------------------------------------------------------------------------------|
| Number of Signal Fail<br>Conditions | The number of times the <b>Signal</b> Fail condition occurred. | Integer                                                                                                    |
| Last Switchover Time                | The time of the last switchover event.                         | Date and time                                                                                                    |
| Last Switchover Reason              | The reason for the last switchover.                            | <ul><li>Manual Command</li><li>Signal Fail</li><li>Force Switch</li><li>Other</li></ul>                                                                                                    |
| Execute Manual<br>Command           | The manual APS commands.                                       | <ul> <li>Clear: Clears the last APS switch command.</li> <li>Force Switch to Protecting:         Forces switch to Protecting in any condition.</li> <li>Force Switch to Working:         Forces switch to Working in any condition.</li> <li>Manual Switch to Protecting:         Switches to Protecting only if the protecting uplink is functioning properly.</li> <li>Manual Switch to Working:         Switches to Working only if the working uplink is functioning properly.</li> <li>Default: Clear</li> </ul> |
| Clear APS Counters                  | Whether or not to clear the APS counters.                      | <ul> <li>No: Does not clear the APS counters.</li> <li>Yes: Clears the APS counters.</li> <li>Default: No</li> </ul>                                                                                                    |

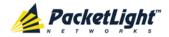

### 6.10 PSU Configuration

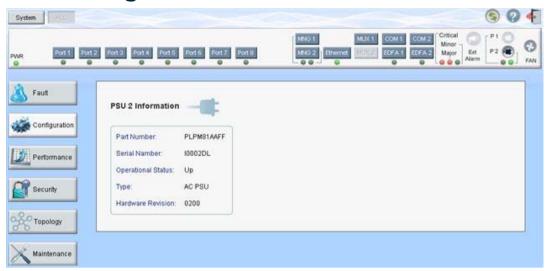

Figure 111: PSU Configuration Window

Use the PSU Configuration Window to view information about the power supply units currently installed in the system.

#### To open the PSU Configuration window:

- 1. Click Configuration.
- Click a PSU button to select the power supply unit.
   The appropriate PSU Configuration window opens.

#### 6.10.1 PSU Tab

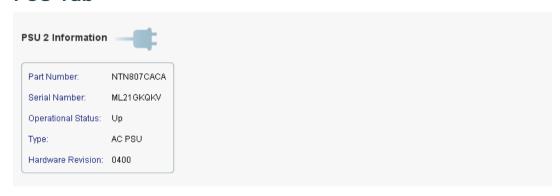

Figure 112: PSU Tab

Use the PSU tab to view information about the power supply units currently installed in the system.

#### To view PSU information:

Click a PSU button to select the power supply unit.
 The PSU tab opens displaying the PSU information. The fields are read only and explained in the following table.

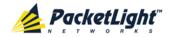

**Table 54: PSU Tab Parameters** 

| Parameter          | Description                                                                                                    | Format/Values                                                          |
|--------------------|----------------------------------------------------------------------------------------------------|------------------------------------------------------------------------|
| Part Number        | The part number of the power supply unit.                                                                       | Part number                                                            |
| Serial Number      | The serial number of the power supply unit.                                                                     | Serial number                                                          |
| Operational Status | The operational status of the power supply unit. This indicates if there is a failure in the power supply unit. | <ul><li>Up: Normal operation</li><li>Down: Alarm is detected</li></ul> |
| Type               | The type of power supply unit.                                                                                  | AC PSU, DC PSU                                                         |
| Hardware Revision  | The hardware version of the power supply unit.                                                                  | dddd                                                                   |

# 6.11 FAN Unit Configuration

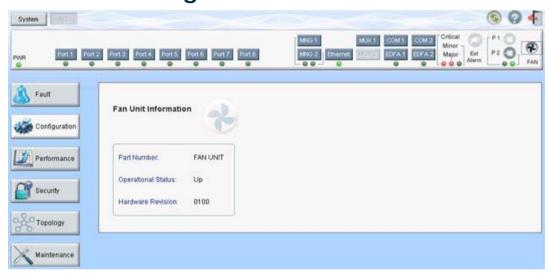

Figure 113: FAN Unit Configuration Window

Use the FAN Unit Configuration window to view information about the FAN unit currently installed in the system.

#### To open the FAN Unit Configuration window:

- 1. Click Configuration.
- 2. Click **FAN** to select the FAN unit.

The FAN Unit Configuration window opens.

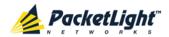

#### 6.11.1 FAN Unit Tab

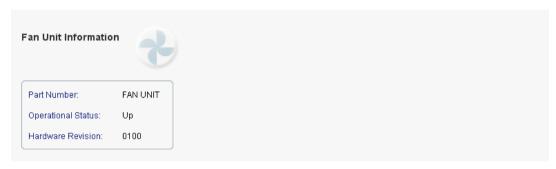

Figure 114: FAN Unit Tab

Use the FAN Unit tab to display information about the FAN unit currently installed in the system.

#### To view the FAN unit information:

• Click **FAN** to select the FAN unit.

The FAN tab opens displaying the FAN unit information. The fields are read only and explained in the following table.

Table 55: FAN Unit Tab Parameters

| Parameters         | Description                                                                                   | Format/Values                                                          |
|--------------------|-----------------------------------------------------------------------------------------------|------------------------------------------------------------------------|
| Part Number        | The part number of the FAN unit                                                               | FAN UNIT                                                               |
| Operational Status | The operational status of the FAN unit. This indicates if there is a failure in the FAN unit. | <ul><li>Up: Normal operation</li><li>Down: Alarm is detected</li></ul> |
| Hardware Revision  | The hardware version of the FAN unit.                                                         | dddd                                                                   |

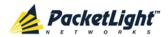

# 7 Performance Monitoring

This chapter describes the PL-1000 system optical information and port performance monitoring.

#### In this Chapter

| Optical Information                    | 155 |
|----------------------------------------|-----|
| Port Performance Monitoring            | 157 |
| LINK Port Performance Monitoring       | 158 |
| Management Port Performance Monitoring | 168 |
| EDFA Performance Monitoring            | 171 |

# 7.1 Optical Information

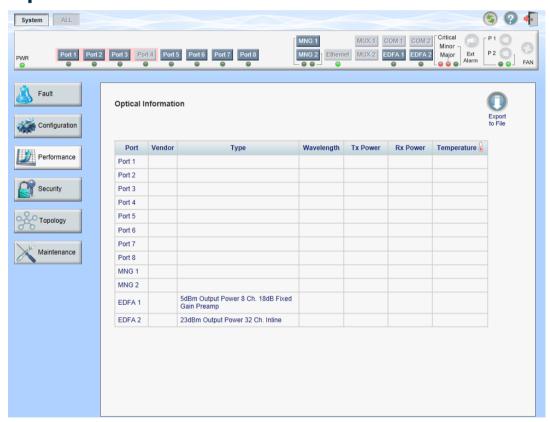

Figure 115: Optical Information Window

Use the Optical Information window to view optical performance of all optical modules installed in the system.

#### To open the Optical Information window:

1. Click Performance.

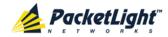

#### 2. Click System.

The Optical Information window opens.

### 7.1.1 Optical Information Tab

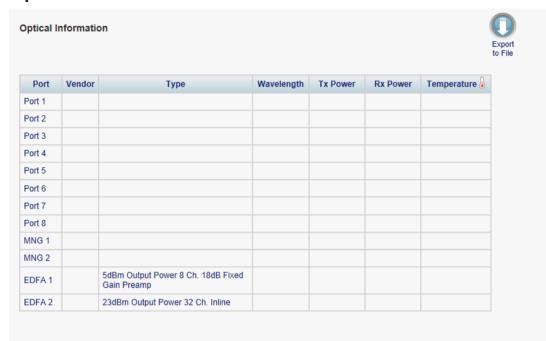

Figure 116: Optical Information Tab

Use the Optical Information tab to view optical information.

#### To view optical information:

1. Click System.

The Optical Information tab opens displaying the optical information. The fields are read only and explained in the following table.

- 2. To export the optical information to a file:
  - 1. Click Export to File

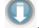

The Opening table.csv dialog box appears.

- 2. Click Save File.
- 3. Click OK.
- 3. To refresh the optical information, click **Refresh** .

The information is updated immediately.

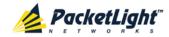

**Table 56: Optical Information Tab Parameters** 

| Parameter   | Description                                                                                                    |
|-------------|----------------------------------------------------------------------------------------------------|
| Port        | The name of the port or module in which the optical module is installed.                                       |
|             | NOTE: This parameter may or may not be marked:                                                                 |
|             | <ul> <li>Red: This indicates that there is a standing alarm against this optical<br/>module.</li> </ul>        |
|             | <ul> <li>Green: This indicates that the Admin Status and Operational Status of<br/>the port are Up.</li> </ul> |
|             | Not marked: This indicates that the optical module does not exist.                                             |
| Vendor      | The manufacturer of the optical module.                                                                        |
| Туре        | The type of optical module.                                                                                    |
| Wavelength  | The Tx wavelength (nm).                                                                                        |
| Tx Power    | The current measured Tx power.                                                                                 |
| Rx Power    | The current measured Rx power.                                                                                 |
| Temperature | The current measured temperature of the optical module.                                                        |

### 7.2 Port Performance Monitoring

The PL-1000 provides port performance monitoring for the following:

- Ports 1-8
  - Native Signal PM for all LINK ports according to the following service types:
    - 10G FC and 10GbE-LAN services: PM is based on the 64B/66B coding violation errors.
    - 10GbE-WAN-SONET/SDH and OC-192/STM-64 services: PM is based on the B1 coding violation errors.
  - Optional OTN PM that is specific to LINK ports installed with the OTN XFP:
    - OTU Section: PM counters are based on OTU Section BIP-8 errors.
    - OTU Far Section: PM counters are based on OTU Far Section BIP-8 errors.
    - ODU Path: PM counters are based on ODU Path BIP-8 errors.
    - **ODU Far Path:** PM counters are based on ODU Far Path BIP-8 errors.
    - OTN FEC: PM counters are based on FEC corrected errors.
- Optical Level PM that is based on the measured Rx power.
  - Ports 1-8
  - MNG 1 MNG 2
  - EDFA 1 EDFA 2 (if present)

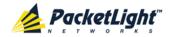

# 7.3 LINK Port Performance Monitoring

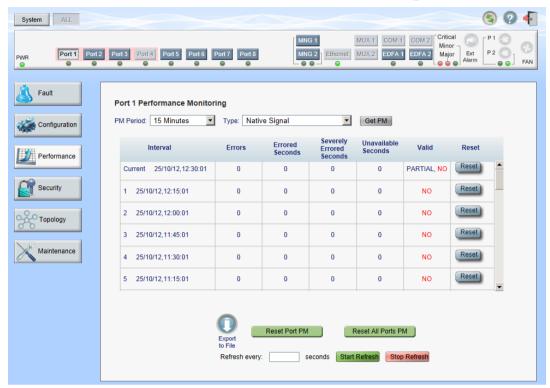

Figure 117: LINK Port Performance Monitoring Window

Use the LINK Port Performance Monitoring window to view LINK port performance monitoring.

#### To open the LINK Port Performance Monitoring window:

- 1. Click Performance.
- 2. Click a **Port** button to select the port.

The appropriate LINK Port Performance Monitoring window opens.

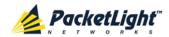

### 7.3.1 Viewing Native Signal Performance Monitoring

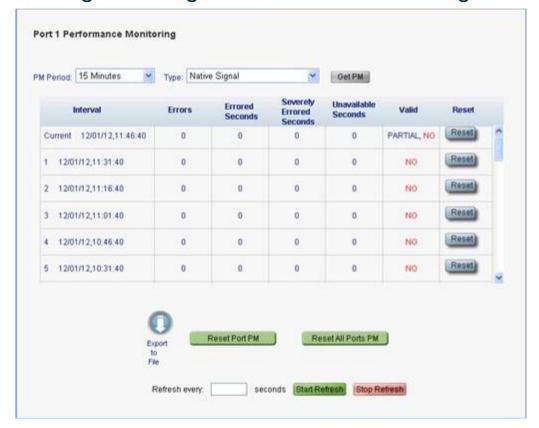

Figure 118: Advanced PM: LINK Port Performance Monitoring Tab

Use the LINK Port Performance Monitoring tab to view LINK port native signal performance monitoring.

#### To view native signal performance monitoring:

1. Click a **Port** button to select the LINK port.

The appropriate LINK Port Performance Monitoring tab opens displaying the LINK port performance monitoring. The fields are explained in the following table. The counters are read only.

- 2. From the **PM Period** drop-down list, select the interval.
- 3. From the Type drop-down list, select Native Signal.
- 4. Click Get PM.

The performance monitoring counters are updated.

- 5. To export the PM information to a file:
  - 1. Click Export to File

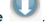

The Opening table.csv dialog box appears.

- 2. Click Save File.
- 3. Click OK.
- 6. To set the refresh rate of the PM display:

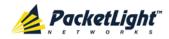

1. In the **Refresh every** field, type the number of seconds that the window should refresh.

The minimum refresh rate is 2 seconds.

2. Click Start Refresh.

The information is automatically updated after the specified number of seconds.

7. To refresh the PM display manually, click **Refresh** .

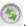

The information is updated immediately.

- 8. To stop the automatic refresh of the PM display, click **Stop Refresh**.
  - The automatic refresh is stopped and the **Refresh every** field is cleared.
- 9. To clear the PM counters for a specific PM interval, in the table, at the end of the interval row, click Reset.
- 10. To clear PM counters for a specific port, click Reset Port PM.
- 11. To clear PM counters for all ports, click **Reset All Ports PM**.

Table 57: LINK Port Performance Monitoring Tab Parameters

| Parameter | Description                                                                       | Format/Values    |
|-----------|-----------------------------------------------------------------------------------|------------------|
| PM Period | The interval for accumulating and displaying the performance monitoring counters. | 15 Minutes, Days |
| Туре      | The type of performance monitoring.                                               | Native Signal    |

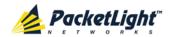

| Parameter                                              | Description                                                            | Format/Values                                                                                                    |
|--------------------------------------------------------|------------------------------------------------------------------------|----------------------------------------------------------------------------------------------------|
| Interval                                               | The date and time of the interval.                                     | PM Period is set to 15 Minutes:  Current: Performance monitoring counters accumulated during the current interval of 15 minutes are displayed in the first row.  1 to 32: Performance monitoring counters accumulated during the last |
|                                                        |                                                                        | 32 intervals of 15 minutes are displayed in the second row to the last row of the table.                                                                                                    |
|                                                        |                                                                        | PM Period is set to Days:                                                                                                    |
|                                                        |                                                                        | Untimed: Performance monitoring counters accumulated since last reset of the system or since the last reset of the performance monitoring counters are displayed in the first row of the table.                                       |
|                                                        |                                                                        | Current Day: Performance<br>monitoring counters accumulated<br>since 00:00 AM of the current day are<br>displayed in the second row of the<br>table.                                                                                  |
|                                                        |                                                                        | Previous Day: Performance<br>monitoring counters accumulated<br>during the 24 hours since 00:00 AM of<br>the previous day are displayed in the<br>last row of the table.                                                              |
| <ul><li>Errors</li><li>Coding Violation (CV)</li></ul> | The number of coding violations or B1 errors.                          | 10G FC and 10GbE LAN: The<br>number of 64B/66B coding violation<br>errors detected during the<br>performance monitoring interval.                                                                                                    |
| B1 errors                                              |                                                                        | 10GbE-WAN SONET/SDH and<br>OC-192/STM-64: The number of B1<br>errors detected during the<br>performance monitoring interval.                                                                                                    |
|                                                        |                                                                        | <b>NOTE:</b> This counter is service dependent.                                                                                                    |
| Errored Seconds (ES)                                   | The number of seconds in which at least one coding error was detected. | Number of seconds                                                                                                    |
| Severely Errored                                       | The number of seconds in which                                         | Number of seconds                                                                                                    |
| Seconds (SES)                                          | the number of errors crossed the threshold.                            | <b>NOTE:</b> The counter stops when one of the following occurs:                                                                                                    |
|                                                        |                                                                        | <ul> <li>The number of errors detected during<br/>the last second is below the<br/>threshold.</li> </ul>                                                                                                    |
|                                                        |                                                                        | <ul> <li>The Unavailable Seconds counter is<br/>incremented.</li> </ul>                                                                                                    |

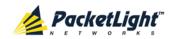

| Parameter                                                                                                    | Description                                                                                                    | Format/Values                                                                                                    |
|----------------------------------------------------------------------------------------------------|----------------------------------------------------------------------------------------------------|----------------------------------------------------------------------------------------------------|
| <ul> <li>Unavailable<br/>Seconds (UAS)         or</li> <li>Severely Errored<br/>Frames (SEF)         or</li> <li>Out of Frame<br/>seconds (OOF)</li> </ul> | The number of unavailable seconds, severely errored frames, or out of frame seconds.                                   | 10G FC and 10GbE-LAN: (UAS) The count of Unavailable Seconds is incremented if the number of errors crossed the Severely Errored Seconds threshold at any time during the last 10 consecutive seconds.      10GbE-WAN-SONET and OC-192: (SEF) The count of seconds in which four consecutive incorrect frames occurred. |
|                                                                                                    |                                                                                                    | 10GbE-WAN-SDH and<br>STM-64:(00F) The number of Out of<br>Frame Seconds.                                                                                                    |
|                                                                                                    |                                                                                                    | <b>NOTE:</b> This counter is service dependent.                                                                                                    |
| Valid                                                                                                    | Whether or not the performance monitoring interval has been completed, and whether or not the information is accurate. | <ul> <li>Partial: The measured interval has not been completed.</li> <li>Yes: The performance monitoring interval has been completed.</li> <li>No: The interval has been completed,</li> </ul>                                                                                                    |
|                                                                                                    |                                                                                                    | but the performance monitoring information may not be accurate.                                                                                                    |
|                                                                                                    |                                                                                                    | <b>NOTE:</b> The performance monitoring information may be inaccurate due to one of the following reasons:                                                                                                    |
|                                                                                                    |                                                                                                    | The performance monitoring counters<br>of the interval were reset.                                                                                                    |
|                                                                                                    |                                                                                                    | The node was reset during the interval.                                                                                                    |
|                                                                                                    |                                                                                                    | The port was set to Admin Down during the interval.                                                                                                    |
|                                                                                                    |                                                                                                    | <ul> <li>The calendar time of the node was<br/>changed during the interval.</li> </ul>                                                                                                    |

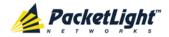

### 7.3.2 Viewing OTN OTU and ODU Performance Monitoring

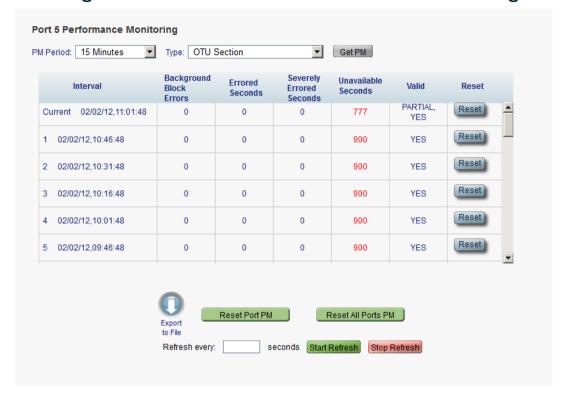

Figure 119: OTU and ODU Performance Monitoring

Use the LINK Port Performance Monitoring tab to view LINK port OTU and ODU performance monitoring.

**Note:** OTU and ODU performance monitoring applies only to Ports 1-4 with optional OTN XFP installed.

#### To view OTU and ODU performance monitoring:

1. Click a **Port** button to select the LINK port.

The appropriate LINK Port Performance Monitoring tab opens displaying the LINK port performance monitoring. The fields are explained in the following table. The counters are read only.

- 2. From the **PM Period** drop-down list, select the interval.
- 3. From the Type drop-down list, select OTU Section, OTU Far Section, ODU Path, or ODU Far Path.
- 4. Click Get PM.

The performance monitoring counters are updated.

- 5. To export the PM information to a file:
  - 1. Click Export to File

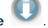

The Opening table.csv dialog box appears.

- 2. Click Save File.
- 3. Click OK.

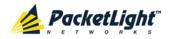

- 6. To set the refresh rate of the PM display:
  - 1. In the **Refresh every** field, type the number of seconds that the window should refresh.

The minimum refresh rate is 2 seconds.

2. Click Start Refresh.

The information is automatically updated after the specified number of seconds.

7. To refresh the PM display manually, click **Refresh** (S).

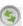

The information is updated immediately.

- 8. To stop the automatic refresh of the PM display, click **Stop Refresh**.
  - The automatic refresh is stopped and the **Refresh every** field is cleared.
- 9. To clear the PM counters for a specific PM interval, in the table, at the end of the interval row, click Reset.
- 10. To clear PM counters for a specific port, click **Reset Port PM**.
- 11. To clear PM counters for all ports, click Reset All Ports PM.

Table 58: LINK Port Performance Monitoring Tab Parameters

| Parameter | Description                                                                       | Format/Values                                                                               |
|-----------|-----------------------------------------------------------------------------------|---------------------------------------------------------------------------------------------|
| PM Period | The interval for accumulating and displaying the performance monitoring counters. | 15 Minutes, Days                                                                            |
| Туре      | The type of performance monitoring.                                               | <ul><li>OTU Section</li><li>OTU Far Section</li><li>ODU Path</li><li>ODU Far Path</li></ul> |

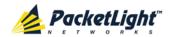

| Parameter                         | Description                                                                           | Format/Values                                                                                                    |
|-----------------------------------|---------------------------------------------------------------------------------------|----------------------------------------------------------------------------------------------------|
| Interval                          | The date and time of the interval.                                                    | PM Period is set to 15 Minutes:  Current: Performance monitoring counters accumulated during the current interval of 15 minutes are displayed in the first row.  1 to 32: Performance monitoring counters accumulated during the last 32 intervals of 15 minutes are displayed in the second row to the last row of the table.  PM Period is set to Days:  Untimed: Performance monitoring counters accumulated since last reset of the system or since the last reset of the performance monitoring counters are displayed in the first row of the table.  Current Day: Performance monitoring counters are displayed in the first row of the table.  Current Day: Performance monitoring counters accumulated since 00:00 AM of the current day are displayed in the second row of the table.  Previous Day: Performance |
| Errors                            | The number of Background Block                                                        | monitoring counters accumulated during the 24 hours since 00:00 AM of the previous day are displayed in the last row of the table.  Number of errors                                                                                                    |
| Errored Seconds (ES)              | Errors (BBE).  The number of seconds in which at least one coding error was detected. | Number of seconds                                                                                                    |
| Severely Errored<br>Seconds (SES) | The number of seconds in which the number of errors crossed the threshold.            | Number of seconds  NOTE: The counter stops when one of the following occurs:  The number of errors detected during the last second is below the threshold.  The Unavailable Seconds counter is incremented.                                                                                                    |
| Unavailable Seconds<br>(UAS)      | The number of unavailable seconds.                                                    | The count of <b>Unavailable</b> Seconds is incremented if the number of errors crossed the Severely Errored Seconds threshold at any time during the last 10 consecutive seconds.                                                                                                    |

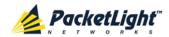

| Parameter                                                                                                    | Description                                                                                                    | Format/Values                                                                                              |
|----------------------------------------------------------------------------------------------------|----------------------------------------------------------------------------------------------------|----------------------------------------------------------------------------------------------------|
| Valid  Whether or not the performance monitoring interval has been completed, and whether or not the information is accurate. | <ul> <li>Partial: The measured interval has not been completed.</li> <li>Yes: The performance monitoring interval has been completed.</li> </ul> |                                                                                                    |
|                                                                                                    |                                                                                                    | No: The interval has been completed, but the performance monitoring information may not be accurate.       |
|                                                                                                    |                                                                                                    | <b>NOTE:</b> The performance monitoring information may be inaccurate due to one of the following reasons: |
|                                                                                                    | <ul> <li>The performance monitoring<br/>counters of the interval were<br/>reset.</li> </ul>                                                      |                                                                                                    |
|                                                                                                    |                                                                                                    | <ul> <li>The node was reset during the interval.</li> </ul>                                                |
|                                                                                                    |                                                                                                    | <ul> <li>The port was set to Admin<br/>Down during the interval.</li> </ul>                                |
|                                                                                                    |                                                                                                    | <ul> <li>The calendar time of the node<br/>was changed during the<br/>interval.</li> </ul>                 |

### 7.3.3 Viewing OTN FEC Performance Monitoring

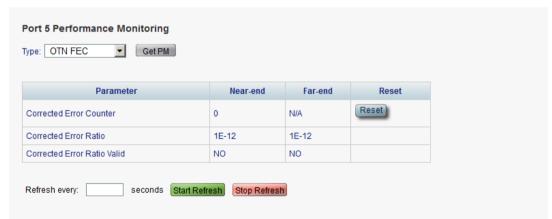

Figure 120: OTN FEC Performance Monitoring

Use the LINK Port Performance Monitoring tab to view LINK port OTN FEC performance monitoring.

**Note:** OTN FEC performance monitoring applies only to Ports 1-4 with optional OTN XFP installed.

#### To view OTN FEC performance monitoring:

1. Click a **Port** button to select the LINK port.

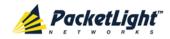

The appropriate LINK Port Performance Monitoring tab opens displaying the LINK port performance monitoring. The fields are explained in the following table. The counters are read only.

- 2. From the **Type** drop-down list, select **OTN FEC**.
- 3. Click Get PM.

The performance monitoring counters are updated.

- 4. To set the refresh rate of the PM display:
  - 1. In the **Refresh every** field, type the number of seconds that the window should refresh.

The minimum refresh rate is 2 seconds.

2. Click Start Refresh.

The information is automatically updated after the specified number of seconds.

5. To stop the automatic refresh of the PM display, click **Stop Refresh**.

The automatic refresh is stopped and the **Refresh every** field is cleared.

6. To clear the PM counters for a specific PM interval, in the table, at the end of the interval row, click **Reset**.

Table 59: LINK Port Performance Monitoring Tab Parameters

| Parameter                                                   | Description                                                                                                | Format/Values                                                                                      |  |
|-------------------------------------------------------------|----------------------------------------------------------------------------------------------------|----------------------------------------------------------------------------------------------------|--|
| Туре                                                        | The type of performance monitoring.                                                                        | OTN FEC                                                                                            |  |
| Corrected Error Counter The number of FEC corrected errors. |                                                                                                    | Integer                                                                                            |  |
| Corrected Error Ratio                                       | FEC Corrected Error Ratio for<br>near-end and far-end. Updated every<br>second based on a 20 second window | Listed as BER. For example, 6x10B7. The ratio is updated every second based on a 20 second window. |  |
| Corrected Error Ratio<br>Valid                              | Whether or not the measured FEC Corrected Error Ratio near-end or far-end is trustable.                    | YES, NO                                                                                            |  |

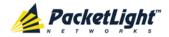

# 7.4 Management Port Performance Monitoring

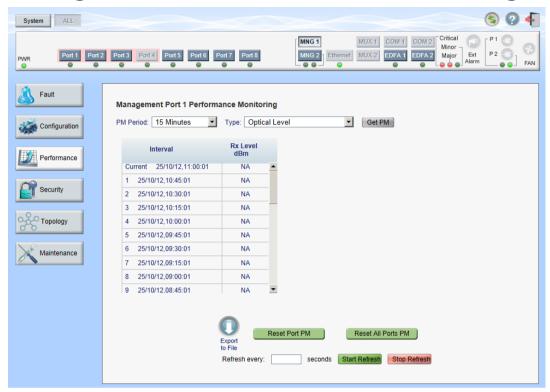

Figure 121: Management Port Performance Monitoring Window

Use the Management Port Performance Monitoring window to view management port optical performance monitoring.

#### To open the Management Port Performance Monitoring window:

- 1. Click Performance.
- 2. Click an MNG button to select the management port.

The appropriate Management Port Performance Monitoring window opens.

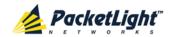

## 7.4.1 Viewing Optical Performance Monitoring

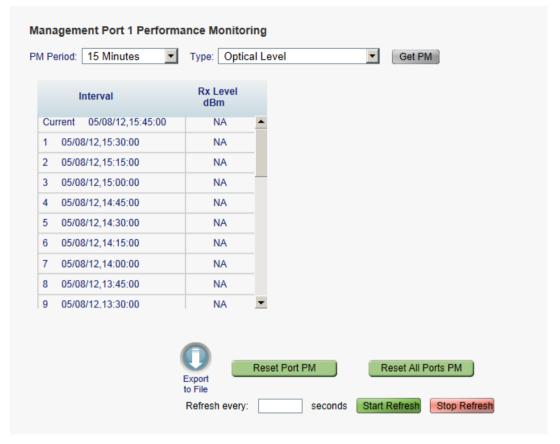

Figure 122: Optical Level Performance Monitoring

Use the Management Port Performance Monitoring tab to view management port optical level performance monitoring.

#### To view optical level performance monitoring:

1. Click an MNG button.

The appropriate Management Port Performance Monitoring tab opens displaying the displaying the management port performance monitoring. The fields are explained in the following table. The counters are read only.

- 2. From the **PM Period** drop-down list, select the interval.
- 3. From the Type drop-down list, select Optical Level.
- 4. Click Get PM.

The optical level counters are updated.

- 5. To export the optical level information to a file:
  - 1. Click Export to File

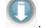

The Opening table.csv dialog box appears.

- 2. Click Save File.
- 3. Click OK.

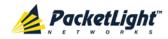

- 6. To set the refresh rate of the PM display:
  - 1. In the **Refresh every** field, type the number of seconds that the window should refresh.

The minimum refresh rate is 2 seconds.

2. Click Start Refresh.

The information is automatically updated after the specified number of seconds.

7. To refresh the PM display manually, click **Refresh** .

The information is updated immediately.

- To stop the automatic refresh of the PM display, click Stop Refresh.
   The automatic refresh is stopped and the Refresh every field is cleared.
- 9. To clear the optical level counters for a specific port, click Reset Port PM.
- 10. To clear the optical level counters for all ports, click Reset All Ports PM.

Table 60: Management Port Performance Monitoring Tab Parameters

| Parameter | Description                                       | Format/Values                                                                                                    |
|-----------|---------------------------------------------------|----------------------------------------------------------------------------------------------------|
| PM Period | The interval for averaging the measured Rx power. | 15 Minutes, Days                                                                                                    |
| Туре      | The type of performance monitoring.               | Optical Level                                                                                                    |
| Interval  | The date and time of the interval.                | PM Period is set to 15 Minutes:                                                                                                    |
|           |                                                   | • Current: The date and time of the current interval of 15 minutes is displayed in the first row.                                                            |
|           |                                                   | • 1 to 32: The date and time of the last 32 intervals of 15 minutes is displayed in the second row to the last row of the table.                             |
|           |                                                   | PM Period is set to Days:                                                                                                    |
|           |                                                   | • <b>Untimed</b> : The date and time of the last reset of the system or last reset of the optical level counters is displayed in the first row of the table. |
|           |                                                   | • Current Day: The date and 00:00 AM of the current day is displayed in the second row of the table.                                                         |
|           |                                                   | • <b>Previous Day</b> : The date and 00:00 AM of the previous day is displayed in the last row of the table.                                                 |

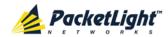

| Parameter | Description                                               | Format/Values                                                                                                    |  |
|-----------|-----------------------------------------------------------|----------------------------------------------------------------------------------------------------|--|
|           | The measured Rx power level during the interval (in dBm). | <ul> <li>PM Period is set to 15 Minutes:</li> <li>Current: The measured Rx power for the current interval of 15 minutes is displayed in the first row.</li> </ul>                          |  |
|           |                                                           | 1 to 32: The measured Rx power for the last 32 intervals of 15 minutes is displayed in the second row to the last row of the table.                                                        |  |
|           |                                                           | PM Period is set to Days:                                                                                                    |  |
|           |                                                           | Untimed: The average of the measured<br>Rx power since last reset of the system or<br>since the last reset of the optical level<br>counters is displayed in the first row of the<br>table. |  |
|           |                                                           | Current Day: The average of the measured Rx power since 00:00 AM of the current day is displayed in the second row of the table.                                                           |  |
|           |                                                           | Previous Day: The average of the<br>measured Rx power during the 24 hours<br>since 00:00 AM of the previous day is<br>displayed in the last row of the table.                              |  |

# 7.5 EDFA Performance Monitoring

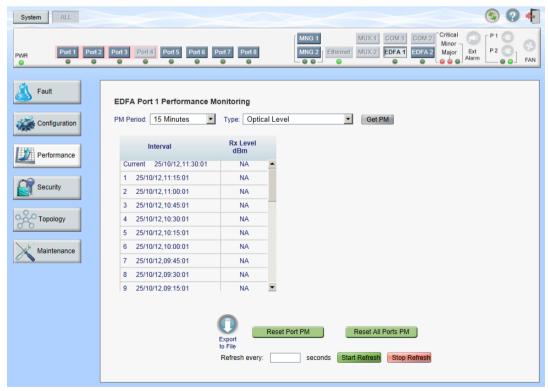

Figure 123: EDFA Performance Monitoring Window

Note: The EDFA button is enabled only if an EDFA module is installed.

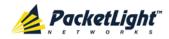

Use the EDFA Performance Monitoring window to view EDFA module optical performance monitoring.

#### To open the EDFA Performance Monitoring window:

- 1. Click Performance.
- 2. Click an **EDFA** button to select the EDFA module.

The appropriate EDFA Performance Monitoring window opens.

## 7.5.1 Viewing Optical Performance Monitoring

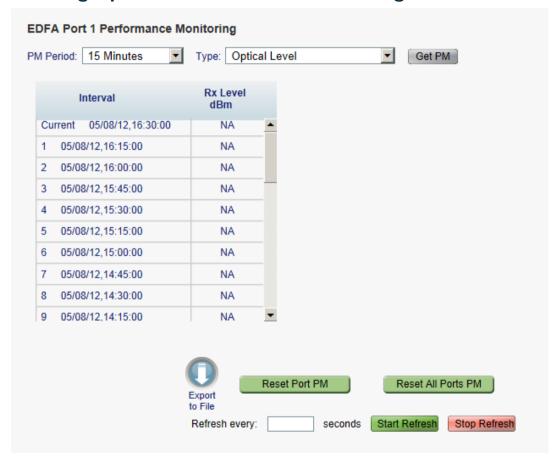

Figure 124: Optical Level Performance Monitoring

Use the EDFA Performance Monitoring tab to view EDFA optical level performance monitoring.

## To view optical level performance monitoring:

1. Click an **EDFA** button.

The appropriate EDFA Performance Monitoring tab opens displaying the displaying the management port performance monitoring. The fields are explained in the following table. The counters are read only.

- 2. From the **PM Period** drop-down list, select the interval.
- 3. From the **Type** drop-down list, select **Optical Level**.

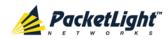

4. Click Get PM.

The optical level counters are updated.

- 5. To export the optical level information to a file:
  - 1. Click Export to File

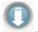

The Opening table.csv dialog box appears.

- 2. Click Save File.
- 3. Click OK.
- 6. To set the refresh rate of the PM display:
  - 1. In the Refresh every field, type the number of seconds that the window should refresh.

The minimum refresh rate is 2 seconds.

2. Click Start Refresh.

The information is automatically updated after the specified number of seconds.

7. To refresh the PM display manually, click **Refresh** .

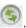

The information is updated immediately.

- 8. To stop the automatic refresh of the PM display, click Stop Refresh. The automatic refresh is stopped and the **Refresh every** field is cleared.
- 9. To clear the optical level counters for a specific port, click Reset Port PM.
- 10. To clear the optical level counters for all ports, click Reset All Ports PM.

Table 61: EDFA Performance Monitoring Tab Parameters

| Parameter | Description                                       | Format/Values    |
|-----------|---------------------------------------------------|------------------|
| PM Period | The interval for averaging the measured Rx power. | 15 Minutes, Days |
| Туре      | The type of performance monitoring.               | Optical Level    |

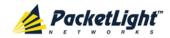

| Parameter    | Description                                               | Format/Values                                                                                                    |  |  |
|--------------|-----------------------------------------------------------|----------------------------------------------------------------------------------------------------|--|--|
| Interval     | The date and time of the interval.                        | PM Period is set to 15 Minutes:                                                                                                    |  |  |
|              |                                                           | • Current: The date and time of the current interval of 15 minutes is displayed in the first row.                                                                                  |  |  |
|              |                                                           | • 1 to 32: The date and time of the last 32 intervals of 15 minutes is displayed in the second row to the last row of the table.                                                   |  |  |
|              |                                                           | PM Period is set to Days:                                                                                                    |  |  |
|              |                                                           | <ul> <li>Untimed: The date and time of the last<br/>reset of the system or last reset of the<br/>optical level counters is displayed in the<br/>first row of the table.</li> </ul> |  |  |
|              |                                                           | • Current Day: The date and 00:00 AM of the current day is displayed in the second row of the table.                                                                               |  |  |
|              |                                                           | • <b>Previous Day</b> : The date and 00:00 AM of the previous day is displayed in the last row of the table.                                                                       |  |  |
| Rx Level dBm | The measured Rx power level during the interval (in dBm). | PM Period is set to 15 Minutes:                                                                                                    |  |  |
|              |                                                           | • Current: The measured Rx power for the current interval of 15 minutes is displayed in the first row.                                                                             |  |  |
|              |                                                           | • 1 to 32: The measured Rx power for the last 32 intervals of 15 minutes is displayed in the second row to the last row of the table.                                              |  |  |
|              |                                                           | PM Period is set to Days:                                                                                                    |  |  |
|              |                                                           | • Untimed: The average of the measured Rx power since last reset of the system or since the last reset of the optical level counters is displayed in the first row of the table.   |  |  |
|              |                                                           | Current Day: The average of the<br>measured Rx power since 00:00 AM of the<br>current day is displayed in the second row<br>of the table.                                          |  |  |
|              |                                                           | Previous Day: The average of the<br>measured Rx power during the 24 hours<br>since 00:00 AM of the previous day is<br>displayed in the last row of the table.                      |  |  |

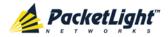

# 8 Maintenance

This chapter describes how to perform maintenance tasks for the PL-1000.

#### In this Chapter

| System Maintenance         | 175 |
|----------------------------|-----|
| Diagnostic Tests           | 185 |
| LINK Port Maintenance      | 186 |
| External Alarm Maintenance | 189 |

# 8.1 System Maintenance

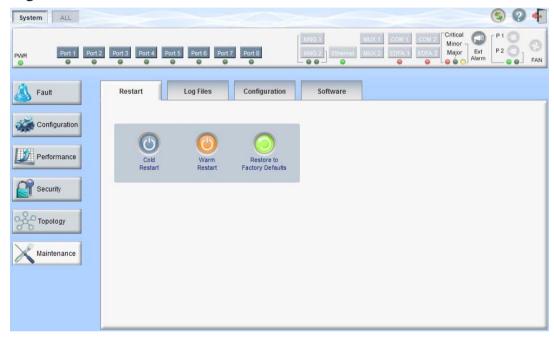

Figure 125: System Maintenance Window

Use the System Maintenance window to do the following:

- Restart tab: Restart the PL-1000 unit
- Log Files tab: View and save the System Log files
- Configuration tab:
  - Download Configuration File: Update system configuration, by downloading to the node a previously saved system configuration file
  - Upload Configuration File: Upload system configuration and save it to the local file system
- Software tab: Download and activate a new software version

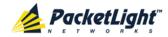

#### To open the System Maintenance window:

- 1. Click Maintenance.
- 2. Click System.

The System Maintenance window opens.

#### 8.1.1 Restart Tab

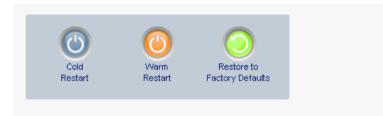

Figure 126: Restart Tab

Use the Restart tab to do the following:

- **Cold Restart**: Service-affecting operation that is required for major upgrade to the device software
- Warm Restart: Non-service-affecting operation that is required for minor upgrade of the device software
- Restore to Factory Defaults: Service-affecting operation that restores the device to factory defaults

**Note:** If you restore to the factory default configuration:

- All licensing information is removed from the node. Therefore, to continue using a licensed feature after a **Restore to Factory Defaults** is performed, you must reinstall the license.
- All previous configurations applied to the node will be lost, except for the IP information. Therefore, you should reapply the desired configuration.

#### To restart the PL-1000 unit:

1. Click the Restart tab.

The Restart tab opens.

2. To perform a cold restart:

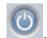

1. Click Cold Restart

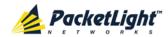

The following confirmation message appears.

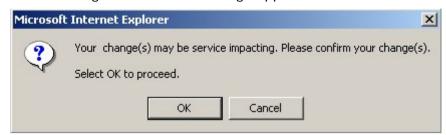

Figure 127: Confirm Changes

2. Click OK.

The software and hardware are reloaded and the system restarts.

Traffic goes down for a short period of time.

3. To perform a warm restart:

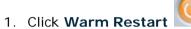

The following confirmation message appears.

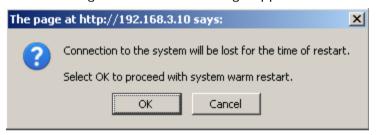

Figure 128: Confirm Changes

2. Click OK.

The software is reloaded and the system restarts.

Traffic is not affected.

4. To restore to the factory default configuration:

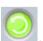

1. Click Restore to Factory Defaults

The following confirmation message appears.

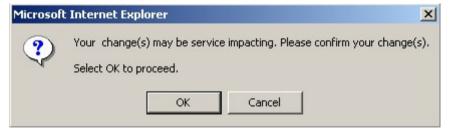

Figure 129: Confirm Changes

2. Click OK.

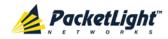

All system default configuration parameter values, except for IP information, are restored and the system restarts.

Traffic is affected.

# 8.1.2 Log Files Tab

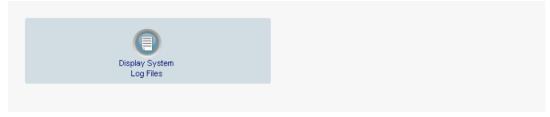

Figure 130: Log Files Tab

Use the Log Files tab to view and save System Log files.

## To view and save System Log files:

1. Click **Log Files**.

The Log Files tab opens.

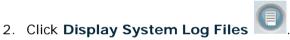

The System Log files are displayed.

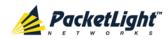

3. To save the log data, copy the displayed text from the browser window, paste it into a file, and then save the file.

```
Prev Log:
0x16bb210 (PB_INIT): <3163> THU DEC 27 00:00:31 1990 EVENT System is starting up, Please wait...
0x16bb210 (PB_INIT): <3489> THU DEC 27 00:00:34 1990 EVENT Signature = HOT START
0x16bb210 (PB_INIT): <3489> THU DEC 27 00:00:34 1990 DEBUG Hotstart data pointer = 0x3f00014
0x16bb210 (PB_INIT): <3489> THU DEC 27 00:00:34 1990 DEBUG Software Ver:1.1.5 (Created on Sep 21 2011, 13:00:13)
0x16bb210 (PB_INIT): <3489> THU DEC 27 00:00:34 1990 DEBUG ----- Start Hardware Initialization and Testing : ----
0x16bb210 (PB_INIT): <3494> THU DEC 27 00:00:34 1990 EVENT FPGA not loaded: switch to normal start mode
0x16bb210 (PB_INIT): <3512> THU DEC 27 00:00:34 1990 EVENT Loading FPGA 0 created on: Tue Sep 06 10:57:34 2011...
0x16bb210 (PB_INIT): <3563> THU DEC 27 00:00:35 1990 EVENT OPTO FPGA Version is a01b
0x16bb210 (PB_INIT): <3598> THU DEC 27 00:00:35 1990 DEBUG L2 Switch QuarterDeck has been started.
0x16bb210 (PB_INIT): <3796> THU DEC 27 00:00:37 1990 DEBUG HW VER IS 300
0x16bb210 (PB_INIT): <3796> THU DEC 27 00:00:37 1990 EVENT Adding LAN_IF address 192.168.3.33, subnet ff000000
0x16bb210 (PB_INIT): <3798> THU DEC 27 00:00:37 1990 EVENT Adding MNG_IF address 10.0.26.18, subnet ff000000
0x16bb210 (PB_INIT): <3799> TUE FEB 08 23:16:21 2000 EVENT RTC Initialization: TUE FEB 08 23:16:21 2000
0x16bb210 (PB_INIT): <3809> TUE FEB 08 23:16:21 2000 DEBUG Driver Version 70503
0x16bb210 (PB_INIT): <3834> TUE FEB 08 23:16:21 2000 DEBUG Framer Part 5420 rev 2
0x16bb210 (PB_INIT): <4332> TUE FEB 08 23:16:26 2000 DEBUG Loaded Firmware 6020401 20110418
interrupt: OAPS[0]: Port invalid for OAPS failure event 256!
interrupt: OAPS[1]: Port invalid for OAPS failure event 256!
Current Loa:
0x16bb210 (PB_INIT): <3166> THU DEC 27 00:00:31 1990 EVENT System is starting up, Please wait...
0x16bb210 (PB_INIT): <3528> THU DEC 27 00:00:34 1990 EVENT Signature = NORMAL START
0x16bb210 (PB_INIT): <3528> THU DEC 27 00:00:34 1990 DEBUG Software Ver:1.1.5 (Created on Sep 21 2011, 13:00:13)
0x16bb210 (PB_INIT): <3528> THU DEC 27 00:00:34 1990 DEBUG ----- Start Hardware Initialization and Testing : -----
0x16bb210 (PB_INIT): <3552> THU DEC 27 00:00:34 1990 EVENT Loading FPGA 0 created on: Tue Sep 06 10:57:34 2011...
0x16bb210 (PB_INIT): <3605> THU DEC 27 00:00:35 1990 EVENT OPTO FPGA Version is a01b
0x16bb210 (PB_INIT): <3640> THU DEC 27 00:00:35 1990 DEBUG L2 Switch QuarterDeck has been started.
0x16bb210 (PB_INIT): <3838> THU DEC 27 00:00:37 1990 DEBUG HW VER IS 300
0x16bb210 (PB_INIT): <3838> THU DEC 27 00:00:37 1990 EVENT Adding LAN_IF address 192.168.3.33, subnet ff000000
0x16bb210 (PB_INIT): <3840> THU DEC 27 00:00:37 1990 EVENT Adding MNG_IF address 10.0.26.18, subnet ff000000
0x16bb210 (PB_INIT): <3841> MON OCT 10 17:59:49 2011 EVENT RTC Initialization: MON OCT 10 17:59:49 2011
```

Figure 131: System Log Files (Example)

# 8.1.3 Configuration Tab

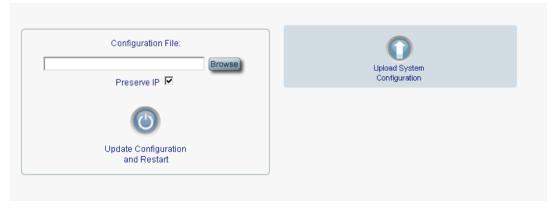

Figure 132: Configuration Tab

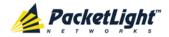

Use the Configuration tab to do the following:

- Update the system configuration with a previously saved file of system configuration, while preserving or replacing the IP addresses, and cold restart the PL-1000 unit
- Upload the current system configuration of the PL-1000 unit and save it to the local file system

### 8.1.3.1 Updating System Configuration and Restarting the PL-1000 Unit

Use the Configuration tab to update the system configuration, while preserving or replacing the IP addresses, and restart the PL-1000 unit.

WARNING: When uploading a system configuration file which was retrieved from another node, make sure to select the **Preserve IP** check box; otherwise, the new node will receive the same IP as the old node, and both nodes will have the same IP address.

#### To update system configuration and restart the PL-1000 unit:

1. Click the Configuration tab.

The Configuration tab opens

2. In the **Configuration File** field, type the full path of the file or click **Browse** and browse to the file location.

For example: C:\fakepath\10.0.0.3.cfg.

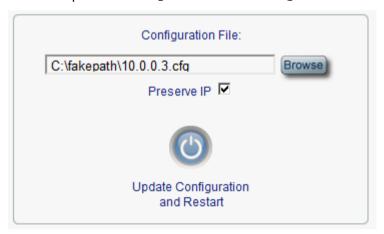

Figure 133: Update System Configuration: Configuration File

3. To preserve the IP addresses, select the Preserve IP check box.

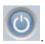

4. Click Update Configuration and Restart

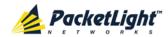

The following confirmation message appears.

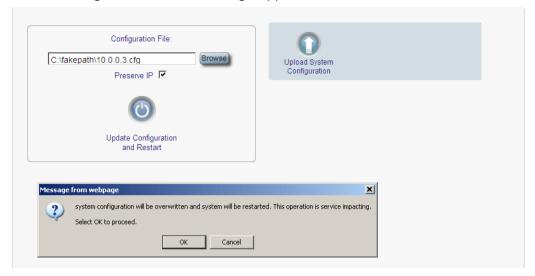

Figure 134: Confirm System Overwrite

#### 5. Click OK.

The following update message appears and the node is rebooted.

System is updating its configuration and restarting. Please wait for the system to come up to resume operation.

Figure 135: System Updating and Restarting Message

#### 8.1.3.2 **Uploading System Configuration**

#### NOTE:

- You can upload the node configuration to the local computer and save it to file. You can then use the saved file to reapply node configuration.
- You can replace a box with a new box by uploading and storing the configuration of the old box and then updating the new box with the stored configuration. In this case, you may want to clear the Preserve IP check box so that the new node will get the same IP address as the old node.
- The format of the saved configuration is a text file. However, changing the content of this file manually is not allowed.

#### To upload system configuration:

1. Click the Configuration tab.

The Configuration tab opens.

2. Click Upload System Configuration

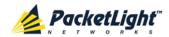

The Opening .cfg dialog box appears.

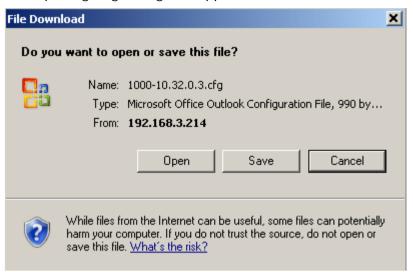

Figure 136: Opening .cfg Dialog Box

- 3. Click Save File.
- 4. Click OK.

### 8.1.4 Software Tab

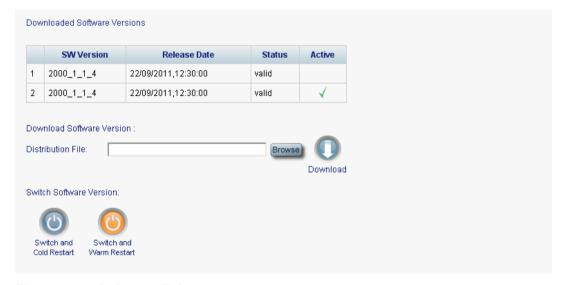

Figure 137: Software Tab

Use the Software tab to do the following:

- Download software
- Switch and activate a new software version

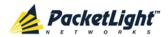

#### 8.1.4.1 Downloading Software

Marning: Do not perform operations from another open browser during download.

#### To download software:

1. Click the **Software** tab.

The Software tab opens displaying the downloaded software versions. If a new version has been uploaded, two versions appear in the listing; the active version is indicated by a check mark  $\sqrt{\phantom{a}}$ .

2. In the **Distribution Directory** field, type the full path of the file or click **Browse** and browse to the file location.

For example: pl.vx

3. Click Download

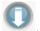

The following message appears.

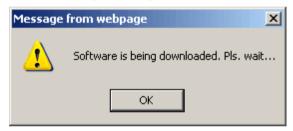

Figure 138: Software Download Message

4. Click OK.

The Software Download Status window is displayed.

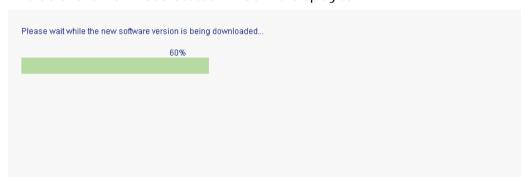

Figure 139: Software Download Status Window

The files are downloaded and the version displayed in the Downloaded Software Versions table. The new version is always idle (not active).

### 8.1.4.2 Switching Software Versions

After the new software version is downloaded, you can activate the new software version.

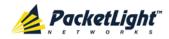

#### To switch software versions:

1. Click the **Software** tab.

The Software tab opens displaying the downloaded software versions. If a new version has been uploaded, two versions appear in the listing; the active version is indicated by a check mark  $\checkmark$ .

- 2. To perform a switch and cold restart:
  - 1. Click Switch & Cold Restart

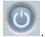

The following confirmation message appears.

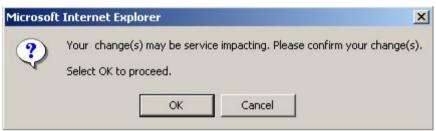

Figure 140: Confirm Changes

#### 2. Click OK.

The software version is switched, the software and firmware are reloaded, and the new version is activated.

Traffic goes down for a short period of time.

3. To perform a warm restart:

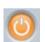

1. Click Switch & Warm Restart

The following confirmation message appears.

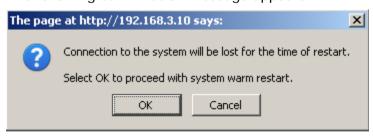

Figure 141: Confirm Changes

#### 2. Click OK.

The software version is switched, the software is reloaded and restarted, and the new version is activated.

Traffic is not affected.

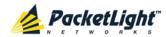

# 8.2 Diagnostic Tests

Port maintenance includes diagnostic testing. The following tests are provided and can be performed on any LINK port.

- Facility Loopback test
- Pseudo Random Binary Sequence (PRBS) test

## 8.2.1 Facility Loopback Test

The facility loopback test can be performed on an uplink port or on a service port as follows:

- Uplink loopback: This remote test allows the operator to verify that the entire link is operational. This loopback can be performed on the uplink port of the remote PL-1000.
- **Service loopback**: This local loopback test verifies that the local unit connections are functioning properly. This loopback can be performed on the service port.

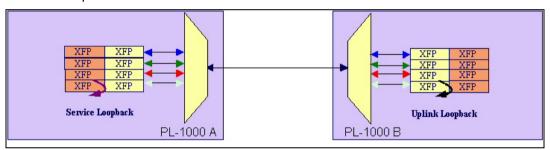

Figure 142: Facility Loopback Test

# 8.2.2 PRBS Loopback Test

The PL-1000 LINK ports can be configured to send and receive PRBS. The PRBS loopback test may be used to check the connectivity and the quality of the service between two nodes.

The following figure shows an example of PRBS usage: LINK Port 7 of Node A sends PRBS while LINK Port 7 of Node B is configured to loopback.

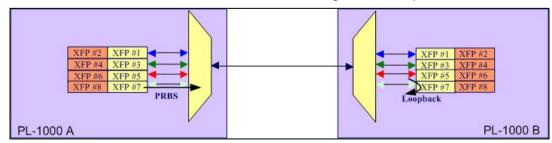

Figure 143: PRBS Loopback Test

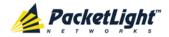

#### NOTE:

- The PRBS port and the corresponding remote loopback port should be configured to the same service type; otherwise, errors may be caused by the remote loopback port.
- You should not define PRBS on a port that participates in an APS group; otherwise, the results are unpredictable.
- The loopback on the remote side may also be done with a simple connection of the Rx and Tx fibers.

# 8.3 LINK Port Maintenance

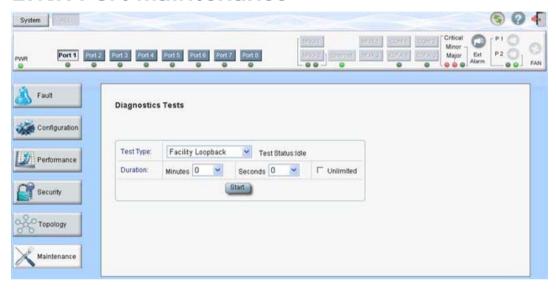

Figure 144: LINK Port Maintenance Window

Use the LINK Port Maintenance window to perform diagnostic tests on LINK ports.

### To open the LINK Port Maintenance window:

- 1. Click Maintenance.
- 2. Click a **Port** button to select the LINK port.

The appropriate LINK Port Maintenance window opens.

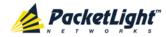

## 8.3.1 Diagnostic Tests Tab

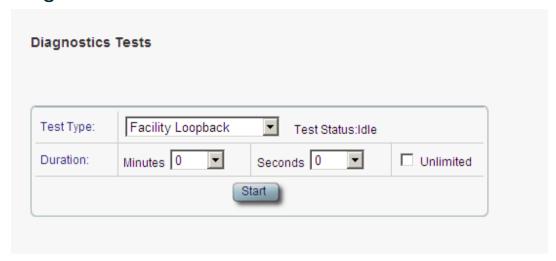

Figure 145: Diagnostic Tests Tab

Use the Diagnostic Tests tab to perform facility loopback and PRBS tests on LINK ports.

### To perform diagnostic tests:

1. Click a **Port** button to select the LINK port.

The appropriate Diagnostic Tests tab opens.

- 2. From the Test Type drop-down list, select Facility Loopback or PRBS Test.
- 3. To specify the duration of the test:
  - 1. From the **Minutes** drop-down list, select the number of minutes.
  - 2. From the **Seconds** drop-down lists, select the number of seconds.
  - 3. Clear the Unlimited check box.
- 4. To continue running the test until manually stopped, select the **Unlimited** check box.
- 5. Click Start.

The test is performed.

The **Start** button toggles to **Stop** for the duration of the test.

6. To stop a test, click **Stop**.

The test is stopped and the **Stop** button toggles to **Start**.

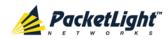

For a PRBS loopback test, the results of the test are displayed. The fields are read only and explained in the following table.

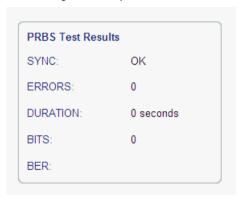

Figure 146: PRBS Test Results

Table 62: PBRS Test Results

| Parameter | Description                                         | Format/Values                                                                  |
|-----------|-----------------------------------------------------|--------------------------------------------------------------------------------|
| SYNC      | Indicates if PRBS synchronization has been reached. | OK, FAIL  NOTE: If synchronization failed, the other fields should be ignored. |
| ERRORS    | The number of PRBS errors detected.                 | Integer                                                                        |
| Duration  | The duration of the test (in seconds).              | Integer                                                                        |
| BITS      | The number of bits sent.                            | Integer (Bit Rate of configured Service Type) x (Duration)                     |
| BER       | The bit error ratio.                                | Decimal number (ERROR / BITS) For example: 0.0000013                           |

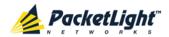

## 8.4 External Alarm Maintenance

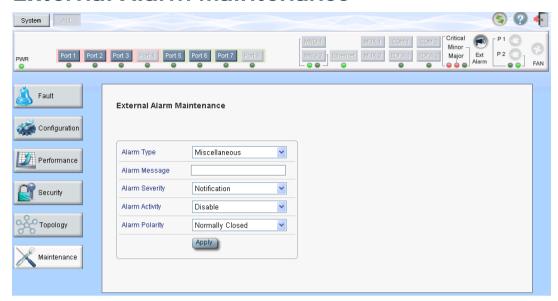

Figure 147: External Alarm Maintenance Window

Use the External Alarm Maintenance window to configure the external alarm.

#### To open the External Alarm Maintenance window:

- 1. Click Maintenance.
- 2. Click Ext Alarm

The External Alarm Maintenance window opens.

#### 8.4.1 External Alarm Maintenance Tab

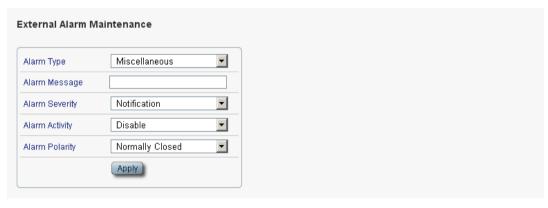

Figure 148: External Alarm Tab

Use the External Alarm tab to configure the external alarm.

#### To configure the external alarm:

1. Click Ext Alarm

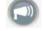

The External Alarm Maintenance tab is displayed.

2. Fill in the fields as explained in the following table.

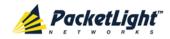

# 3. Click Apply.

**Table 63: External Alarm Maintenance Tab Parameters** 

| Parameter      | Description                                                           | Format/Values                                    |  |
|----------------|-----------------------------------------------------------------------|--------------------------------------------------|--|
| Alarm Type     | A predefined list of standard external alarm types.                   | The type of configuration determines the values. |  |
| Alarm Message  | The alarm text that is used when Alarm  Type is set to Miscellaneous. | Free text                                        |  |
| Alarm Severity | The severity of the External Input Alarm.                             | Critical, Major, Minor, Notification             |  |
| Alarm Activity | Used to disable the Input External Alarm.                             | Disable, Enable                                  |  |
| Alarm Polarity | Determines the polarity of the Input Dry Contact.                     | Normally Close, Normally Open                    |  |

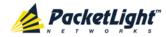

# 9 Topology Management

This chapter describes how manage the topology of PL-1000 nodes.

### In this Chapter

Network Topology.......191

# 9.1 Network Topology

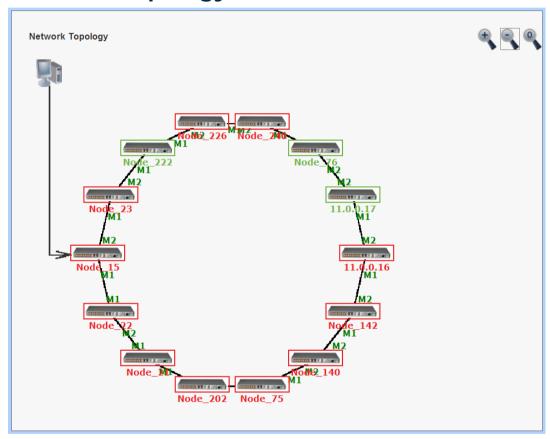

Figure 149: Network Topology Window

Use the Network Topology window to view the network topology and define multiple nodes as multi-chassis.

#### To open the Network Topology window:

• Click Topology.

The Network Topology window opens.

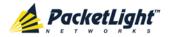

# 9.1.1 Network Topology Tab

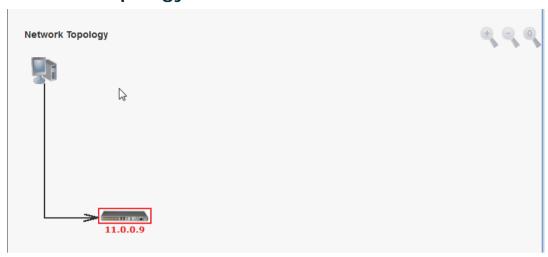

Figure 150: Network Topology Tab

Use the Network Topology tab to view the topology.

### To view the network topology:

Click the Network Topology tab.

The Network Topology tab opens displaying the PL-1000 nodes connected together with the OSC channel.

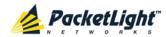

# 9.1.1.1 Network Linear Topology

The following figure is an example of a linear topology.

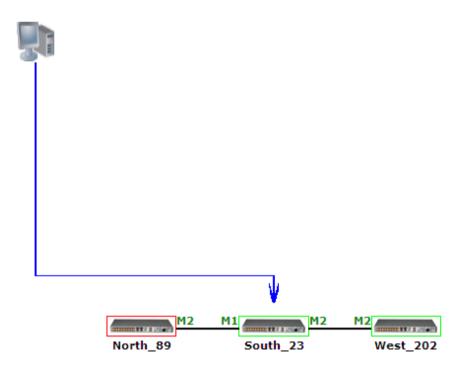

Figure 151: Linear Topology (Example)

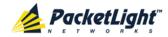

#### 9.1.1.2 Ring Topology

The following figure is an example of a network ring topology.

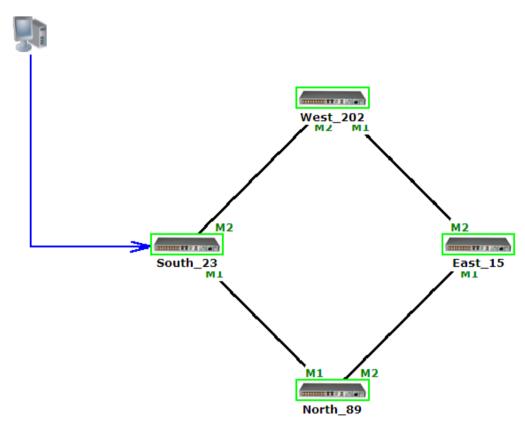

Figure 152: Ring Topology (Example)

## 9.1.1.3 Management Arc

The blue arrow starting at the management system and ending at a node points to the node that is currently being browsed via the HTTP/HTTPS session.

### 9.1.1.4 **Node Title**

The system name of the node is displayed below the node. If there is no configured name, the OSC/In-band IP address of the node is displayed.

#### 9.1.1.5 Alarm Status of the Node

The alarm status of each node is marked by the color of the box around the node:

- Green: No Major alarms on the node
- Red: Major alarms on the node

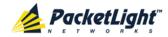

#### 9.1.1.6 MNG Port Labels

The labels attached to the arc ends represent the identity of the management port connected to that arc.

- M1: Stands for MNG 1 port.
- M2: Stands for MNG 2 port.

# 9.1.2 Zooming In and Out of the Topology Display

In complex networks, some details of the displayed topology may be hidden or unclear and a zoom may be required. Therefore, for non-linear topologies, you can zoom in and out of the topology display.

#### To zoom in and out of the topology display:

1. Click the **Network Topology** tab.

The Network Topology tab opens displaying the PL-1000 nodes connected together with the OSC channel.

2. To increase magnification of the topology display, click **Zoom In** 

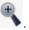

3. To decrease magnification of the topology display, click **Zoom Out** 

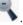

4. To return to the original view of the topology display, click **Restore To Default** 

# 9.1.3 Browsing Other Nodes

You can use the topology view to browse other nodes displayed in the network topology.

#### To browse other nodes:

1. Click the **Network Topology** tab.

The Network Topology tab opens displaying the PL-1000 nodes connected together with the OSC channel.

2. Click a node icon

A new Web browser opens enabling you to view the selected node.

**Note:** You should have the IP access of the node you want to browse. Therefore, you may have to define one of the nodes as the gateway to the other node, and if needed, add the IP address of the management system to the **Static Routing** table of the node (see <u>IP Tab</u> (p. <u>115</u>).)

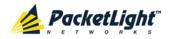

# 9.1.4 Defining Multiple Nodes as Multi-Chassis

When multiple PL-1000 nodes are located at the same site, you can define them as *multi-chassis*.

Note: The Chassis ID number must be the same for each node.

#### To define multiple nodes as multi-chassis:

- 1. Log in to the PL-1000 node (see Logging In to the Web Application (p. 38)).
- 2. Click Configuration.
- 3. Click System.

The System Configuration window is displayed.

4. Click the General tab.

The General tab opens.

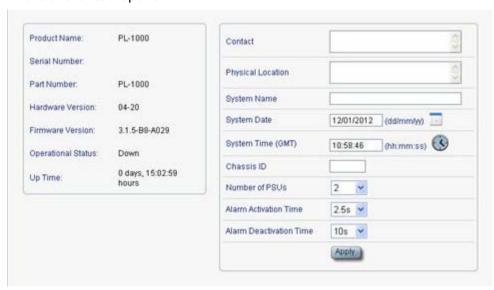

Figure 153: General Tab

- 5. In the Chassis ID field, type the number.
- 6. Click Apply.
- 7. Repeat these steps for each node.

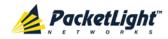

The following figure shows two nodes, in a ring of four, defined as multi-chassis.

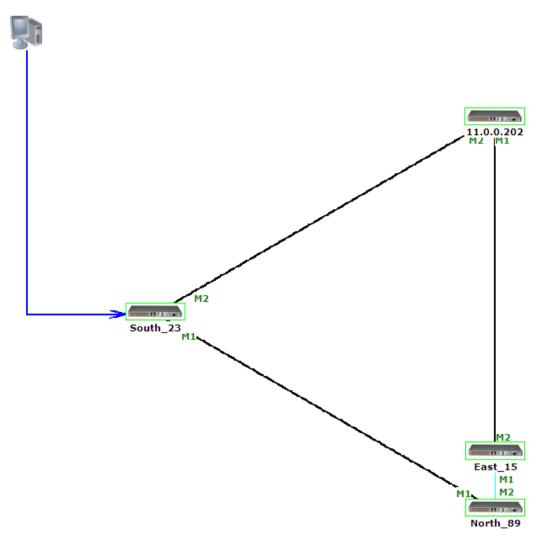

Figure 154: Multi-Chassis Nodes

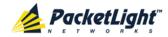

# 10 Remote Management Configuration

This chapter provides instructions and for setting up and configuring remote management.

A remote PL-1000 can be managed through the OSC.

#### In this Chapter

# 10.1 Remote Management Configuration Example

The following figure shows an example of how to configure the remote management for the point-to-point setup. In this setup, there are two management systems: **A** and **B**. These systems can manage the PL-1000 nodes A and B via the OSC.

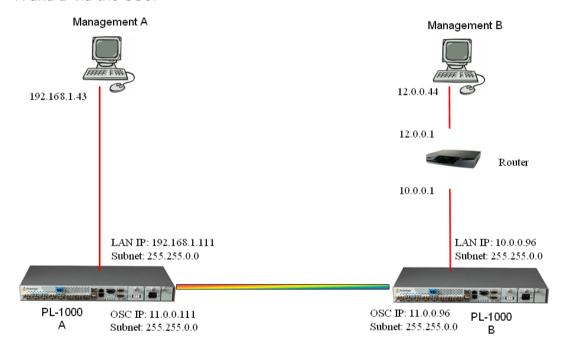

Figure 155: Remote Management Configuration (Example)

# 10.1.1 Setting Up Point-to-Point Management

To set up point-to-point management:

- 1. Make sure that you have local Web access to both PL-1000 nodes (see <u>Accessing the Web Application</u> (p. <u>37</u>)).
- 2. Configure management for PL-1000 A.
- 3. Configure management for PL-1000 B.
- 4. Access the Web application from Management A to PL-1000 A.
- 5. Access the Web application from Management A to PL-1000 B.

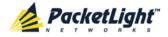

- 6. Access the Web application from Management B to PL-1000 B.
- 7. Access the Web application from Management B to PL-1000 A.

### 10.1.2 Configuring Management for PL-1000 A

To configure management for PL-1000 A:

- 1. Click Configuration.
- 2. Click System.

The System Configuration window opens.

3. Click the IP tab.

The IP tab opens displaying the IP Address and Static Routing configuration (see IP Tab (p. 115)).

4. In the IP Addresses section, fill in the fields as follows:

LAN IP Address: 192.168.1.111

LAN Subnet Mask: 255.255.0.0

Default Gateway: 11.0.0.96

OSC/In-band IP Address: 11.0.0.111

OSC/In-band Subnet Mask: 255.255.0.0

5. Click Apply.

The IP Addresses section should appear as follows.

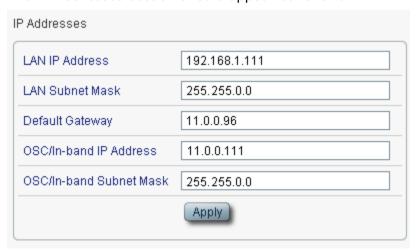

Figure 156: IP Addresses: PL-1000 A (Example)

6. (Required only if using an SNMP management system) Configure the **SNMP Traps** table to send SNMP traps to the two management systems: **A** and **B** (see <u>SNMP Tab</u> (p. <u>118</u>)).

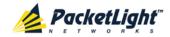

The SNMP Traps table should appear as follows.

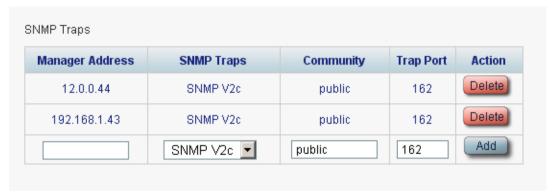

Figure 157: SNMP Traps Table (Example)

# 10.1.3 Configuring Management for PL-1000 B

When configuring the management for PL-1000 B, make sure that:

- Different IP addresses are assigned to each MNG port in the remote and local nodes.
- The MNG ports of the remote and local PL-1000 nodes should be in same subnet.

#### To configure management for PL-1000 B:

- 1. Click Configuration.
- 2. Click System.

The System Configuration window opens.

3. Click the IP tab.

The IP tab opens displaying the IP Address and Static Routing configuration (see IP Tab (p. 115)).

- 4. In the IP Addresses section, fill in the fields as follows:
  - LAN IP Address: 10.0.0.96
  - LAN Subnet Mask: 255.255.0.0
  - Default Gateway: 11.0.0.111
  - OSC/In-band IP Address: 11.0.0.96
  - OSC/In-band Subnet Mask: 255,255.0.0
- 5. Click Apply.

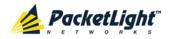

The IP Addresses section should appear as follows.

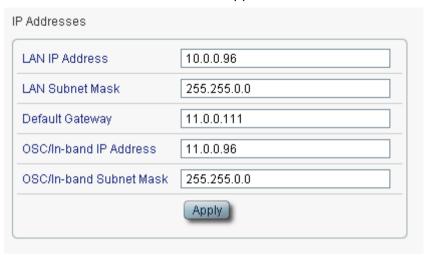

Figure 158: IP Addresses: PL-1000 B (Example)

- 6. Configure the **Static Routing** table to enable the route to Management B as follows:
  - Destination Address: 12.0.0.44
  - Gateway: 10.0.0.1
- 7. Click Add.

The Static Routing table should appear as follows.

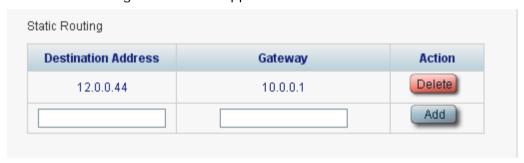

Figure 159: Static Routing: PL-1000 B (Example)

8. (Required only if using an SNMP management system) Configure the **SNMP Traps** table to send SNMP traps to the two management systems: **A** and **B**(see <u>SNMP Tab</u> (p. <u>118</u>)).

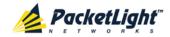

The SNMP Traps table should appear as follows.

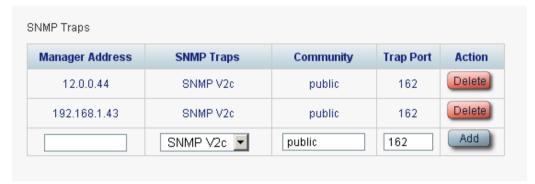

Figure 160: SNMP Traps Table (Example)

# 10.1.4 Accessing the Web Application from Management A to PL-1000 A

To access the Web application from Management A to PL-1000 A:

- 1. Open the Web browser.
- 2. In the address field of the browser, type the **IP address** of the LAN port of PL-1000 A as follows:

http://192.168.1.111 (for HTTP access)

or

https://192.168.1.111 (for HTTPS secure access) (as illustrated in <u>Remote Management Configuration Example</u> (p. 199))

3. Press Enter.

The Login window opens.

4. Log in to the Web application (see Logging In to the Web Application (p. 38)).

# 10.1.5 Accessing the Web Application from Management A to PL-1000 B

To access the Web application from Management A to PL-1000 B:

- 1. Add a new route to Management A as follows:
  - > ROUTE ADD 11.0.0.0 MASK 255.255.0.0 192.168.1.111
- 2. Open the Web browser.
- 3. In the address field of the browser, type the **IP address** of the management port of the remote PL-1000 as follows:

http://11.0.0.96 (for HTTP access)

or

https://11.0.0.96 (for HTTP secure access) (as illustrated in Remote Management Configuration Example (p. 199))

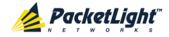

4. Press Enter.

The Login window opens.

5. Log in to the Web Application (see Logging In to the Web Application (p. 38)).

# 10.1.6 Accessing the Web Application from Management B to PL-1000 B

To access the Web application from Management B to PL-1000 B:

- 1. Add a new route to Management B as follows:
  - > ROUTE ADD 10.0.0.0 MASK 255.255.0.0 12.0.0.1
- 2. Open the Web browser.
- 3. In the address field of the browser, type the **IP address** of the LAN port of PL-1000 B as follows:

http://10.0.0.96 (for HTTP access)

or

https://10.0.0.96 (for HTTP secure access) (as illustrated in Remote Management Configuration Example (p. 199))

4. Press Enter.

The Login window opens.

5. Log in to the Web Application (see Logging In to the Web Application (p. 38)).

# 10.1.7 Accessing the Web Application from Management B to PL-1000 A

To access the Web application from Management B to PL-1000 A:

- 1. Add a new route to Management B as follows:
  - > ROUTE ADD 11.0.0.0 MASK 255.255.0.0 12.0.0.1
- Configure the router between Management B and PL-1000 A so that the IP address of the PL-1000 B LAN port (10.0.0.96 as illustrated in <u>Remote Management Configuration Example</u> (p. 199) is the gateway for subnet 11.0.0.0.
- 3. In the address field of the browser, type the **IP address** of the MNG port of PL-1000 A as follows:

http://11.0.0.111 (for HTTP access)

or

https://11.0.0.111 (for HTTP secure access) (as illustrated in Remote Management Configuration Example (p. 199))

4. Press Enter.

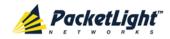

The Login window opens.

5. Log in to the Web application (see Logging In to the Web Application (p. 38)).

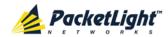

### 11 CLI

This chapter describes the CLI for PL-1000E.

The CLI provides commands for status monitoring, service provisioning, and basic configuration of the PL-1000E.

### In this Chapter

| General Features     | 207 |
|----------------------|-----|
| Accessing the CLI    | 207 |
| CLI Command Types    | 210 |
| Running CLI Commands | 211 |

### 11.1 General Features

The following are the general features of the CLI:

- The CLI uses the user and password authentication inherited from the Web application. The same user and password that is used for the Web application is accepted by the CLI.
- The CLI checks the user permission properties (Administrator, Read/Write, Read-Only) during command execution. These properties are inherited from the Web application.
- The CLI commands are ordered in a hierarchical tree structure. To move between tree nodes, you specify the name of the next node. The current hierarchy is specified by the prompt.
- · Help is available for each command.
- The commands are case sensitive.
- The CLI allows command abbreviation. This means that a unique command prefix can be used instead of writing the full command name.

**Note:** No abbreviation is allowed for the parameters of the command.

## 11.2 Accessing the CLI

There are two ways to access the CLI interface:

- **Using a Serial Port**: This method uses the CONTROL port of the PL-1000 to connect locally to a PC with a terminal emulation application.
- **Using Telnet or SSH**: These methods can be used with an IP connection via the local LAN port or remotely via the OSC channel.

There are two ways to access the CLI:

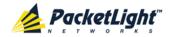

- **Using a Serial Port**: This method uses the CONTROL port of the PL-1000 to connect locally to a PC with a terminal emulation application.
- **Using Telnet or SSH**: These methods can be used with an IP connection via the local LAN port or remotely via the OSC or in-band channel.

### 11.2.1 Using a Serial Port

#### To use a serial port to access the CLI:

- 1. Connect the COM port of the PC to the CONTROL port of the node using a DB-9 RS-232 connector.
- 2. On the PC, open a terminal emulation application that uses the COM port.
- 3. Configure the COM port as follows:

Baud rate: 9600 bps

Data: 8 bitsParity: None

Start: 1 bitStop: 1 bit

Flow Control: None

4. Press ENTER.

The CLI prompt appears as follows:

PL-1000>>

5. Log in to the node using the predefined user and password.

Note: For security reasons, the password is not echoed to the terminal.

#### For example:

PL-1000>>login User: admin Password: PL-1000>>

6. Run the desired CLI commands as described in Running CLI Commands (p. 211).

### 11.2.2 Using Telnet

#### To use a Telnet session to access the CLI:

1. Make sure that there is an IP connection to the node by opening the CMD window and typing the following command:

#### \$ ping <node-ip-address>

If the IP connection exists, the ping command should respond with output similar to the following:

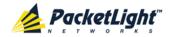

```
Pinging 192.168.3.201 with 32 bytes of data:
Reply from 192.168.3.201: bytes=32 time<1ms TTL=64
Reply from 192.168.3.201: bytes=32 time<1ms TTL=64
Reply from 192.168.3.201: bytes=32 time<1ms TTL=64
Reply from 192.168.3.201: bytes=32 time<1ms TTL=64
Ping statistics for 192.168.3.201:
Packets: Sent = 4, Received = 4, Lost = 0 (0% loss),
Approximate round trip times in milli-seconds:
Minimum = 0ms, Maximum = 0ms, Average = 0ms
```

2. After the successful ping, invoke the following command:

#### \$ telnet <node-ip-address>

As a result, the Telnet session starts and the CLI prompt of the node is displayed:

```
PL-1000>>
```

3. Log in to the node using the predefined user and password.

For example:

```
PL-1000>>login
User: admin
Password:
PL-1000>>
```

- 4. Run the desired CLI commands as described in Running CLI Commands (p. 211).
- 5. Terminate the Telnet session by pressing **<CTRL+]>**.

The following prompt is displayed:

```
Welcome to Microsoft Telnet Client
Escape Character is 'CTRL+]'
Microsoft Telnet>
```

6. To exit the Telnet session, type the following command: quit

### 11.2.3 Using SSH

To use SSH, you should have an installed SSH client on your machine.

#### To use an SSH session to access the CLI:

1. Make sure that there is an IP connection to the node by opening the CMD window and typing the following command:

#### \$ ping <node-ip-address>

If the IP connection exists, the ping command should respond with output similar to the following:

```
Pinging 192.168.3.201 with 32 bytes of data:
Reply from 192.168.3.201: bytes=32 time<1ms TTL=64
Reply from 192.168.3.201: bytes=32 time<1ms TTL=64
Reply from 192.168.3.201: bytes=32 time<1ms TTL=64
Reply from 192.168.3.201: bytes=32 time<1ms TTL=64
Ping statistics for 192.168.3.201:

Packets: Sent = 4, Received = 4, Lost = 0 (0% loss),
Approximate round trip times in milli-seconds:
Minimum = 0ms, Maximum = 0ms, Average = 0ms
```

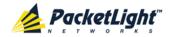

2. After the successful ping, invoke the SSH client. You should specify to the client the IP of the node to which you want to connect.

If this is the first time you connect to the node, you will probably see a message similar to the following:

```
The server's host key is not cached in the registry. You have no guarantee that the server is the computer you think it is. The server's rsa2 key fingerprint is: ssh-rsa 1024 7b:e5:6f:a7:f4:f9:81:62:5c:e3:1f:bf:8b:57:6c:5a If you trust this host, hit Yes to add the key to PuTTY's cache and carry on connecting. If you want to carry on connecting just once, without adding the key to the cache, hit No. If you do not trust this host, hit Cancel to abandon the connection.
```

- 3. If such a message appears, hit **Yes** to approve the connection.
- 4. Complete the log in to the node by using the predefined user and password.

#### For example:

```
login as: admin
Sent username "admin"
admin@192.168.3.3's password:
PL-1000>>
```

- 5. Run the desired CLI commands as described in <u>Running CLI Commands</u> (p. <u>211</u>).
- 6. Terminate the SSH session by pressing 'CTRL+D'.

## 11.3 CLI Command Types

The following types of CLI commands are supported:

- General commands: These commands can be invoked from anywhere in the command tree.
- Ping command
- Interface commands
- IP Setting commands
- Log commands
- Show commands
- Service Provisioning command
- System Restart command

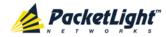

The following figure shows the hierarchy of the commands.

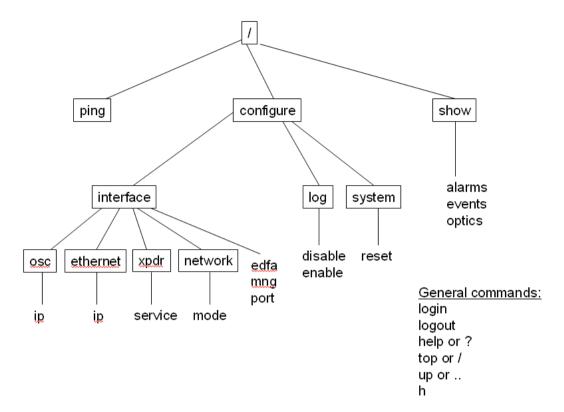

Figure 161: CLI Command Tree

## 11.4 Running CLI Commands

You can run the following CLI commands:

- General commands
  - Login (p. 212)
  - Logout (p. 213)
  - Help (p. 213)
  - History (p. 213)
  - <u>Top</u> (p. <u>214</u>)
  - <u>Up</u> (p. <u>214</u>)
- Ping command (p. 215)
- Interface commands
  - Configure Interface Port (p. 215)
  - Configure Interface MNG (p. 215)
  - Configure Interface EDFA (p. 216)
- IP Setting commands

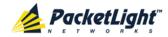

- Configure Interface Ethernet IP (p. 216)
- Configure Interface OSC IP (p. 217)
- Configure Interface Network Mode (p. 217)
- Log commands
  - Configure Log Enable (p. 218)
  - Configure Log Disable (p. 218)
- Show commands
  - Show Alarms (p. 219)
  - <u>Show Events</u> (p. <u>219</u>)
  - Show Optics (p. 219)
- Service Provisioning command
  - Configure Interface XPDR Service
- · System Restart command
  - Configure System Reset (p. 221)

### 11.4.1 General Commands

The following are general commands that can be invoked from anywhere in the command tree:

- Login (p. 212)
- Logout (p. 213)
- Help (p. 213)
- History (p. 213)
- <u>Top</u> (p. <u>214</u>)
- Up (p. 214)

### 11.4.1.1 Login Command

Command:

login

Description:

This command is required before any other command can be issued.

The CLI uses the user and password authentication inherited from the Web application. The same user and password that is used for the Web application is accepted by the CLI.

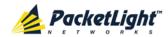

In addition, the CLI checks the user permission properties (Administrator, Read Only, Read-Write) during command execution. These properties are inherited from the Web application.

#### Example:

```
PL-1000>>login
User: admin
Password:
PL-1000>>
```

**Note:** For security reasons, the password is not echoed to the terminal.

### 11.4.1.2 Logout Command

Command:

logout

Description:

This command terminates the user session.

To run further CLI commands, you must log in again.

#### Example:

```
PL-1000>>logout
PL-1000>>
```

#### 11.4.1.3 Help Command

Command:

```
help [<command>]
or
```

? [<command>]

Description:

This command displays the syntax of the specified command.

### Example:

```
PL-1000>>help con int eth ip config interface ethernet ip [<addr> [-n <netmask>] [-g <gateway>]] PL-1000>>
```

#### 11.4.1.4 History Command

Command:

h

Description:

This command displays the last 20 commands.

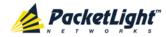

#### Example:

```
PL-1000>show>>h
15 ?
16
17 xp
18 ?
19
 20 ?
 21 log
 22 ?
23 ..
24 ?
 23
 25 sys
 26 ?
 27
 28
 29
 30 ?
 31 sh
 32 ?
33
    - 1
    h
PL-1000>show>>
```

### 11.4.1.5 Top Command

Command:

top
or
/

#### Description:

This command takes you to the root of the command tree.

### Example:

```
PL-1000>configure>interface>>top
PL-1000>>
```

### 11.4.1.6 Up Command

Command:

up

or

. .

#### Description:

This command takes you up one level in the command tree.

### Example:

```
PL-1000>configure>interface>ethernet>>up
PL-1000>configure>interface>>
```

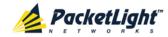

### 11.4.2 Ping Command

Command:

```
ping <ip-address>
```

Description:

This command sends a ping request to the specified IP address.

#### Example:

```
PL-1000>>ping 11.0.0.36
Pinging 11.0.0.36 (11.0.0.36) with 64 bytes of data:
Reply from 11.0.0.36 bytes=64 ttl=64 seq=0 time=0ms
--- 11.0.0.36 ping statistics ---
1 packets transmitted, 1 received, 0% packet loss, time 0 ms
rtt min/avg/max = 0/0/0 ms
PL-1000>>
```

#### 11.4.3 Interface Commands

The following are the Interface commands:

- Configure Interface Port (p. 215)
- Configure Interface MNG (p. 215)
- Configure Interface EDFA (p. 216)

### 11.4.3.1 Configure Interface Port Command

Command:

```
configure interface port <num> [up | down]
```

Description:

This command sets the **Admin Status** of the port to the required value.

If the **Admin Status** is not specified, the administrative status of the port is displayed.

#### Example:

```
PL-1000>configure>interface>>port 1
Port 1 is DOWN
PL-1000>configure>interface>>port 1 up
PL-1000> configure>interface>>port 1
Port 1 is UP
PL-1000>configure>interface>>
```

#### 11.4.3.2 Configure Interface MNG Command

Command:

```
configure interface mng <num> [up | down]
```

Description:

This command sets the **Admin Status** of the MNG port to the required value.

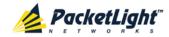

If the **Admin Status** is not specified, the administrative status of the MNG port is displayed.

#### Example:

```
PL-1000>configure>interface>>mng 1 down
PL-1000>configure>interface>>mng 1
Port MNG 1 is DOWN
PL-1000>configure>interface>>
```

### 11.4.3.3 Configure Interface EDFA Command

#### Command:

```
configure interface edfa <num> [up | down]
```

#### Description:

This command sets the **Admin Status** of the EDFA to the required value.

If the **Admin Status** is not specified, the administrative status of the EDFA is displayed.

#### Example:

```
PL-1000>configure>interface>>edfa 1 up
PL-1000>configure>interface>>
```

### 11.4.4 IP Setting Commands

The following are the IP Setting commands:

- Configure Interface Ethernet IP (p. 216)
- Configure Interface OSC IP (p. 217)
- <u>Configure Interface Network Mode</u> (p. <u>217</u>)

#### 11.4.4.1 Configure Interface Ethernet IP Command

#### Command:

```
configure interface ethernet ip [<addr> [-n <netmask>] [-g
<gateway>]]
```

#### Description:

This command sets the IP parameters of the LAN port.

- <addr>: IP address of the LAN port.
- <netmask>: Subnet mask of the port.
- <gateway>: IP address of the default gateway.

If no parameters are specified, the current IP parameter values are displayed.

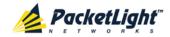

#### Example:

```
PL-1000>configure>interface>ethernet>>ip 10.0.3.200 -n 255.255.0.0 -g 10.0.44.44
PL-1000>configure>interface>ethernet>>ip Addr is 10.0.3.200, Subnet mask is 255.255.0.0
Gateway is 10.0.44.44
PL-1000>configure>interface>ethernet>>
```

#### 11.4.4.2 Configure Interface OSC IP Command

#### Command:

configure interface osc ip [<addr> [-n <netmask>] [-g <gateway>]]

#### Description:

This command sets the IP parameters of the MNG ports.

- <addr>: IP address of the MNG ports.
- <netmask>: Subnet mask of the MNG ports.
- <gateway>: IP address of the default gateway.

If no parameter is specified, the current IP parameter values of the MNG ports are displayed.

**Note:** When working via Telnet, changing the IP parameters of the OSC may prevent further access to the node.

#### Example:

```
PL-1000>configure>interface>osc>>ip 11.0.3.200 -n 255.255.0.0 -g 11.0.3.201 PL-1000>configure>interface>osc>>ip Addr is 11.0.3.200, Subnet mask is 255.255.0.0 Gateway is 11.0.3.201 PL-1000>configure>interface>osc>>
```

### 11.4.4.3 Configure Network Mode

#### Command:

configure interface network mode [dual | single]

#### Description:

This command sets the network mode to **Dual Networks** mode or **Single Network** mode.

- Dual: In this mode, the node has two IP addresses; one for the LAN port and the other for the MNG ports.
- **single**: In this mode, the node has a single IP address that is used for the all management ports (LAN port and MNG ports).

**Note:** After changing network mode, you must cold restart the node (see <u>Configure System Reset Command</u> (p. <u>221</u>)).

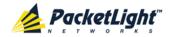

#### Example:

```
PL-1000>configure>interface>network>>? mode
config interface network mode [dual|single]
PL-1000>configure>interface>network>>mode
Current network mode is single
PL-1000>configure>interface>>..
PL-1000>configure>interface network mode dual
PL-1000>configure>>system reset c
```

### 11.4.5 Log Commands

The following are the Log commands:

- Configure Log Enable (p. 218)
- Configure Log Disable (p. 218)

### 11.4.5.1 Configure Log Enable Command

Command:

configure log enable

Description:

This command enables the echoing of system events to the terminal.

By default, the log of the CLI session accessed via the serial port is enabled.

#### Example:

```
PL-1000>configure>log>>enable
PL-1000>configure>log>>
```

#### 11.4.5.2 Configure Log Disable Command

Command:

configure log disable

Description:

This command disables the echoing of system events to the terminal.

By default, the log of the CLI session accessed via Telnet is disabled.

#### Example:

```
PL-1000>configure>log>>disable PL-1000>configure>log>>
```

#### 11.4.6 Show Commands

The following are the Show commands:

- Show Alarms (p. 219)
- Show Events (p. 219)
- Show Optics (p. 219)

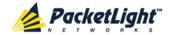

#### 11.4.6.1 Show Alarms Command

#### Command:

show alarms [port <num> | mng <num> | edfa <num> | system]

#### Description:

This command displays the alarms of the specified port. If no parameters are specified, all alarms are displayed.

#### Example:

```
PL-1000>>show alarms port 1
THU JUN 18 12:22:46 2009 PORT 1 Optics Loss of Light Critical S.A.
THU JUN 18 12:22:46 2009 PORT 1 Loss Propagation Minor PL-1000>>
```

#### 11.4.6.2 Show Events Command

#### Command:

```
show events [port <num> | mng <num> | edfa <num> | system]
```

#### Description:

This command displays the events of the specified port. If no parameters are specified, all the events are displayed.

#### Example:

```
PL-1000>>show events port 1
THU JUN 18 12:22:44 2009 PORT 1 Link Up
Event
THU JUN 18 12:22:46 2009 PORT 1 Optics Loss of Light Critical
S.A.
THU JUN 18 12:22:46 2009 PORT 1 Loss Propagation Minor
THU JUN 18 12:22:47 2009 PORT 1 Link Down
Event
PL-1000>>
```

#### 11.4.6.3 Show Optics Command

#### Command:

```
show optics [ port <num>] | [ mng <num>] | [ edfa <num>]
```

### Description:

This command displays the optical information of the specified entity.

#### Example:

```
PL-1000>>show optics port 3
Vendor: PLTELE COMPANY
Part Number: PLT9280080KLCA
Serial Number: PLT094476598
Wavelength: 1554.90 nm

Tx Power: 0.6 dBm
```

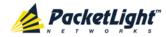

Rx Power: -6.8 dBm
Temperature: 40 C
PL-1000>>show optics mng 1
Vendor: PLTOLINK INC
Part Number: PLLS-8512-02D
Serial Number: PLS85E010020
Wavelength: 850.00 nm
Type: Non WDM

Tx Power: -6.0 dBm
Rx Power: -5.0 dBm
Temperature: 39 C
PL-1000>>

### 11.4.7 Service Provisioning Command

The following is the Service Provisioning command:

• Configure Interface XPDR Service (p. 220)

#### 11.4.7.1 Configure Interface XPDR Service Command

Command:

configure interface xpdr service [<port> [<service type>]]

Description:

This command provisions the transponder with the specified service.

**Note:** Before provisioning, set the transponder ports to **Admin Down**.

The following service types are available:

- 10G FC
- 10GbE-LAN
- 10GbE-WAN-SONET
- 10GbE-WAN-SDH
- OC-192
- STM-64
- OTU-2

If the **service type** parameter is not specified, the current provisioned service is displayed.

If no parameter is specified, all service types are displayed.

#### Example:

```
PL-1000>configure>interface>xpdr>>ser 3 10GBE-LAN
XPDR 3-4 service type to 33
PL-1000>configure>interface>xpdr>>ser 3
Service Type is 10GBE-LAN
PL-1000>configure>interface>xpdr>>
```

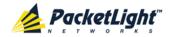

### 11.4.8 System Restart Command

The following is the System Restart command:

• Configure System Reset (p. 221)

### 11.4.8.1 Configure System Reset Command

#### Command:

configure system reset (f | c | w)

#### Description:

This command restarts the node.

The restart type is determined by the parameter of the command:

- £: Restore to factory defaults; traffic affecting; deletes the node configuration except for the IP information; removes all licensing information from the node (if applicable)
- c: Cold restart; traffic affecting; keeps the node configuration
- w: Warm restart; not traffic affecting; keeps the node configuration

#### NOTE:

- Performing this command while using Telnet will terminate the session.
- It is recommended to save the old configuration file before restoring to factory defaults.

#### Example (of a Telnet session):

PL-1000>>configure system reset w PL-1000>>

Connection to host lost.

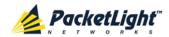

## **Appendix A: Connection Data**

This appendix describes the connectors for the PL-1000.

### In this Appendix

| CONTROL Connector          | 223 |
|----------------------------|-----|
| ALARM Connector            | 223 |
| ETH Connector              | 225 |
| Optical PL-1000 Connectors | 226 |
| Power Supply Combinations  | 227 |
| Power Connectors           | 228 |
| Protective Ground Terminal | 228 |
| Fiber Shelf                | 229 |

### A.1 CONTROL Connector

The CONTROL connector is a 9 pin D-type female connector with RS-232 asynchronous DCE interface, intended for direct connection to a supervision terminal. The connection to the supervision terminal is by means of a straight cable (a cable wired point-to-point). The connector is wired in accordance with the following table.

Table 64: CONTROL Connector Wiring

| Pin | Function            | Direction        |
|-----|---------------------|------------------|
| 2   | Transmit Data (TX)  | From PL-1000     |
| 3   | Receive Data (RX)   | To PL-1000       |
| 5   | Signal Ground (SIG) | Common reference |

### A.2 ALARM Connector

The ALARM connector of the PL-1000 is a 9-pin D-type female connector that is used to connect to the external alarm system (for example, a buzzer) of the customer.

The ALARM connector provides two connectivity methods:

- Normally Open
- Normally Closed

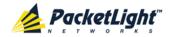

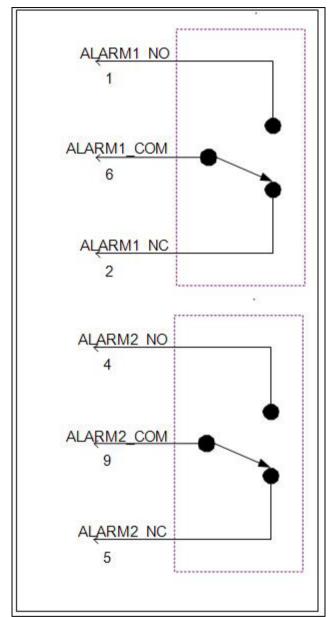

The connector is wired in accordance with the following table.

Figure 162: External ALARM Diagram

Table 65: ALARM Interface, Pin Function

| Pin | Designation                     | Function                                                                                                    |
|-----|---------------------------------|----------------------------------------------------------------------------------------------------|
| 1   | ALARM Normally Open (ALARM1_NO) | In normal operation, pin 6 (ALARM Common) is internally connected to pin 2 (ALARM Normally Closed).  Upon a Major alarm event, the internal connection of pin 6 (ALARM Common) is switched to this pin (pin 1). |

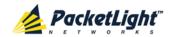

| Pin | Designation                       | Function                                                                                                    |
|-----|-----------------------------------|----------------------------------------------------------------------------------------------------|
| 2   | ALARM Normally Closed (ALARM1_NC) | In normal operation, pin 6 (ALARM Common) is internally connected to this pin (pin 2).                                           |
|     |                                   | Upon a Major or Critical alarm event, the internal connection of pin 6 (ALARM Common) is switched to pin 1 (Alarm Normally Open) |
| 6   | ALARM Common<br>(ALARM1_COM)      | Common signal                                                                                                    |
| 3   |                                   | Internally connected to GND.                                                                                                    |
| 7   | ALARM IN 1                        | Input External Alarm                                                                                                    |
| 8   | ALARM IN 2                        | Not connected                                                                                                    |
| 4*  | ALARM Normally Open (ALARM2_NO)   | In normal operation, pin 9 (ALARM Common) is internally connected to pin 5 (Alarm Normally Closed).                              |
|     |                                   | Upon a Major alarm event, the internal connection of pin 9 (ALARM Common) is switched to this pin (pin 4).                       |
| 5*  | ALARM Normally Closed (ALARM2_NC) | In normal operation, pin 9 (ALARM Common) is internally connected to this pin (pin 5).                                           |
| _   |                                   | Upon a Major alarm event, the internal connection of the pin 9 (ALARM Common) is switched to pin 4 (ALARM Normally Open).        |
| 9*  | ALARM Common<br>(ALARM2_COM)      | Common signal                                                                                                    |

<sup>\*</sup> The pin will be implemented in a future software release.

### A.3 ETH Connector

The PL-1000 ETH port is a 10/100 Base-T Ethernet interface terminated in an RJ-45 connector. The port can be connected by a standard station cable to any type of 10/100 Base-T Ethernet port.

Connector pin functions are listed in the following table.

Table 66: ETH Port Connector, Pin Functions

| Pin  | Designation | Function                    |
|------|-------------|-----------------------------|
| 1    | RXD+        | Receive Data output, + wire |
| 2    | RXD-        | Receive Data output, – wire |
| 3    | TXD+        | Transmit Data input, + wire |
| 4, 5 | _           | Not connected               |
| 6    | TXD-        | Transmit Data input, – wire |
| 7, 8 | _           | Not connected               |

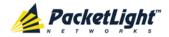

## A.4 Optical PL-1000 Connectors

This section describes the connectors for the following PL-1000 optical ports:

- LINK
- MUX/DEMUX
- MNG
- COM

### A.4.1 LINK Ports

The following tables provide information regarding the fiber and connector specifications for the LINK ports.

Table 67: Uplink LINK Port Specifications

| Specification    | Requirement        |
|------------------|--------------------|
| Fiber/Cable Type | Single mode        |
| Wavelength       | DWDM               |
| Fiber Size       | 2 mm optical fiber |
| Connector Type   | LC                 |
| Port Type        | Transponder uplink |
| Transceiver Type | XFP                |

**Table 68: Service LINK Port Specifications** 

| Specification    | Requirement                                                     |
|------------------|-----------------------------------------------------------------|
| Fiber/Cable Type | Single mode or multi-mode                                       |
| Wavelengths      | <ul><li>850 nm multi-mode</li><li>1310 nm single mode</li></ul> |
| Fiber Size       | 2 mm optical fiber                                              |
| Connector Type   | LC                                                              |
| Port Type        | Transponder service                                             |
| Transceiver Type | XFP                                                             |

### A.4.2 MUX/DEMUX Ports

The MUX/DEMUX port consists of one or two Multifiber Pull Off (MPO) connectors suitable for a dedicated ribbon cable (supplied by PacketLight).

The following table provides information regarding the fiber and connector specifications for the MUX/DEMUX ports.

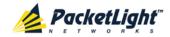

Table 69: MUX/DEMUX Port Specifications

| Specification  | Requirement               |
|----------------|---------------------------|
| Fiber Type     | Single mode               |
| Fiber Size     | 2 mm optical fiber        |
| Connector Type | MUX/DEMUX: MPO/APC female |
| Port Type      | MUX/DEMUX connection      |

### A.4.3 MNG Ports

The MNG ports accept optical or copper (electrical) SFP modules.

**Table 70: MNG Port Specifications** 

| Specification    | Requirement                            |
|------------------|----------------------------------------|
| Fiber/Cable Type | Optical SFP: Single mode or multi-mode |
|                  | Copper SFP: Twisted pair               |
| Wavelength       | Single mode:                           |
|                  | ■ CWDM: 1290 nm or 1310 nm             |
|                  | ■ <b>DWDM</b> : 1490 nm or 1510 nm     |
|                  | Multi-mode: 850 nm                     |
| Fiber Size       | 2 mm optical fiber                     |
| Connector Type   | Optical SFP: LC                        |
|                  | Copper SFP: RJ-45                      |
| Port Type        | Management                             |

### A.4.4 COM Ports

The COM ports are one or two fixed duplex LC connectors.

**Table 71: COM Port Specifications** 

| Specification  | Requirement                            |
|----------------|----------------------------------------|
| Fiber Type     | Single mode                            |
| Fiber Size     | 2 mm optical                           |
| Connector Type | LC with or without protective shutters |
| Port Type      | Optical COM/Amplifier port             |

## A.5 Power Supply Combinations

The following power supply combinations are feasible in the PL-1000:

- One or two AC power supplies
- One or two DC power supplies

Note: Both AC and DC PSUs can be used in the same unit.

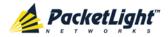

### A.6 Power Connectors

The PL-1000 may have the following power supply connectors:

- AC-powered PL-1000 units: Standard three-pin IEC320 C5 connector 3A for connection to AC power.
- **DC-powered PL-1000 units**: DC power is supplied with a dedicated connector for wiring.

The following figure shows how to wire the DC connector (DC power supply only).

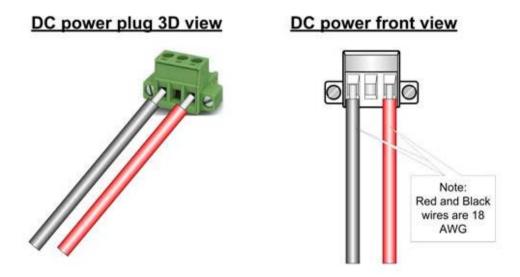

Figure 163: DC Connector Wiring Diagram

### A.7 Protective Ground Terminal

The protective ground terminal of the PL-1000, located on the rack mount, must be connected to a protective ground.

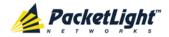

Nut

Spring washer

Note:
12 AWG

The following figure shows how to wire the ground terminal.

Figure 164: Protective Ground Terminal Wiring Diagram

### A.8 Fiber Shelf

The fiber shelf is an optional tray that can be attached to the PL-1000 to help you organize the optical fibers.

The following figure shows the mechanical details of the fiber shelf.

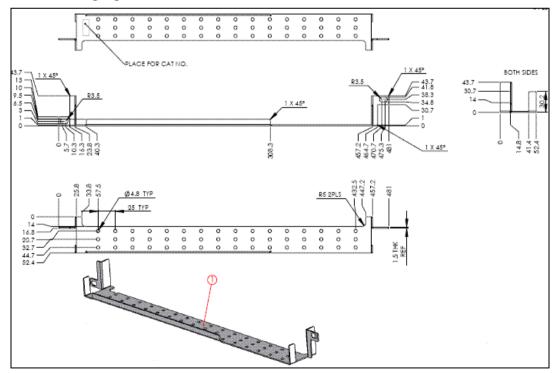

Figure 165: Fiber Shelf Diagram

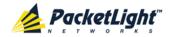

## Appendix B: Alarm and Event Messages

This appendix describes the possible alarm and event messages.

### In this Appendix

| Alarm Messages               | 231 |
|------------------------------|-----|
| Configuration Event Messages | 235 |
| Other Event Messages         | 236 |

## **B.1** Alarm Messages

The following table lists the PL-1000 alarm messages and their interpretation and/or corrective measures.

- XFP XFP Transmission Clock Data Recovery (CDR) Not Locked
- OTN XFP OTN Path Backward Defect Indication (BDI)
- OTN XFP OTN Loss of Signal (LOS)

### Table 72: Alarm Messages

| Source                  | Message                                | Interpretation/Corrective Measures                                                                              |
|-------------------------|----------------------------------------|----------------------------------------------------------------------------------------------------|
| PSU1/PSU2               | Power Supply Failure                   | Replace the faulty PSU.                                                                                         |
| PSU1/PSU2               | Power Failure– Low<br>Voltage          | Replace the faulty PSU.                                                                                         |
| FAN                     | Fan Failure                            | The internal cooling fan of the device does not operate. Replace the FAN unit as soon as possible.              |
| System                  | Hardware Failure                       | A technical failure has been detected.<br>Replace the device.                                                   |
| System                  | Database Restore<br>Failed             | Failed to update the system configuration.                                                                      |
| System                  | Database Restore in Progress           | Failed to update the system configuration.                                                                      |
| System                  | Cold Restart Required:<br>FPGA Changed | After a warm restart, the FPGA version is not consistent with the software version. A cold restart is required. |
| System                  | Software Upgrade<br>Failed             | The downloaded software is corrupted. Reload the software.                                                      |
| System                  | Network Time Protocol<br>Failure       | SNTP timing protocol failure. Check the IP connection to the NTP servers.                                       |
| External<br>Input Alarm | (As configured)                        | The External Input Alarm is active.                                                                             |
| 10G FC or<br>10GbE-LAN  | Loss of Synchronization                | Loss of Synchronization has been detected on the GbE or FC link. Check that the input signal rate is correct.   |

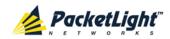

| Source                       | Message                                                                                  | Interpretation/Corrective Measures                                                                                                    |
|------------------------------|------------------------------------------------------------------------------------------|----------------------------------------------------------------------------------------------------|
| SONET/SDH<br>or<br>10GbE-WAN | RFI-L (Line Remote<br>Failure<br>Indication)/MS-RFI<br>(MS Remote Failure<br>Indication) | Remote Failure Indication (RFI) has been detected on the SONET/SDH or 10GbE-WAN link.                                                                                                    |
| SONET/SDH<br>or<br>10GbE-WAN | AIS-L (Line Alarm<br>Indication<br>Signal)/MS-AIS (MS<br>Alarm Indication<br>Signal)     | Alarm Indication Signal (AIS) has been detected on the SONET/SDH or 10GbE-WAN link.                                                                                                    |
| SONET/SDH<br>or<br>10GbE-WAN | Loss of Frame                                                                            | Loss of Frame (LOF) has been detected on the SONET/SDH or 10GbE-WAN link.                                                                                                    |
| Optics                       | Optics Removed                                                                           | The optical module has been removed. Insert an optical module or shut the port down.                                                                                                    |
| Optics                       | Optics Loss of Light                                                                     | A Loss of Light indication has been received in regards to the specific optical module. The optical power of the received signal is below the minimum power level. Check the fiber connection and/or clean the fiber connector. |
| Optics                       | Optics Transmission<br>Fault                                                             | The transceiver is not transmitting. Replace the optical module.                                                                                                    |
| Optics                       | Optics Hardware<br>Failure                                                               | A hardware fault was detected in the optical module. Replace the optical module.                                                                                                    |
| Optics                       | Optics High<br>Transmission Power                                                        | The transmission power of the optical module is above its specification.                                                                                                    |
| Optics                       | Optics Low<br>Transmission Power                                                         | The transmission power of the optical module is below its specification.                                                                                                    |
| Optics                       | Optics High<br>Temperature                                                               | The temperature inside the optical module is above its specification.                                                                                                    |
| Optics                       | Optics Low<br>Temperature                                                                | The temperature inside the optical module is below its specification.                                                                                                    |
| Optics                       | Optics High Reception<br>Power                                                           | The incoming signal into the optical module is too high. An attenuation of the input signal is required.                                                                                                    |
| Optics                       | Optics Low Reception<br>Power                                                            | The incoming signal into the optical module is too low.                                                                                                    |
| Optics                       | Optics High Laser<br>Temperature                                                         | The temperature of the laser is above its specification.                                                                                                    |
| Optics                       | Optics Low Laser<br>Temperature                                                          | The temperature of the laser is below its specification.                                                                                                    |

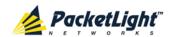

| Source  | Message                                            | Interpretation/Corrective Measures                                                                                                    |  |
|---------|----------------------------------------------------|----------------------------------------------------------------------------------------------------|--|
| Optics  | Optics High Laser<br>Wavelength                    | The laser wavelength exceeds the high alarm level.                                                                                                  |  |
| Optics  | Optics Low Laser<br>Wavelength                     | The laser wavelength exceeds the low alarm level.                                                                                                   |  |
| Optics  | Optics Loss<br>Propagation                         | The laser was shut down due to a problem on the interface of the port mate.                                                                         |  |
| Optics  | Optics Bit Rate<br>Mismatch                        | The inserted optical module has a mismatch problem due to the wrong rate or type. Replace the optical module or update the configured service type. |  |
| Optics  | Unauthorized Optics<br>Inserted and is<br>Shutdown | The inserted optical module is unauthorized for use. Replace the optical module with an authorized optical module.                                  |  |
| EDFA    | EDFA Gain                                          | The EDFA gain is out of acceptable range.                                                                                                    |  |
| EDFA    | EDFA Hardware Failure                              | The interface does not respond.                                                                                                    |  |
| EDFA    | EDFA Temperature                                   | The EDFA temperature is out of acceptable range.                                                                                                    |  |
| EDFA    | EDFA Loss of Light                                 | No signal is detected.                                                                                                    |  |
| EDFA    | EDFA Receive Power<br>Out of Bound                 | The receive signal is out of acceptable range. Check the optical power of the EDF client signals. Use attenuation if required.                      |  |
| EDFA    | EDFA Transmit Power<br>Out of Bound                | The transmit signal is out of acceptable range. Check the optical power of the EDFA client signals.                                                 |  |
| EDFA    | EDFA Down                                          | Closed the EDFA output upon loss of input.<br>Check the EDFA client signals.                                                                        |  |
| EDFA    | EDFA Eye Safety                                    | Hazard. No fiber is connected to the port.                                                                                                    |  |
| EDFA    | EDFA End of Life                                   | An EDFA problem. Replace the device.                                                                                                    |  |
| XFP     | XFP Transmission Not Ready                         | <ul><li>Bad line conditions</li><li>or</li><li>Bad XFP module.</li></ul>                                                                            |  |
| XFP     | XFP Transmission CDR<br>Not Locked                 | <ul> <li>Bad line conditions         or</li> <li>Bad XFP module.</li> </ul>                                                                         |  |
| XFP     | XFP Reception Not Ready                            | Bad line conditions     or      Bad XFP module.                                                                                                    |  |
| XFP     | XFP Reception CDR Not<br>Locked                    | <ul><li>Bad line conditions</li><li>or</li><li>Bad XFP module.</li></ul>                                                                            |  |
| OTN XFP | OTN FEC Trail<br>Excessive Error                   | Bad line conditions.                                                                                                    |  |

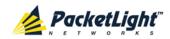

| Source  | Message                          | Interpretation/Corrective Measures                                                                                            |  |
|---------|----------------------------------|----------------------------------------------------------------------------------------------------|--|
| OTN XFP | OTN FEC Trail Degrade            | Bad line conditions                                                                                                    |  |
| OTN XFP | OTN Path Degrade                 | Bad line conditions.                                                                                                    |  |
| OTN XFP | OTN Section Degrade              | Bad line conditions.                                                                                                    |  |
| OTN XFP | OTN LOS                          | <ul> <li>Rx and Tx connectors intermixed or</li> <li>Fiber break or</li> <li>Bad XFP module.</li> </ul>                       |  |
| OTN XFP | OTN LOF                          | <ul> <li>Wrong fiber is connected or</li> <li>Bad XFP or</li> <li>Bad line conditions.</li> </ul>                             |  |
| OTN XFP | OTN Loss of Multiframe           | Bad line conditions.                                                                                                    |  |
| OTN XFP | OTN Path BDI                     | Remote uplink has detected a problem with an ODU1.                                                                            |  |
| OTN XFP | OTN Section BDI                  | Remote uplink has detected a problem with the OTU2.                                                                           |  |
| OTN XFP | OTN Path AIS                     | Remote uplink reports a defect with an ODU1.                                                                                  |  |
| OTN XFP | OTN Section AIS                  | Problem in the remote node.                                                                                                   |  |
| OTN XFP | OTN Path Payload<br>Mismatch     | Wrong fiber is connected to the uplink.                                                                                       |  |
| OTN XFP | OTN Section Trace<br>Mismatch    | <ul> <li>Wrong Trace message is configured or</li> <li>The uplink is connected to the wrong fiber.</li> </ul>                 |  |
| OTN XFP | OTN Path Trace<br>Mismatch       | <ul> <li>Wrong Trace message is configured or</li> <li>The uplink is connected to the wrong fiber.</li> </ul>                 |  |
| OTN XFP | OTN Path Locked                  | The upstream connection is locked.                                                                                            |  |
| OTN XFP | OTN Path Open<br>Connection      | The upstream connection is open.                                                                                              |  |
| OSW     | Optical Switch Loss of<br>Signal | One of the optical switch ports has detected Loss of Signal. Check the signal level of the fibers connected to the COM ports. |  |

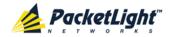

## **B.2** Configuration Event Messages

The following table lists the configuration event messages generated by the PL-1000 and explains their interpretation.

**Table 73: Configuration Event Messages** 

| Source                                             | Message              | Interpretation                                   |  |
|----------------------------------------------------|----------------------|--------------------------------------------------|--|
| System                                             | Change date          | The system date or time has changed.             |  |
| System                                             | Restore provisioning | A new configuration file has been loaded.        |  |
| System                                             | Change IP            | The IP of the node has changed.                  |  |
| System                                             | Alarm cut-off        | The Alarm Cut-off has been operated.             |  |
| System                                             | Add user             | A new user was added.                            |  |
| System                                             | Delete user          | A user was deleted.                              |  |
| Port                                               | Admin Down           | Admin Down has been performed for the port.      |  |
| Port                                               | Admin Up             | Admin Up has been performed for the port.        |  |
| LINK Port                                          | Provisioning change  | The provisioning of the port has changed.        |  |
| LINK Port                                          | Test Operated        | A test has been operated.                        |  |
| LINK Port Facility Loopback Released A test has be |                      | A test has been released.                        |  |
| LINK Port                                          | Reset PM counters    | Performance monitoring counters have been reset. |  |
| Service Port                                       | Create APS           | An APS was created for the service port.         |  |
| Service Port                                       | Remove APS           | The APS for the service port has been removed.   |  |
| Service Port                                       | APS command          | An APS command was issued.                       |  |
| Service Port                                       | APS clear command    | An APS command was cleared.                      |  |

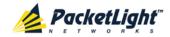

## **B.3** Other Event Messages

The following table lists the other event messages generated by the PL-1000 and explains their interpretation.

**Table 74: Other Event Messages** 

| Event Type         | Source              | Message                            | Interpretation                                                                   |
|--------------------|---------------------|------------------------------------|----------------------------------------------------------------------------------|
| Inventory Changed  | PSU, FAN,<br>Optics | Inventory Changed                  | The node inventory has changed. A component was inserted or removed.             |
| Switchover         | COM Port            | APS Switch Over                    | A protection switching event has occurred.                                       |
| Test               | Port                | Test Mode changed                  | The port test mode has changed.                                                  |
| ALS Status Changed | Port                | ALS Laser                          | ALS was activated or deactivated for the port.                                   |
| Optical Power Drop | LINK Port           | Power Level Drop                   | The Rx power of the port has been dropped by more than 2 dB since last interval. |
| Dying Gasp         | System              | Remote Unit Power Failure occurred | A remote unit had a power failure.                                               |
| Software Upgrade   | System              | Software Upgrade occurred          | The software upgrade operation has been completed.                               |

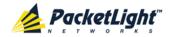

## **Appendix C:** Troubleshooting Chart

This appendix describes some trouble symptoms and their corrective measures.

### In this Appendix

## **C.1** Troubleshooting Chart

Identify the trouble symptoms in the following table and perform the actions listed under "Corrective Measures" in the order given until the problem is corrected.

**Table 75: Troubleshooting Chart** 

| No. | Trouble Symptoms                                     | Probable Cause                        | Corrective Measures                                                                                                    |
|-----|------------------------------------------------------|---------------------------------------|----------------------------------------------------------------------------------------------------|
| 1   | PL-1000 does not turn on.                            | No power                              | <ol> <li>Check that the power cable is properly connected to the PL-1000 power connector.</li> <li>Check that both ends of the power cable are properly connected.</li> <li>Check that power is available at the power outlet serving the PL-1000.</li> </ol>                      |
|     |                                                      | Defective power supply                | Replace the power supply unit.                                                                                                    |
|     |                                                      | Defective PL-1000                     | Replace the PL-1000.                                                                                                    |
| 2   | The LOS LED of a device connected to PL-1000 is lit. | Cable connection problems             | <ol> <li>Check all cables at the PL-1000 LINK Tx and Rx port connectors.</li> <li>Repeat the check at the remote equipment.</li> <li>Make sure that the Optical module used matches the fiber type (single mode/multi-mode).</li> </ol>                                            |
|     |                                                      | Fiber problem                         | <ol> <li>Use a short fiber to connect the remote equipment Rx connector to its Tx connector.</li> <li>If the problem is solved, connect the Rx connector of the fiber to the Tx connector at the PL-1000 location.</li> <li>If the problem persists, replace the fiber.</li> </ol> |
|     |                                                      | Defective remote equipment            | Use a short fiber to connect the remote equipment Rx connector to its Tx connector.  If the LOS LED is still lit, the remote equipment is defective.                                                                                                    |
|     |                                                      | A problem with the PL-1000 port state | Set the <b>Admin Status</b> of the PL-1000 uplink port to <b>Up</b> .                                                                                                    |
|     |                                                      | Loss of Propagation                   | Disable the <b>LOS Propagation</b> for this port.  If the problem is solved, the reason for the LOS alarm is a loss on the port mate.                                                                                                    |

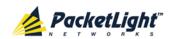

| No. | Trouble Symptoms                                                   | Probable Cause                         | Corrective Measures                                                                                                    |
|-----|--------------------------------------------------------------------|----------------------------------------|----------------------------------------------------------------------------------------------------|
|     |                                                                    | Defective Optical module               | <ol> <li>Check for SFP/XFP alarms.</li> <li>If there are alarms, replace the<br/>SFP/XFP module.</li> </ol>                                                                                                    |
|     |                                                                    | Defective PL-1000                      | <ol> <li>Use a short fiber to connect the PL-1000 Rx connector to its Tx connector. (A signal generator may be required as the PL-1000 does not generate signals by itself.)</li> <li>If the LOS LED is still lit, replace the PL-1000.</li> </ol> |
| 3   | The LINK LED of the local PL-1000 port is red.                     | Cable connection problems              | <ol> <li>Check for proper connections of the cables to the PL-1000 LINK Tx and Rx connector.</li> <li>Repeat the check at the remote equipment.</li> </ol>                                                                                         |
|     |                                                                    | Loss of Propagation                    | Disable the <b>LOS Propagation</b> for this port.                                                                                                    |
|     |                                                                    |                                        | If the problem is solved, the reason for the LOS alarm is a loss on the port mate.                                                                                                    |
|     |                                                                    | High Signal Level                      | Check the <b>Receiver Input Power</b> in the XFP Information window (see <u>XFP Information Tab</u> (p. <u>126</u> )).                                                                                                    |
|     |                                                                    |                                        | 2. If the power is too high, add an attenuator.                                                                                                    |
|     |                                                                    | Defective Optical module               | <ol> <li>Check for SFP/XFP alarms.</li> <li>If there alarms, replace the SFP/XFP module.</li> </ol>                                                                                                    |
|     |                                                                    | Fiber problem                          | Check the Receiver Input Power in the XFP Information window (see XFP Information Tab (p. 126)).                                                                                                    |
|     |                                                                    |                                        | 2. If the power is too low, replace the fiber.                                                                                                    |
|     |                                                                    | Defective PL-1000                      | <ol> <li>Check the PL-1000 alarms.</li> <li>If there are alarms, replace the PL-1000.</li> </ol>                                                                                                    |
|     |                                                                    | Defective remote equipment             | <ol> <li>Use a different remote unit.</li> <li>If the problem is solved, replace the remote unit.</li> </ol>                                                                                                    |
| 4   | The system LED is red.                                             | Defective PL-1000                      | <ol> <li>Check the PL-1000 alarms.</li> <li>If there are alarms, replace the PL-1000.</li> </ol>                                                                                                    |
| 5   | The equipment attached to the LAN port of the local PL-1000 cannot | Problem with the connection to the LAN | Check that the LINK LED of the corresponding LAN port lights. If not, check that the cable to the LAN port is properly connected.                                                                                                    |
|     | communicate with the remote PL-1000 over the WAN.                  |                                        | Check that the <b>Admin Status</b> of the MNG port is <b>Up</b> , and that it is operating properly.                                                                                                    |
|     |                                                                    |                                        | 3. Check that the IP information of the remote PL-1000 is configured correctly (for example, the default gateway).                                                                                                    |

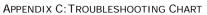

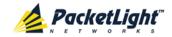

| No. | Trouble Symptoms | Probable Cause    | Corrective Measures                                                                                                    |
|-----|------------------|-------------------|----------------------------------------------------------------------------------------------------|
|     |                  | External problem  | Check the IP configuration of the external equipment (for example, the gateway address) that is connected to the local PL-1000 LAN port. |
|     |                  | Defective PL-1000 | Replace the PL-1000.                                                                                                    |

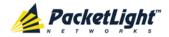

### Index

#### Α

Accessing the CLI • 207

Accessing the Web Application • 37, 199

Adding a New User • 47

Alarm and Event Messages • 231

ALARM Connector • 223

Alarm Messages • 231

ALARM Port • 12

Alarm Status of the Node • 194

Alarms • 55

Alarms Tab • 59, 65, 71, 77, 83, 89, 95, 101

All Faults • 57, 64

ALS Tab • 128, 138

Ambient Requirements • 28

APS for PL-1000 • 13

APS Tab • 123, 129, 150

Attribute Value Pairs • 44, 46

#### В

Browsing Other Nodes • 195

#### C

Cable Connections • 31

Cabling the CONTROL Port • 34

Cabling the ETH Port • 34

Cabling the LINK Ports • 33

Cabling the Management Ports

• 34

Cabling the MNG Port • 34

Cabling the MUX/DEMUX Port •

33

Cabling the Service Ports • 33

Cabling the Uplink Ports • 33

Changing a User Password • 49

Changing a User Permission

Level • 48

Changing Your Password • 43,

50

CLI • 18, 36, 207

CLI Command Types • 210

CLI Management • 18

COM Port Configuration • 109,

147

COM Port Faults • 57, 94

COM Ports • 11, 227

**COM Tab • 148** 

Configuration Changes • 56

Configuration Changes Tab • 62, 68, 74, 80, 86, 92, 99, 104

Configuration Event Messages •

235

Configuration Management •

18, 107

Configuration Operations • 107

Configuration Tab • 179

Configurations • 5

Configure Interface EDFA

Command • 211, 215, 216

Configure Interface Ethernet IP

Command • 36, 38, 212, 216

Configure Interface MNG

Command • 211, 215

Configure Interface OSC IP

Command • 212, 216, 217

Configure Interface Port Command • 211, 215

Configure Interface XPDR

Service Command • 220

Configure Log Disable

Command • 212, 218

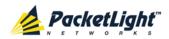

Configure Log Enable Command • 212, 218

Configure Network Mode • 212, 216, 217

Configure System Reset Command • 212, 217, 221

Configuring the Radius Client • 52

Configuring the Radius Server • 45

Connecting and Configuring the Terminal • 35

Connecting the PL-1000 to Ground and Power • 32, 36

Connection Data • 9, 11, 12, 13, 25, 31, 34, 35, 36, 223

CONTROL Connector • 223

Control Port • 13

#### D

DCM Configurations • 5

DCM Module • 17

Defining Multiple Nodes as Multi-Chassis • 111, 196

Deleting a User • 49

Diagnostic Tests • 185

Diagnostic Tests Tab • 187

Downloading Software • 183

#### F

EDFA Configuration • 109, 144

EDFA Faults • 57, 88

**EDFA Module Configurations • 5** 

EDFA Modules • 16

EDFA Performance Monitoring • 171

EDFA Tab • 145

Electrical Safety Precautions • 25

**Electromagnetic Compatibility** 

Considerations • 28

FTH Connector • 225

ETH Port • 13

Ethernet Port Configuration • 109, 140

Ethernet Port Faults • 57, 82

Ethernet Tab • 140

Events • 56, 120

Events Tab • 61, 67, 73, 79, 85, 91, 97, 103

Example Configurations • 6

Example of the PL-1000 Optical Connections • 30

External Alarm Maintenance • 189

External Alarm Maintenance Tab • 189

#### F

Facility Loopback Test • 185

FAN Unit • 17

FAN Unit Configuration • 109, 153

FAN Unit Tab • 154

Fault Management • 55

Fault Views • 55

Fiber Protection • 15

Fiber Shelf • 229

Front Panel LEDs • 29

Functional Description • 9

#### G

General Commands • 212

General Configuration Procedure • 108

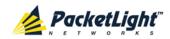

General Faults Viewing Procedure • 57

General Features • 207

General Safety Precautions • 25

General Tab • 110

#### Н

Help Command • 211, 212, 213

History Command • 211, 212, 213

#### 1

Installation • 25

Installing the PL-1000 Unit • 30, 35

Interface Commands • 215

Introduction • 1

Inventory Tab • 112

IP Setting Commands • 216

IP Tab • 114, 115, 119, 195, 200, 201

Item Buttons • 39

#### 1

Laser Safety Classification • 26

Laser Safety Statutory Warning and Operating Precautions • 26

License Tab • 113

LINK Port Configuration • 109, 122

LINK Port Configurations • 5

LINK Port Faults • 57, 70

LINK Port Maintenance • 186

LINK Port Performance

Monitoring • 158

LINK Ports • 9, 226

Local Authentication • 44

Log Commands • 218

Log Files Tab • 178

Logging In to the Web

Application • 38, 196, 203, 204,

205

Logging Out of the Web

Application • 42

Login Command • 211, 212

Logout Command • 211, 212, 213

#### M

Main Features • 2

Maintenance • 175

Management Arc • 194

Management Functionality • 17

Management Port Configuration • 109, 134

Management Port Faults • 57,

Management Port Performance Monitoring • 168

Management Ports • 12

Management Protocols • 18

MNG Port Labels • 195

MNG Ports • 13, 227

MNG Tab • 135

MUX/DEMUX Configuration •

109, 142

MUX/DEMUX Configurations • 5

MUX/DEMUX Modules • 16

MUX/DEMUX Ports • 12, 226

MUX/DEMUX Tab • 143

#### Ν

Navigating the Web Application • 39

Network Linear Topology • 193

Network Topology • 191

Network Topology Tab • 192

Node Title • 194

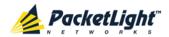

0

Operating Instructions • 35

Operation and Preliminary Configuration • 31, 35, 107

Optical Cable Handling Precautions • 31

Optical Information • 155

Optical Information Tab • 156

Optical PL-1000 Connectors • 226

Optical Switch Configurations • 5

Optical Switch Module • 16

Other Event Messages • 236

OTN Tab • 131

Overview • 1

Р

Package Contents • 31

Performance Monitoring • 155

Performing Preliminary Configuration • 36, 37

Physical Description • 4

Physical Requirements • 27

Ping Command • 211, 215

PL-1000 Configurations • 5

PL-1000 Front Panel • 28

PL-1000 Modules • 16

PL-1000 Ports • 9

PL-1000 Services • 10

PL-1000 Tabs • 41

Port Performance Monitoring • 157

Port Tab • 123

Power Connectors • 28, 228

Power Requirements • 28

Power Supply Combinations • 227

Power Supply Unit • 17

PRBS Loopback Test • 185

Prerequisites for Accessing the Web Application • 38

Protection against Electrostatic Discharge • 27

Protective Ground Terminal • 228

PSU Configuration • 109, 152

PSU Faults • 57, 100

**PSU Tab • 152** 

R

Radius Tab (Administrator) • 51

Remote Authentication • 44

Remote Management Configuration • 199

Remote Management Configuration Example • 199, 203, 204

Required Equipment • 31

Restart Tab • 176

Ring Topology • 194

Running CLI Commands • 208, 209, 210, 211

S

Safety Precautions • 25, 30

Security Management • 43

Security Settings • 46

Server Redundancy • 45

Service Provisioning Command

• 220

Setting Up Radius • 45

SFP Tab • 137

Shared Secret • 45

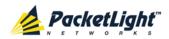

Show Alarms Command • 212, 218, 219

Show Commands • 218

Show Events Command • 212, 218, 219

Show Optics Command • 212, 218, 219

Sidebar Buttons • 40

Site Requirements • 27, 31

SNMP Management • 18

SNMP Tab • 118, 200, 202

Software Tab • 182

Switching Software Versions • 183

Syslog Tab • 120

System Configuration • 109

System Faults • 57, 58

System Maintenance • 175

System Restart Command • 221

#### Т

Technical Specifications • 18, 29, 59, 65, 71, 77, 83, 89, 95, 102

Time Tab • 113

Top Command • 211, 212, 214

Topology Management • 191

Transponder Protection • 14

Troubleshooting Chart • 237

Turning on the PL-1000 • 36

Typical Application • 3

#### U

**Unprotected Transponders • 10** 

Up Command • 211, 212, 214

Updating System Configuration and Restarting the PL-1000 Unit • 180

Uploading System Configuration • 181

User Access Levels • 43, 48

User Authentication Methods • 43

Users Tab (Administrator) • 47

Users Tab (Non-Administrator) • 50

Using a Serial Port • 208

Using SSH • 209

Using Telnet • 208

#### V

Viewing Native Signal
Performance Monitoring • 159

Viewing Optical Performance Monitoring • 169, 172

Viewing OTN FEC Performance Monitoring • 166

Viewing OTN OTU and ODU Performance Monitoring • 163

#### \//

Web Browser Requirements • 37

Web-based Management • 18

#### Χ

XFP Tab • 126, 143, 238

#### Ζ

Zooming In and Out of the Topology Display • 195